# Dell<sup>™</sup> PowerEdge<sup>™</sup> R510 系统 硬件用户手册

管制型号 E12S 系列和 E13S 系列 管制类型 E12S001 和 E13S001

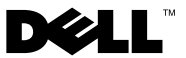

### 注、小心和警告

■ 注: "注"表示可以帮助您更好地使用计算机的重要信息。

小心:"小心"表示如果不遵循说明,就有可能损坏硬件或导致数据丢失。

警告: "警告"表示可能会导致财产损失、人身伤害甚至死亡。

#### \_\_\_\_\_\_\_\_\_\_\_\_\_\_\_\_\_\_\_\_ 本说明文件中的信息如有更改,恕不另行通知。 **©** 2009 Dell Inc. 版权所有,翻印必究。

未经 Dell Inc. 书面许可,严禁以任何形式复制这些材料。

本文中使用的商标: Dell、 DELL 徽标和 PowerEdge 是 Dell Inc. 的商标: Microsoft、 Windows、Windows Server 和 MS-DOS 是 Microsoft Corporation 在美国和 / 或其它国家 / 地区的 商标或注册商标。

本说明文件中述及的其它商标和产品名称是指拥有相应商标和产品名称的公司或其制造的产 品。 Dell Inc. 对其它公司的商标和产品名称不拥有任何所有权。

管制型号 E12S 系列和 E13S 系列 管制类型 E12S001 和 E13S001

2009 年 11 月 Rev. A01

# 目录

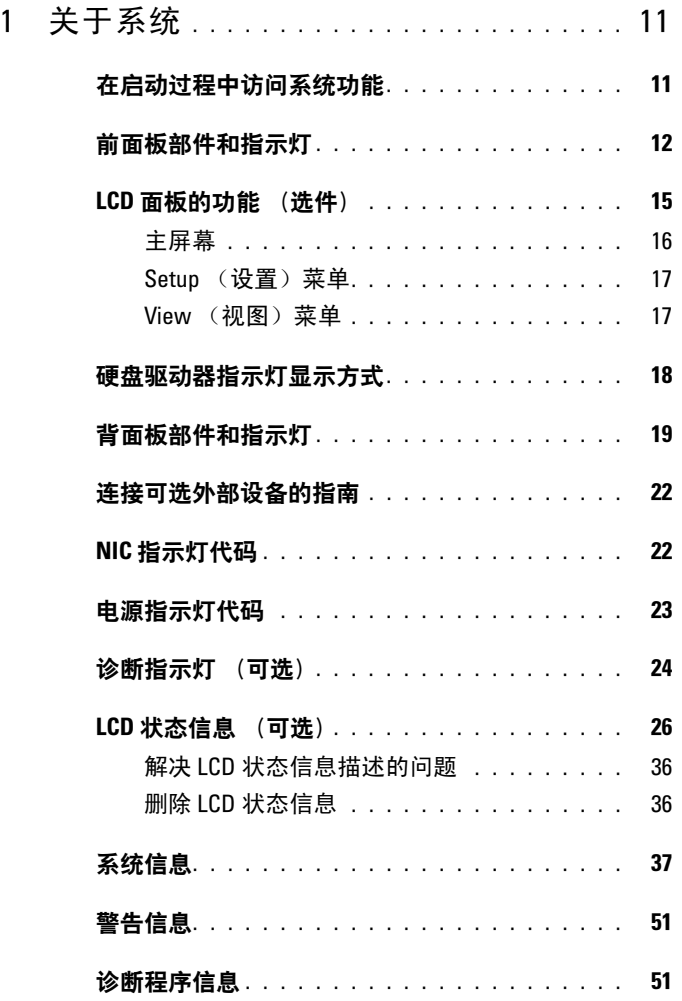

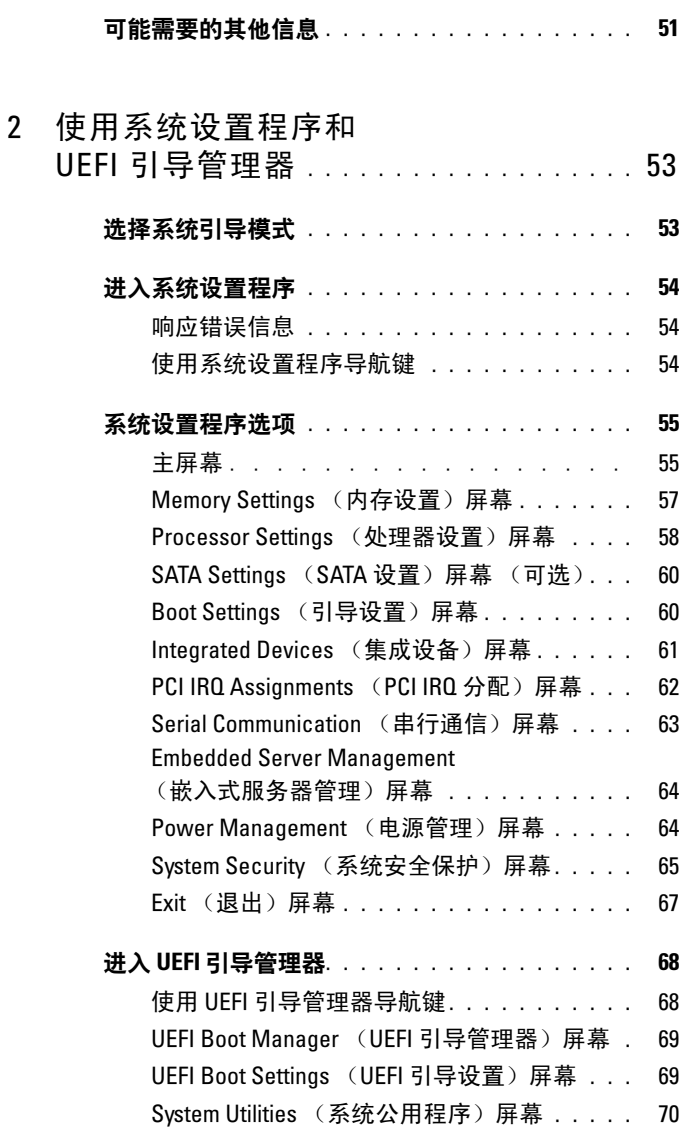

警报信息[. . . . . . . . . . . . . . . . . . . . . . . . .](#page-50-2) 51

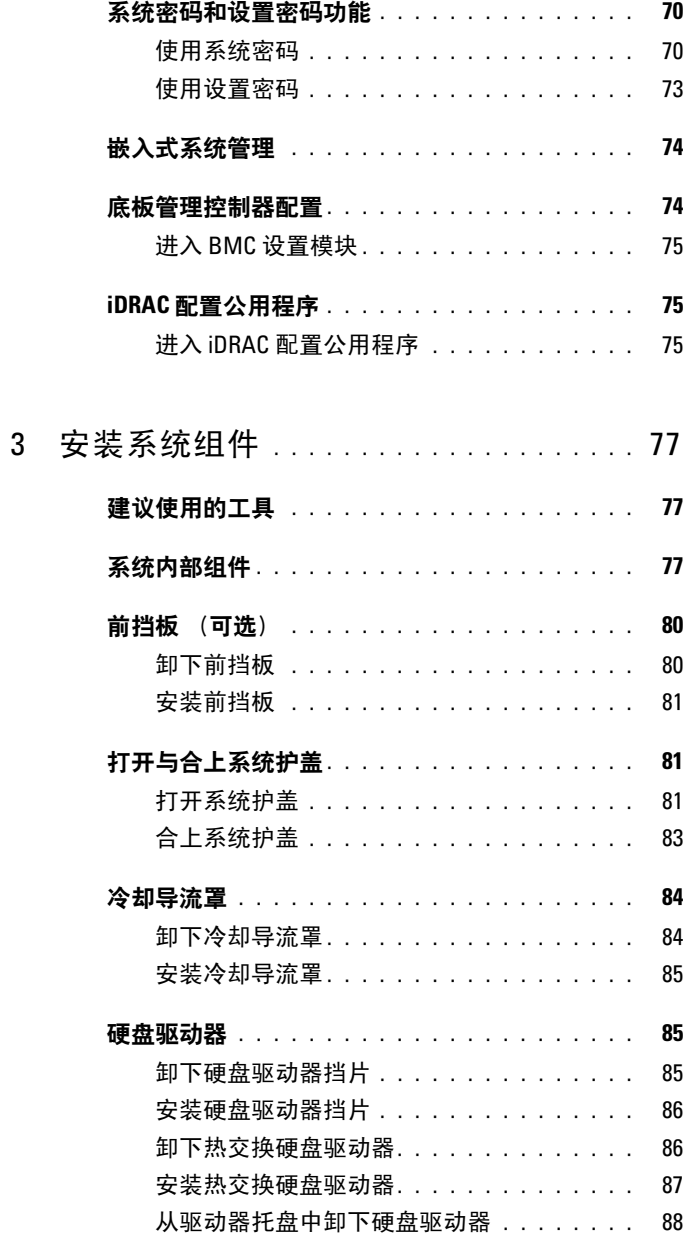

#### 目录 | 5

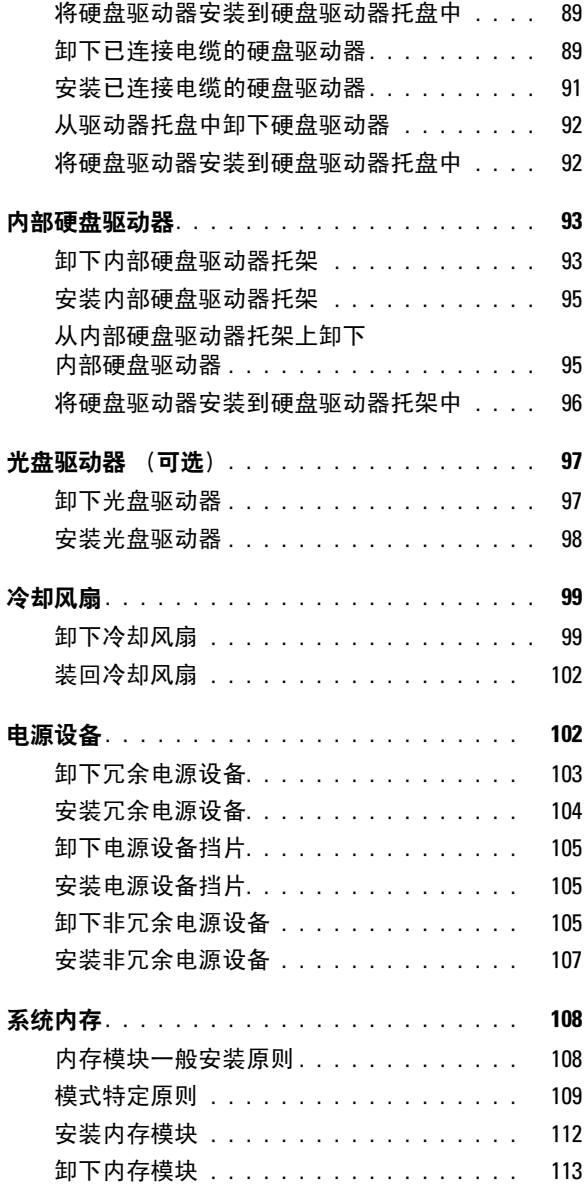

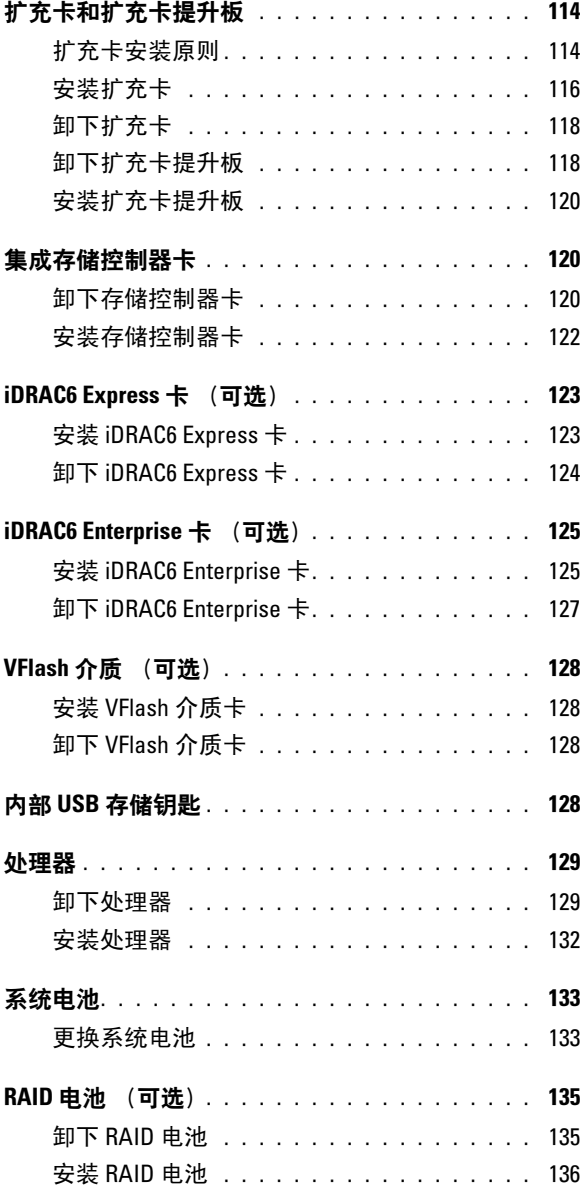

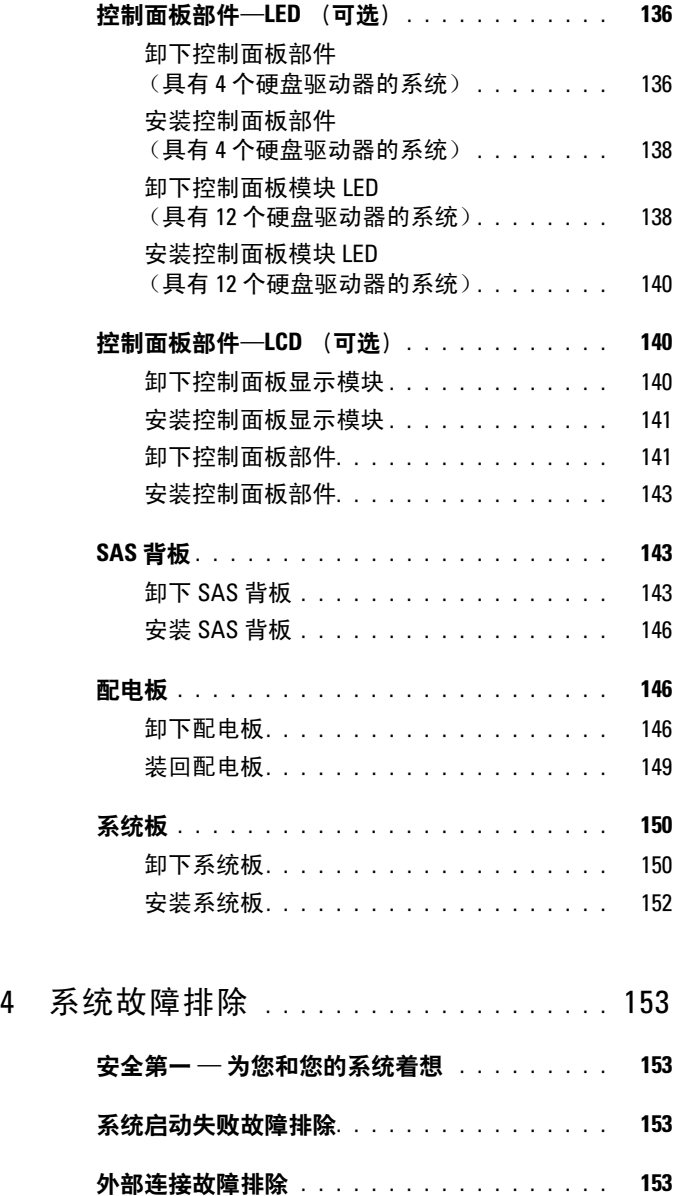

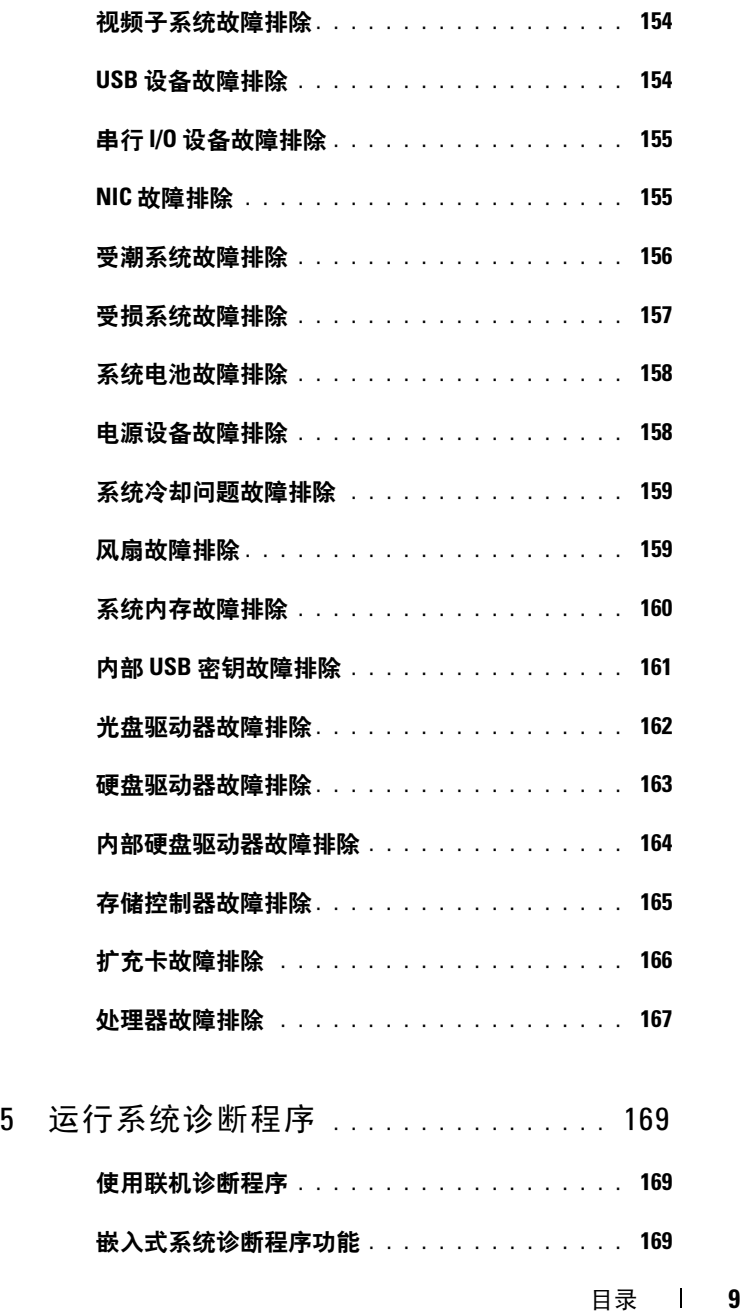

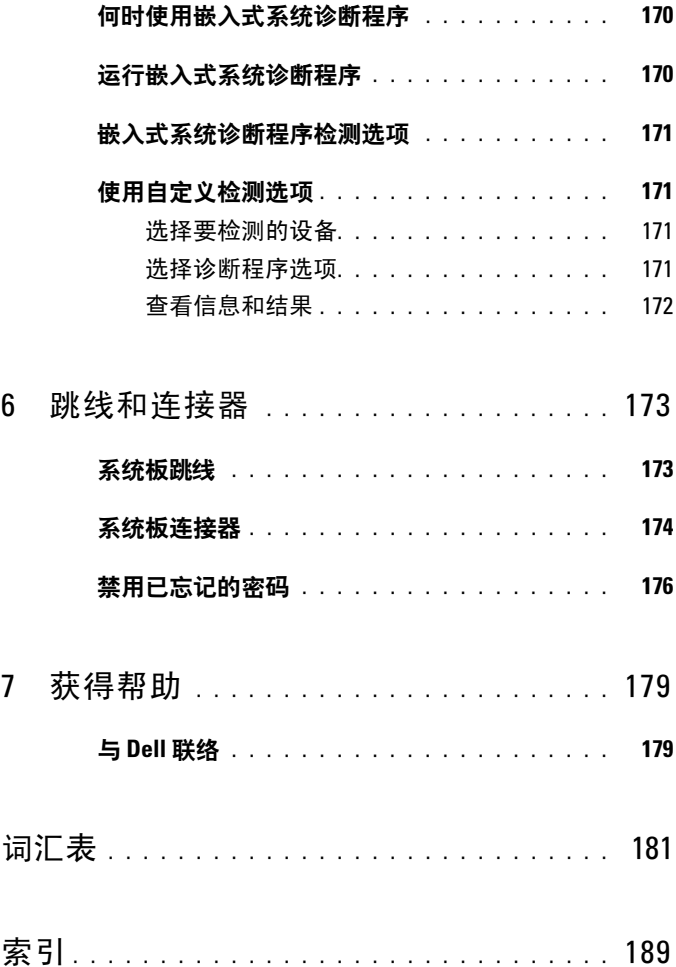

<span id="page-10-0"></span>关于系统

■ 注: 本说明文件中的示意图显示了配备热交换硬盘驱动器的系统。

## <span id="page-10-1"></span>在启动过程中访问系统功能

在启动期间可以使用下列击键访问系统功能。

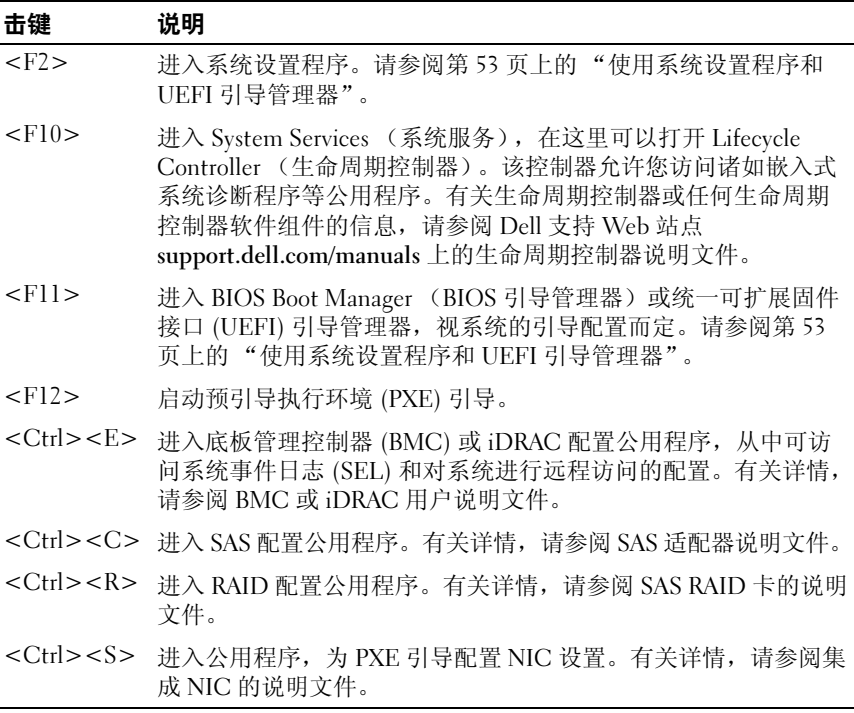

# <span id="page-11-0"></span>前面板部件和指示灯

图 1-1. 前面板部件和指示灯 (具有 8 个硬盘驱动器的系统)

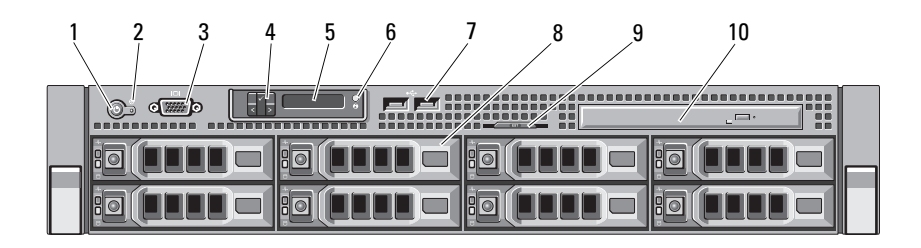

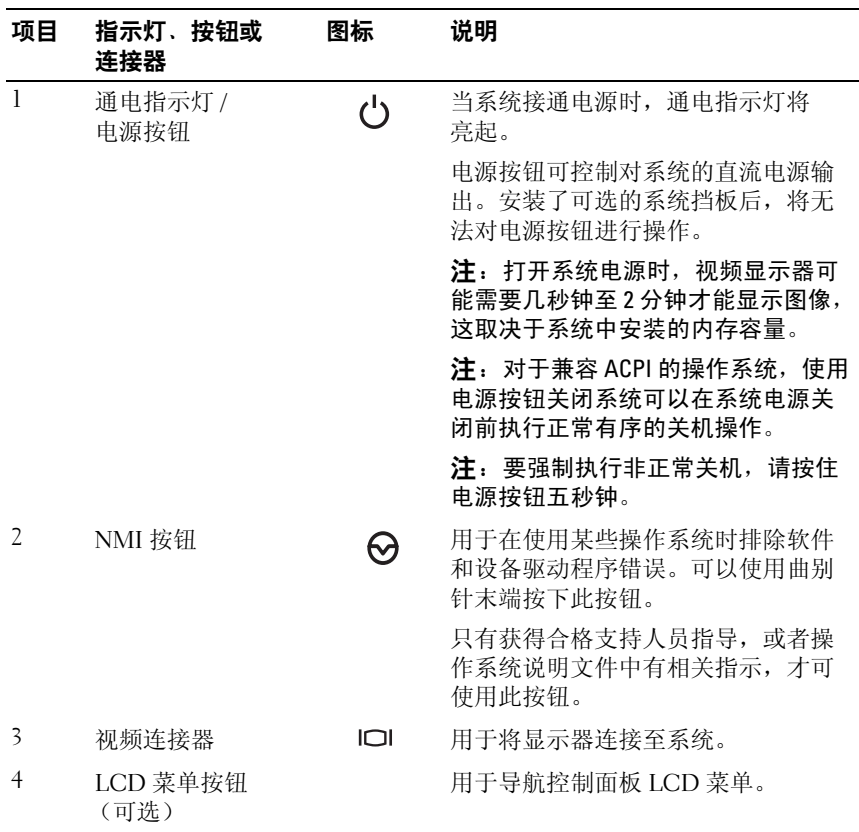

12 | 关于系统

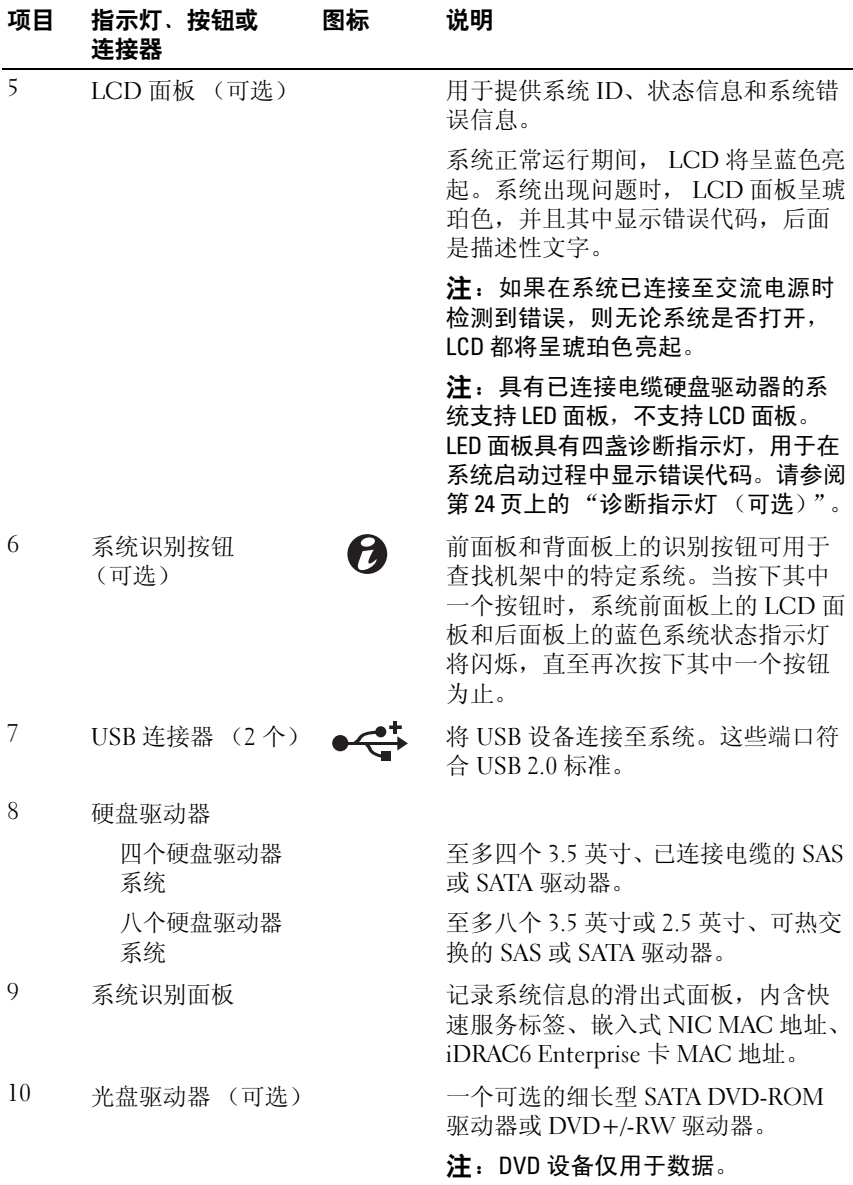

图 1-2. 前面板部件和指示灯 (具有 12 个硬盘驱动器的系统)

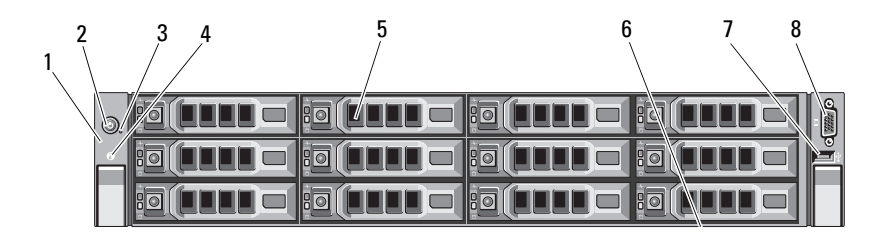

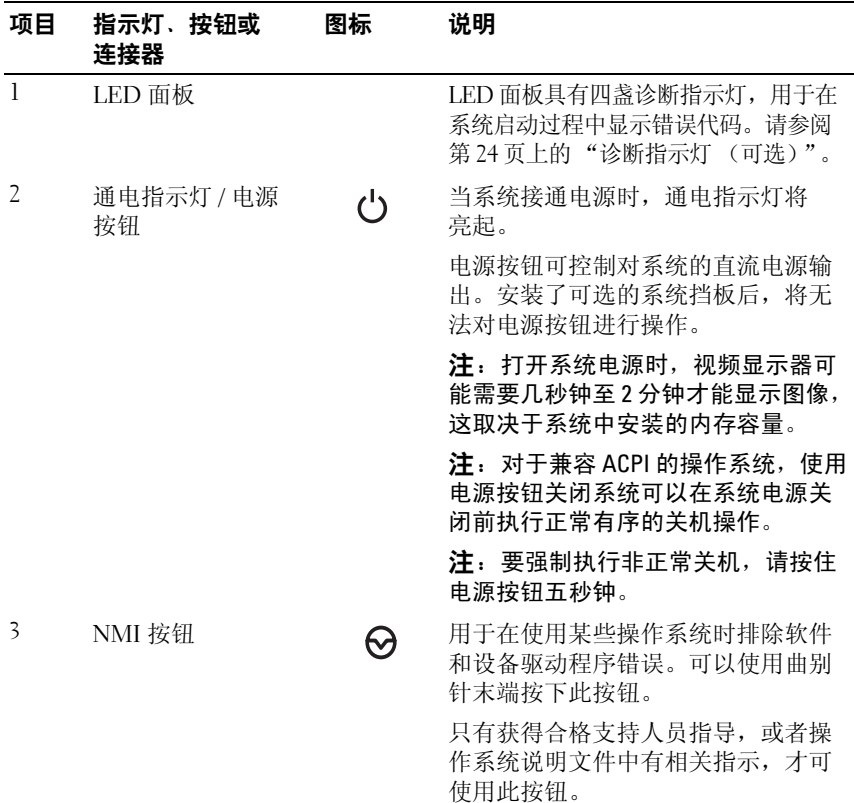

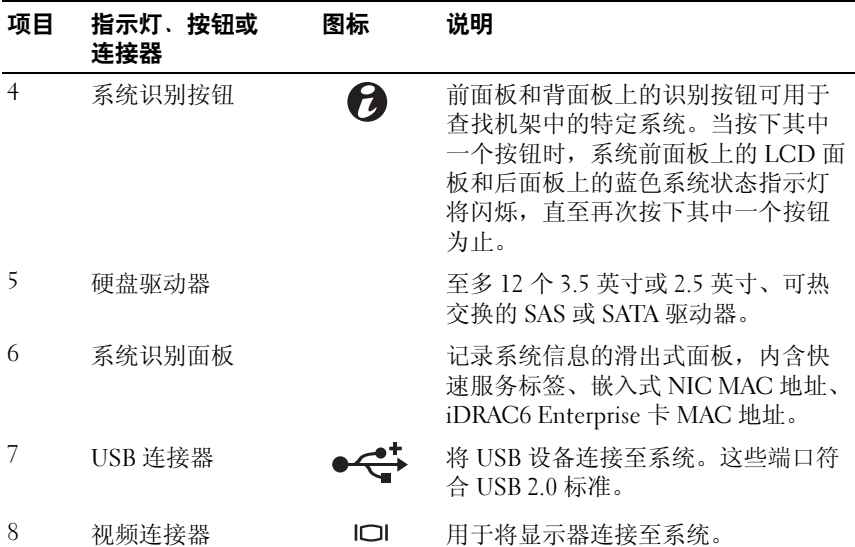

### <span id="page-14-0"></span>LCD 面板的功能 (选件)

#### ■ 注: 本节仅适用于具有 8 个硬盘驱动器的系统。有关具有 4 个硬盘驱动器和 具有 8 个硬盘驱动器的系统, 请参阅第 24 [页上的 "诊断指示灯 \(可选\)"](#page-23-0)。

系统的 LCD 面板可以提供系统信息、状态和错误信息,以表示系统何时 运行正常或何时需要注意。有关特定状态代码的信息,请参阅第 26 [页上](#page-25-0) 的 "LCD [状态信息 \(可选\)"](#page-25-0)。

系统正常运行期间, LCD 背景光将呈蓝色亮起,呈琥珀色亮起时表示发 生故障状态。系统处于待机模式时, LCD 背景光将在不活动的状态持续 五分钟之后关闭,然后可以通过按 LCD 面板上的 Select (选择)按钮将 其打开。如果通过 BMC 或 iDRAC 公用程序、 LCD 面板或其它工具关闭 了 LCD 信息显示,则 LCD 背景光就会保持不亮状态。

#### 图 1-3. LCD 面板部件

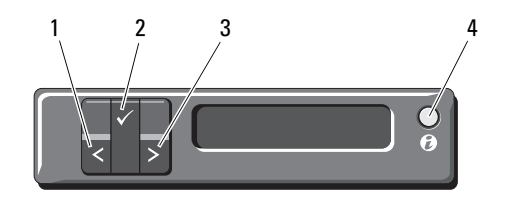

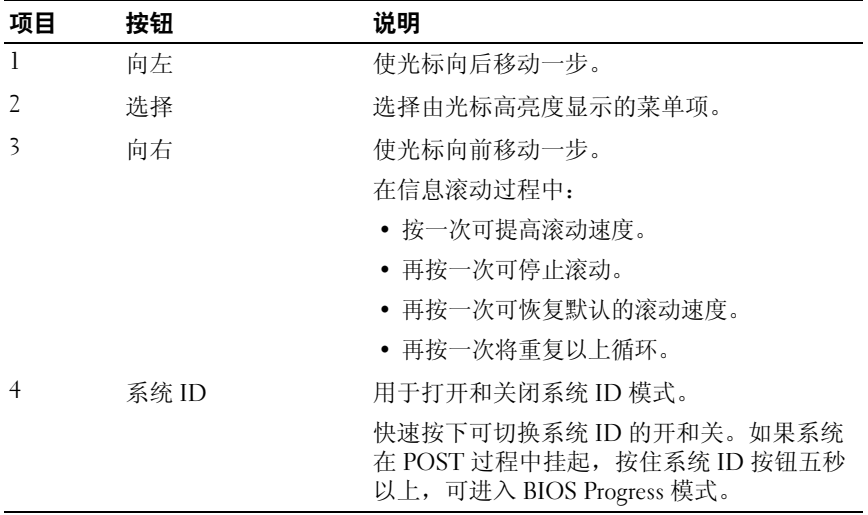

#### <span id="page-15-0"></span>主屏幕

主屏幕显示用户可配置的系统相关信息。在系统正常运行过程中,如果没 有状态信息或错误出现,就会显示此屏幕。当系统处于待机模式时,如果 没有任何错误信息, LCD 背景光将在不活动的状态持续五分钟之后关 闭。按下三个导航按钮 (选择、向左、向右)中的任何一个,即可查看 主屏幕。

若要从其它菜单导航至主屏幕,可连续选择向上箭头 , 直到显示主屏幕 图标 ▲, 然后选择该图标。

#### 16 | 关于系统

#### <span id="page-16-0"></span>Setup (设置) 菜单

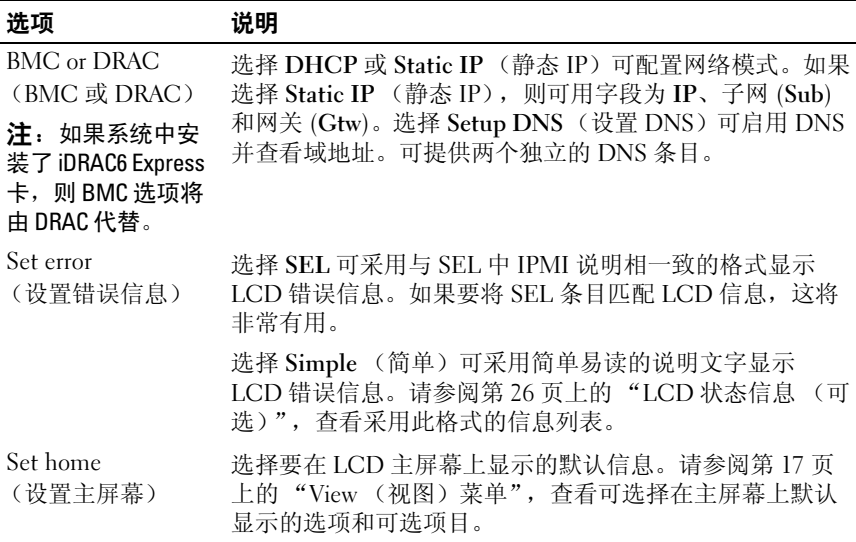

#### <span id="page-16-1"></span>View (视图)菜单

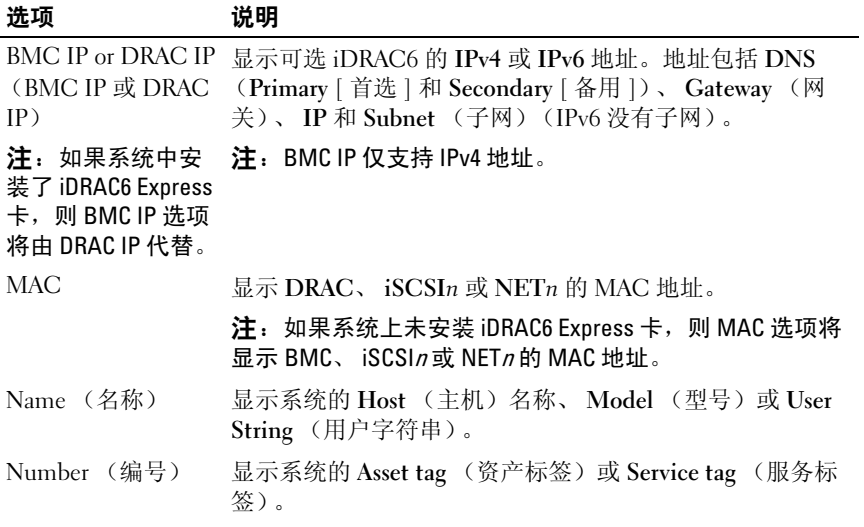

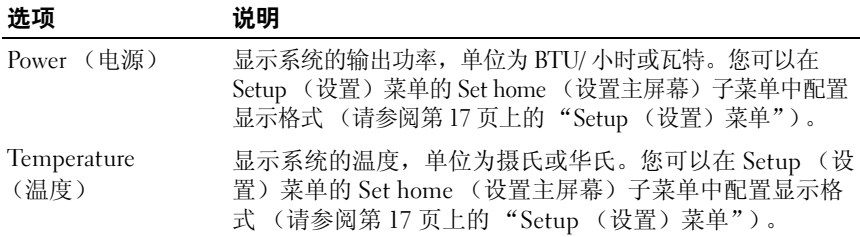

## <span id="page-17-0"></span>硬盘驱动器指示灯显示方式

△ 注: 本节仅适用于配备热交换硬盘驱动器的系统。

#### 图 1-4. 硬盘驱动器指示灯

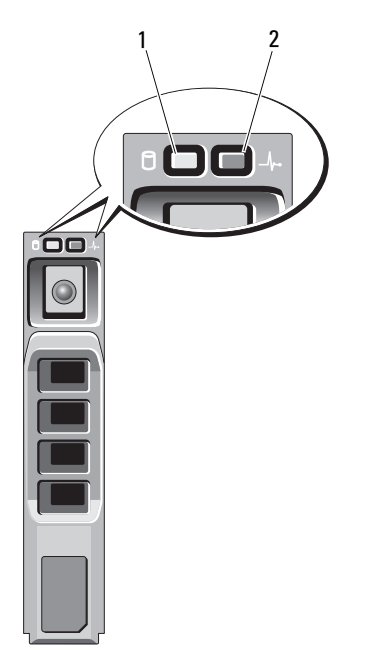

- 1 硬盘驱动器活动指示灯 (绿色)
- 2 硬盘驱动器状态指示灯 (绿色和琥珀色)

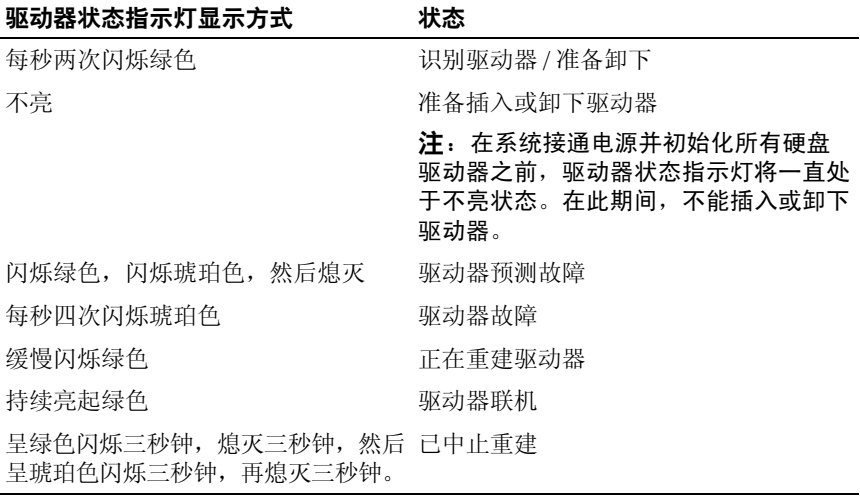

## <span id="page-18-0"></span>背面板部件和指示灯

图 [1-5](#page-18-1) 显示了系统背面板上的控件、指示灯和连接器。

#### <span id="page-18-1"></span>图 1-5. 背面板部件和指示灯

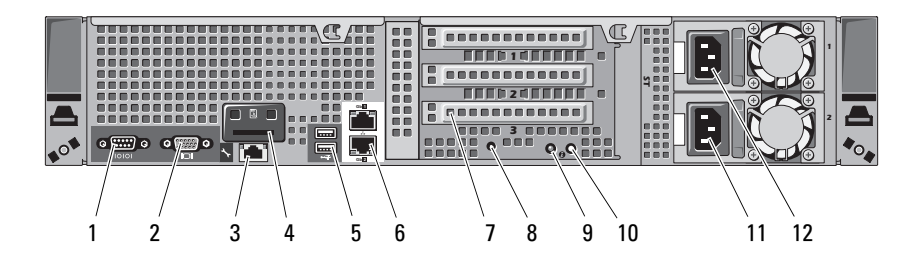

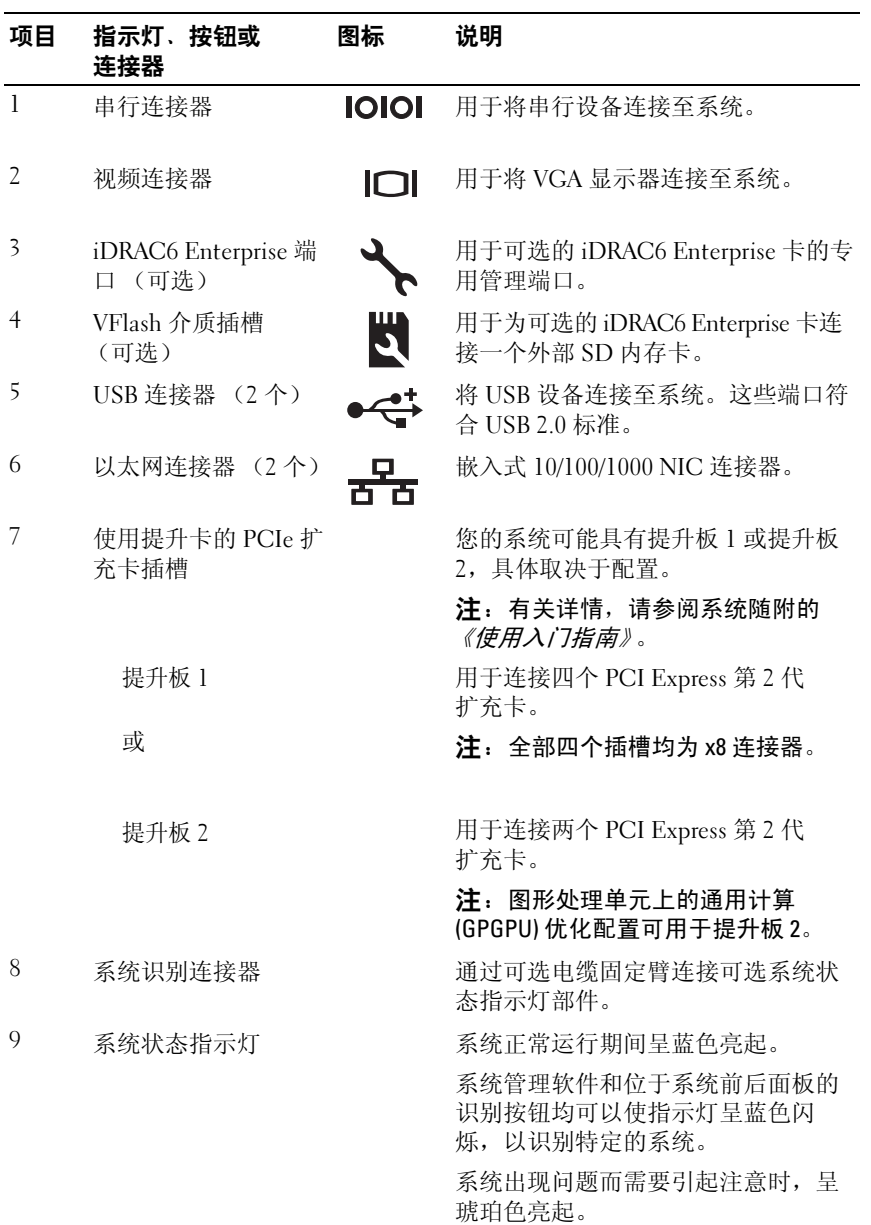

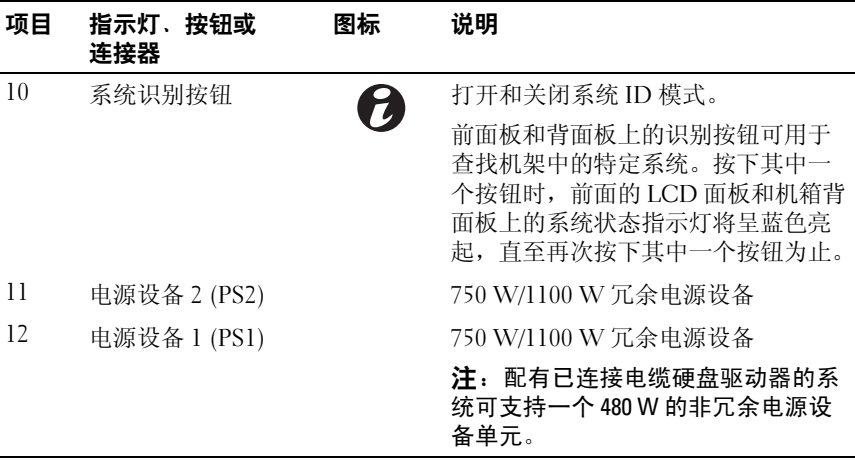

# <span id="page-21-0"></span>连接可选外部设备的指南 •

- 在连接新的外部设备前,请切断系统和外部设备的电源。然后,首先 打开所有外部设备,接着打开系统 (除非设备的说明文件另有说明)。
- 确保系统中已安装了所连接设备的相应驱动程序。
- 如有必要启用系统中的端口,请使用系统设置程序。请参阅第 [53](#page-52-2) 页 [上的 "使用系统设置程序和](#page-52-2) UEFI 引导管理器"。

### <span id="page-21-1"></span>NIC 指示灯代码

图 1-6. NIC 指示灯

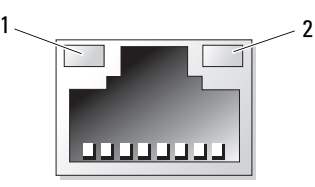

1 链路指示灯 2 活动指示灯

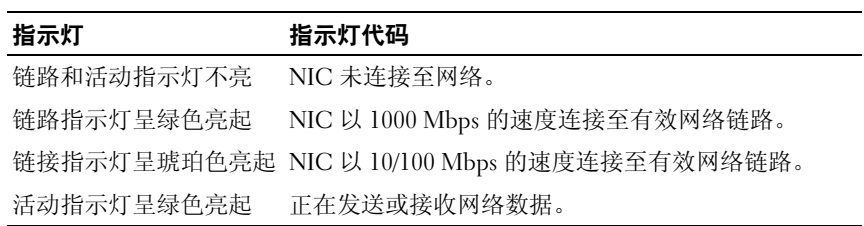

### <span id="page-22-0"></span>电源指示灯代码

**么注:本节仅适用于配有冗余电源设备的系统。** 

电源设备具有指示灯,显示电源是否存在或者是否出现电源故障。

• 不亮 — 未连接交流电源。

• 绿色 — 处于等待模式, 表示已将有效交流电源连接到电源设备且电源 设备可运行。 当系统已打开时, 它还表示电源设备正在为系统提供直流 电源。

• 琥珀色 — 表示电源设备出了问题。

 绿色和琥珀色交替 — 在热添加某个电源设备时,这表示该电源设备与其 它电源设备不匹配。将指示灯闪烁的电源设备更换为与安装的其它电源设 备容量匹配的电源设备。

#### 图 1-7. 电源设备状态指示灯

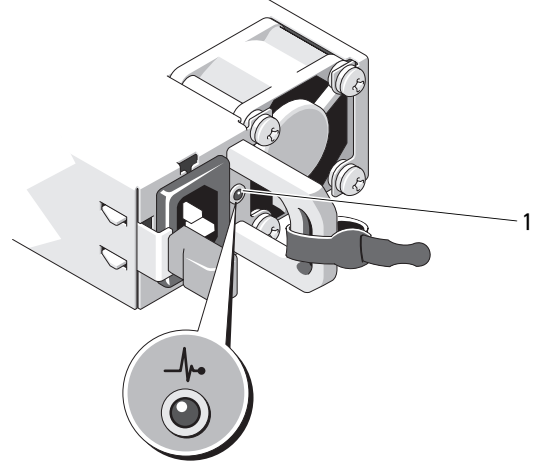

1 电源设备状态

# <span id="page-23-0"></span>诊断指示灯 (可选)

**么注:本节仅适用于具有 12 个硬盘驱动器的系统和配有已连接电缆硬盘驱动** 器的系统。

位于系统前面板上的四个诊断指示灯在系统启动期间显示错误代码。表 [1-1](#page-23-1)  列出了与这些代码相关的原因和可能的更正措施。高亮度显示的圈表示该 指示灯亮起;非高亮度显示的圈表示该指示灯不亮。

<span id="page-23-1"></span>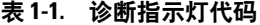

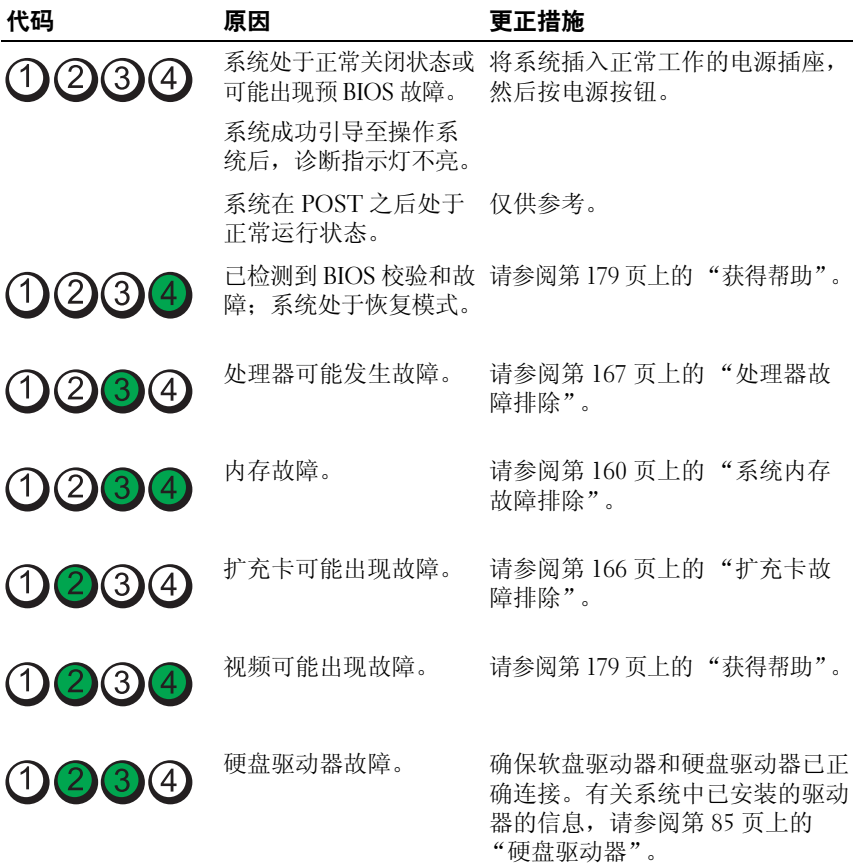

#### 表 1-1. 诊断指示灯代码 (续)

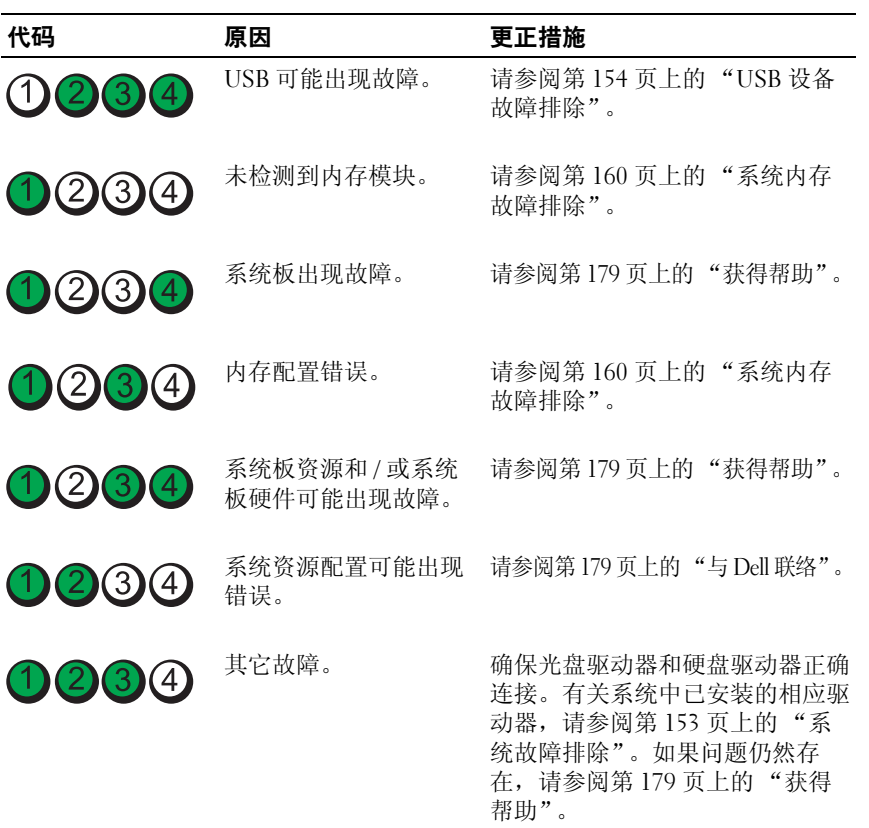

# <span id="page-25-0"></span>LCD 状态信息 (可选)

△ 注: 本节仅适用于具有 8 个硬盘驱动器的系统。

系统的控制面板 LCD 可以提供状态信息,以表示系统何时运行正常,何 时需要引起注意。

LCD 呈蓝色亮起表示系统运行正常,呈琥珀色亮起表示出现错误。 LCD 滚动显示信息,包括状态代码及后面跟随的描述性文本。下表提供 LCD 状态信息以及每条消息的可能原因的列表。 LCD 信息引用系统事件日志 (SEL) 中记录的事件。有关 SEL 和配置系统管理设置的信息,请参阅系统 管理软件说明文件。

■ 注: 如果系统无法引导,按下系统 ID 按钮至少五秒钟, 直至 LCD 上显示错 误代码。记录该代码,然后请参阅第 179 [页上的 "](#page-178-2)获得帮助"。

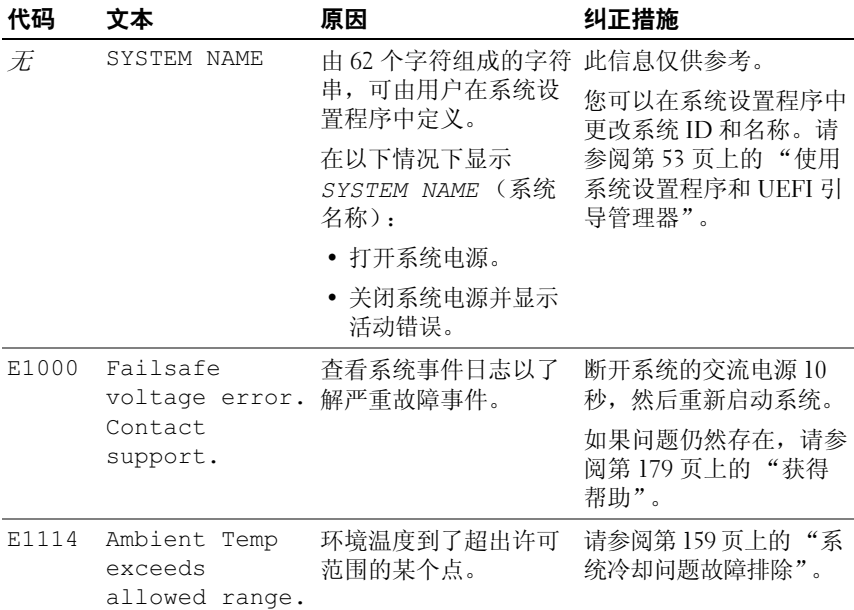

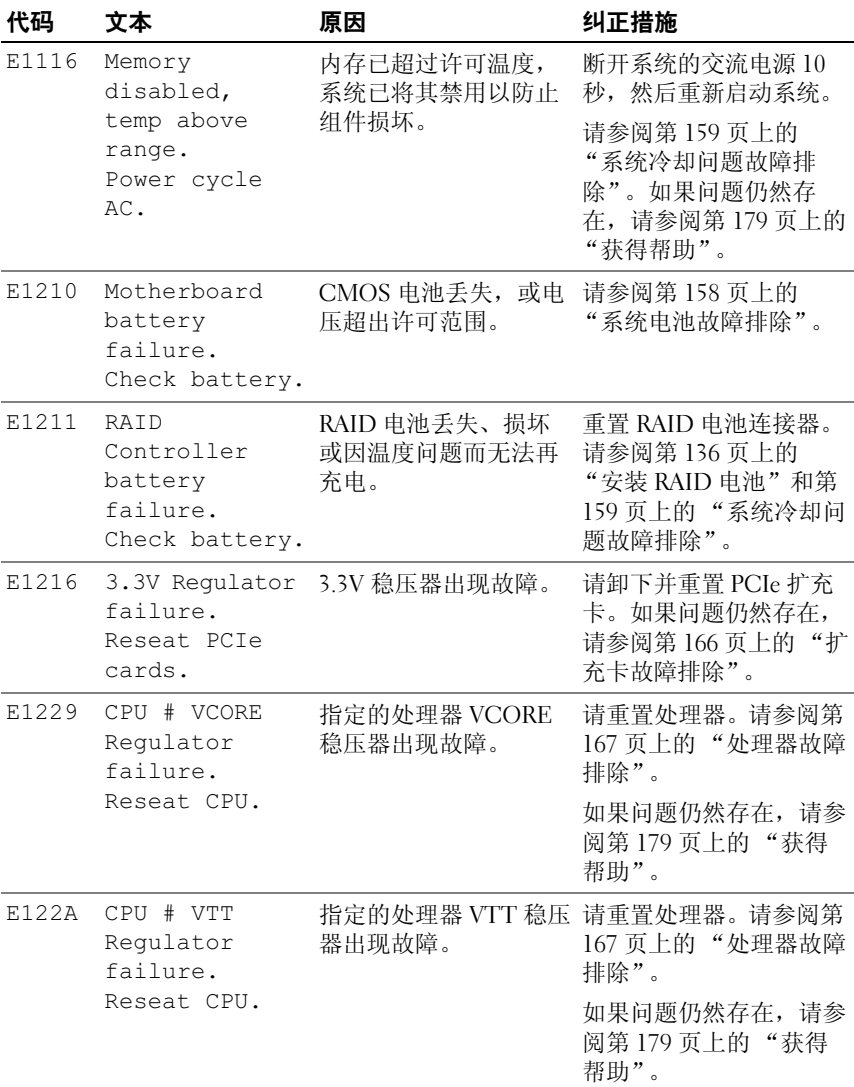

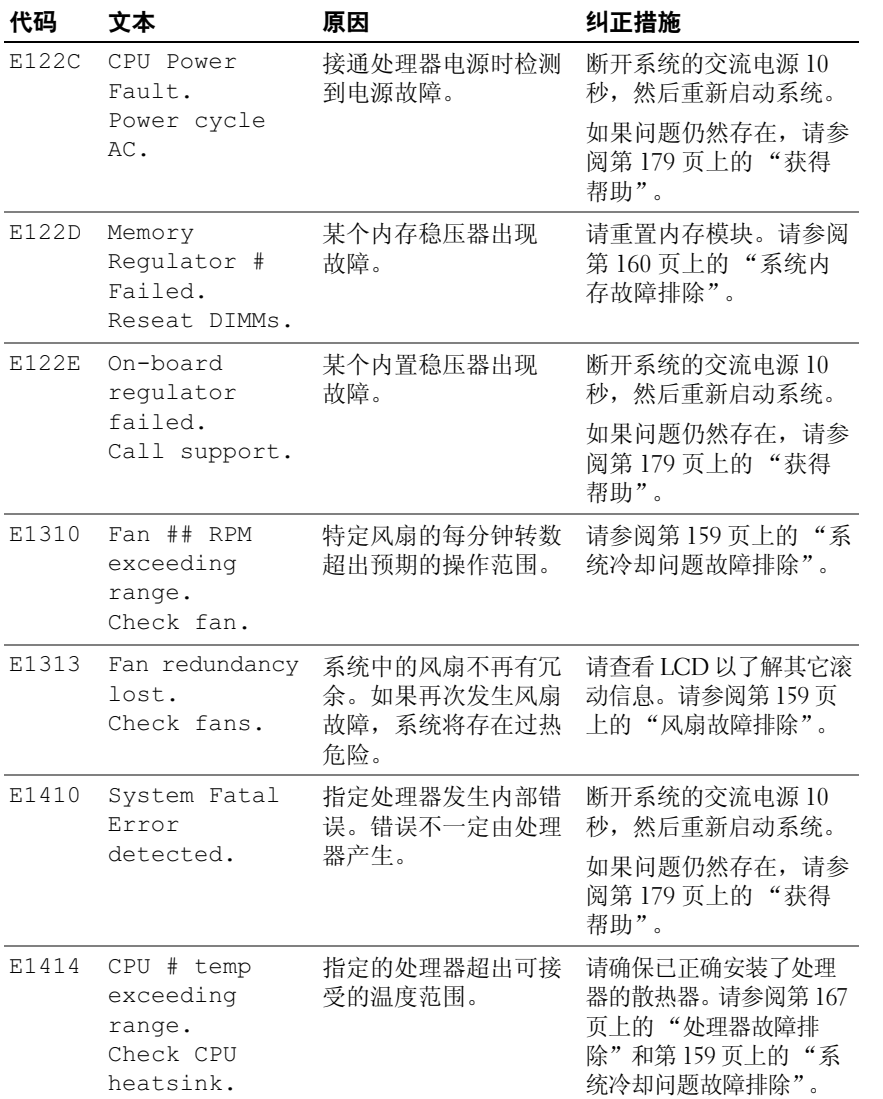

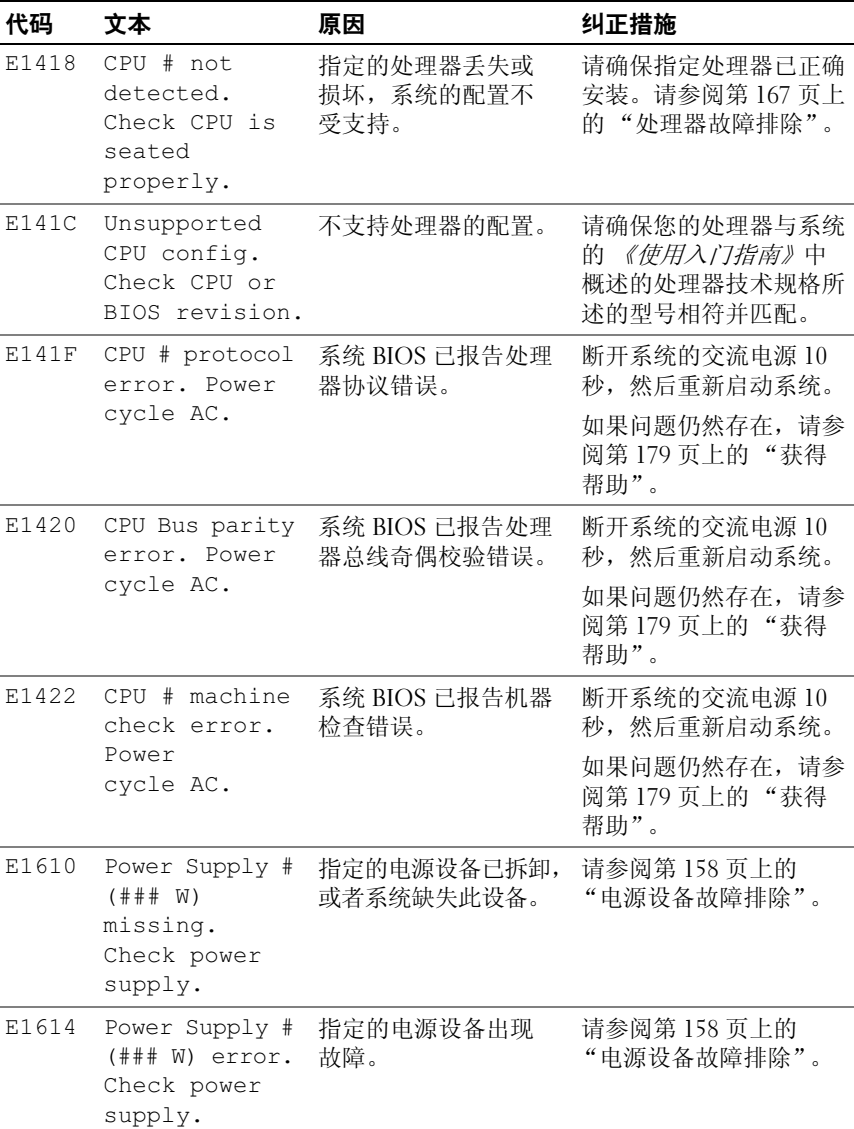

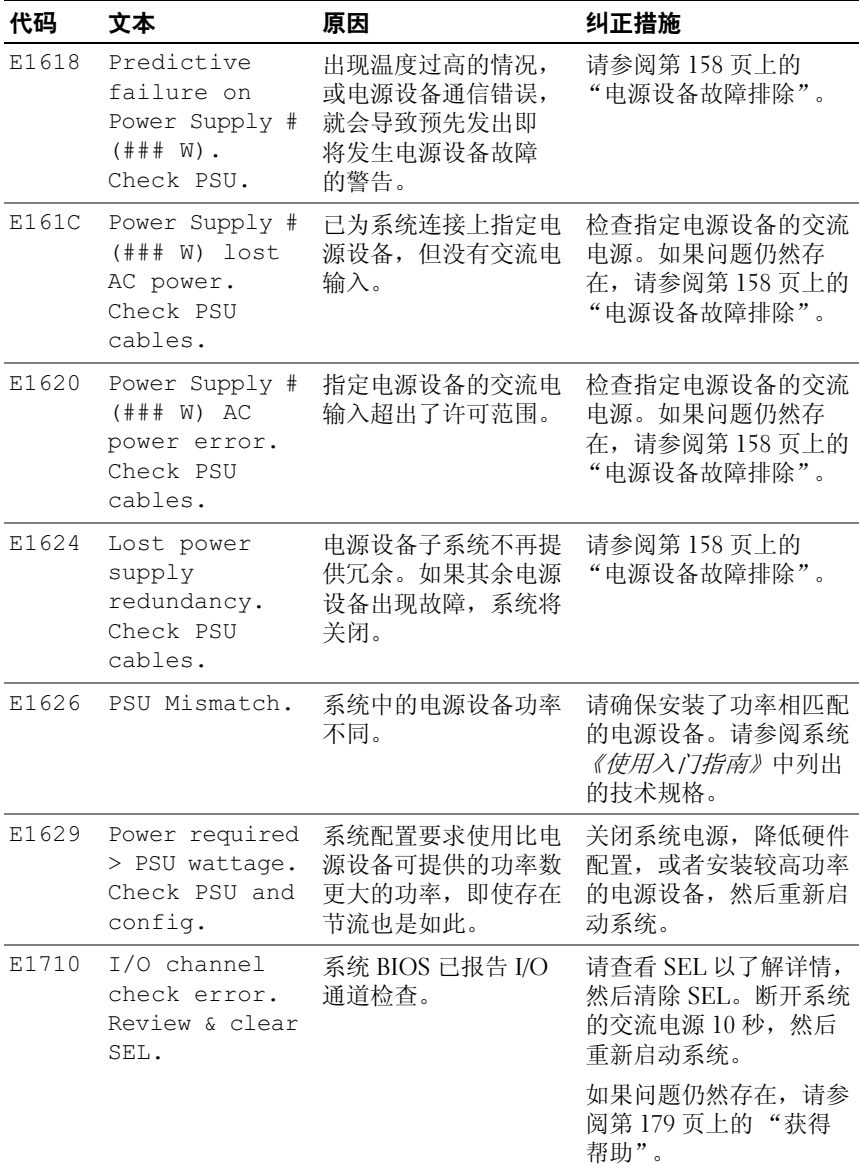

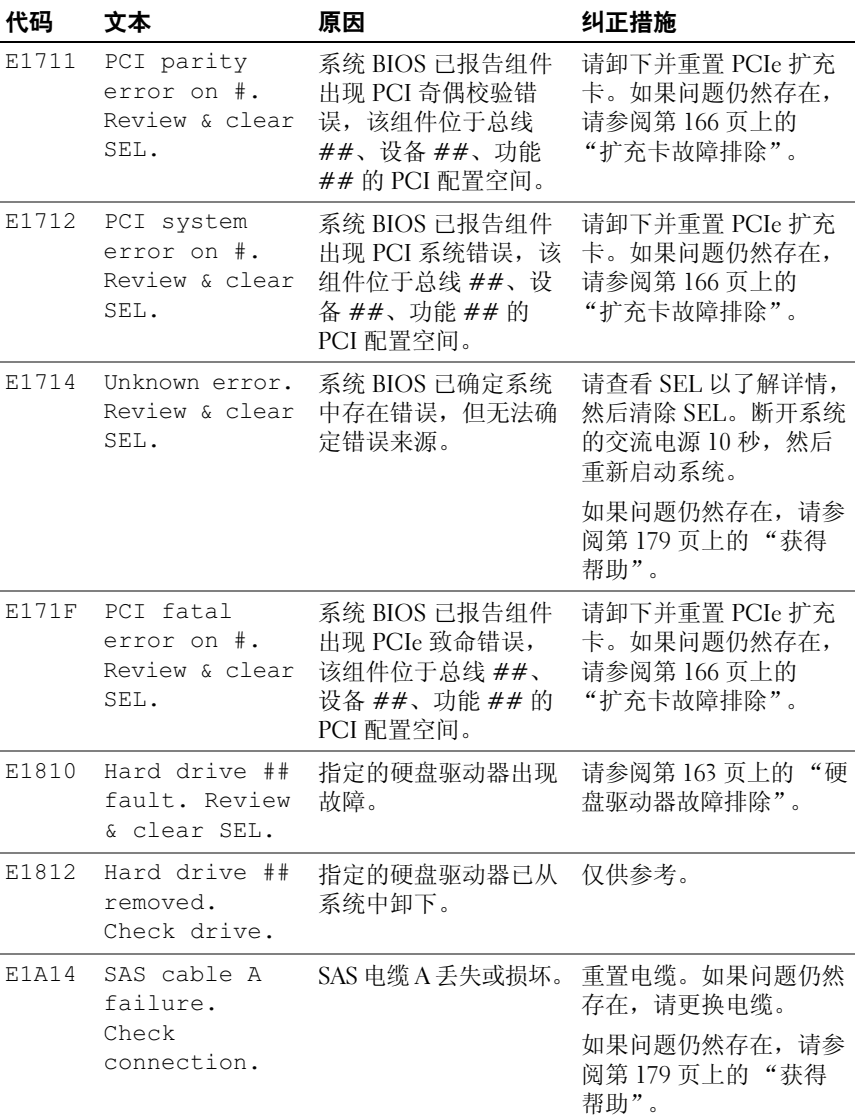

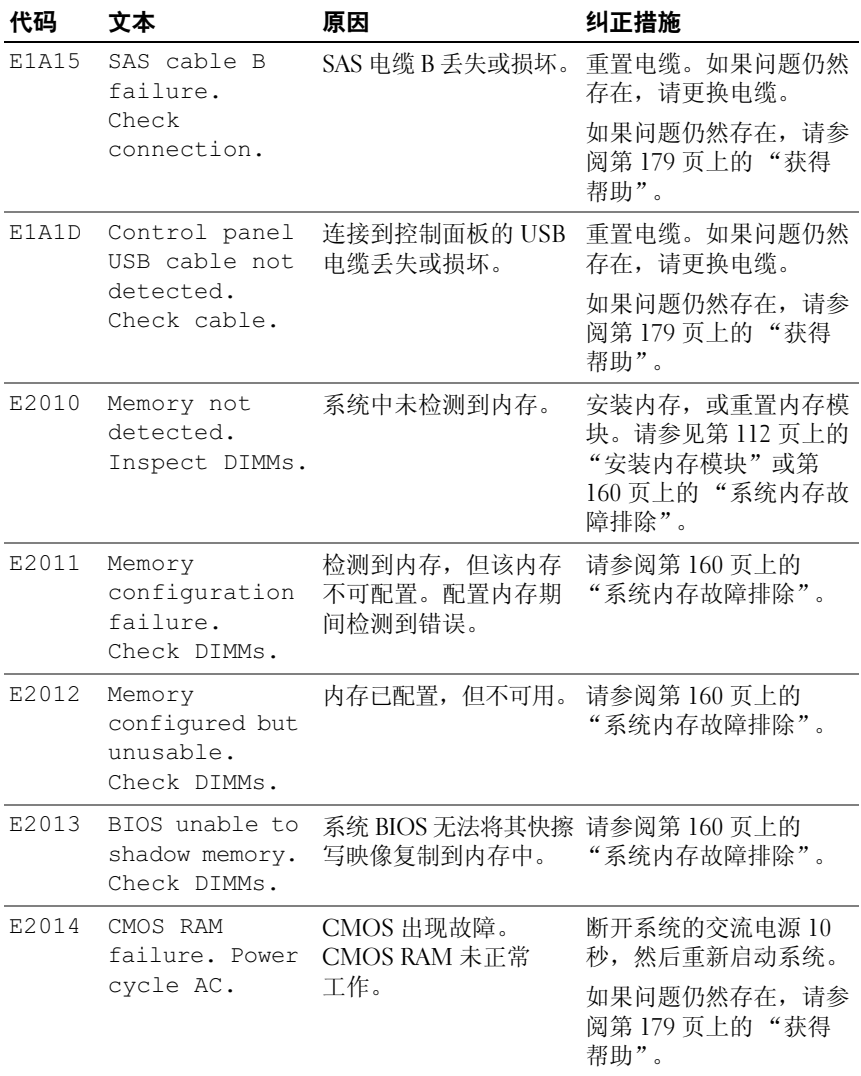

#### 32 | 关于系统

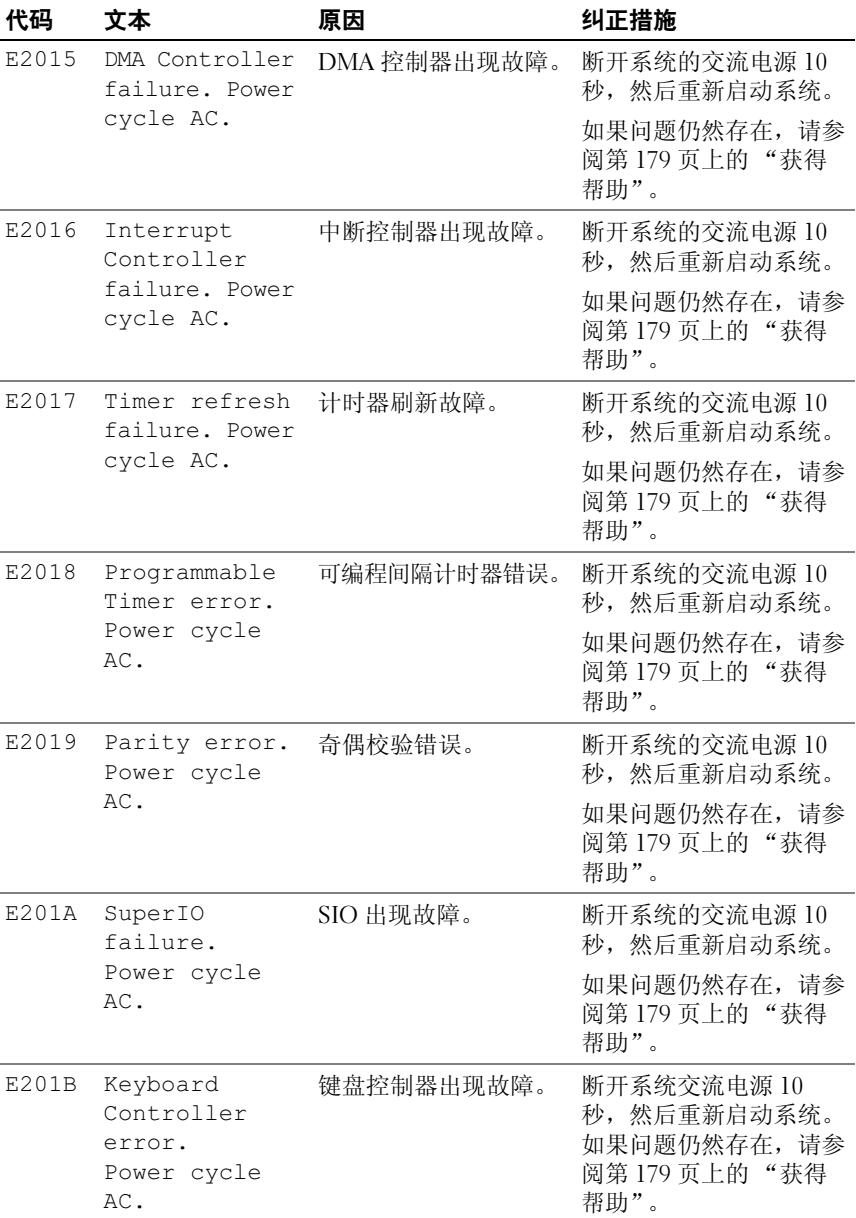

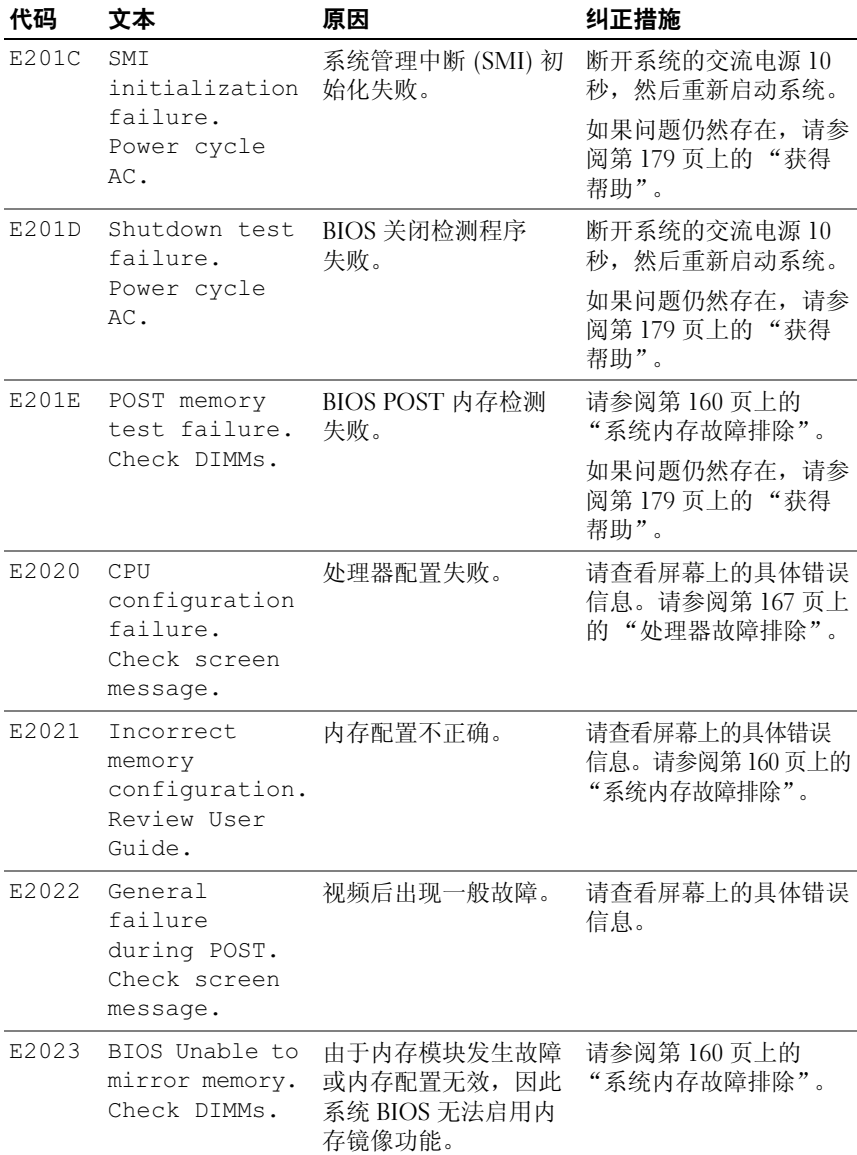

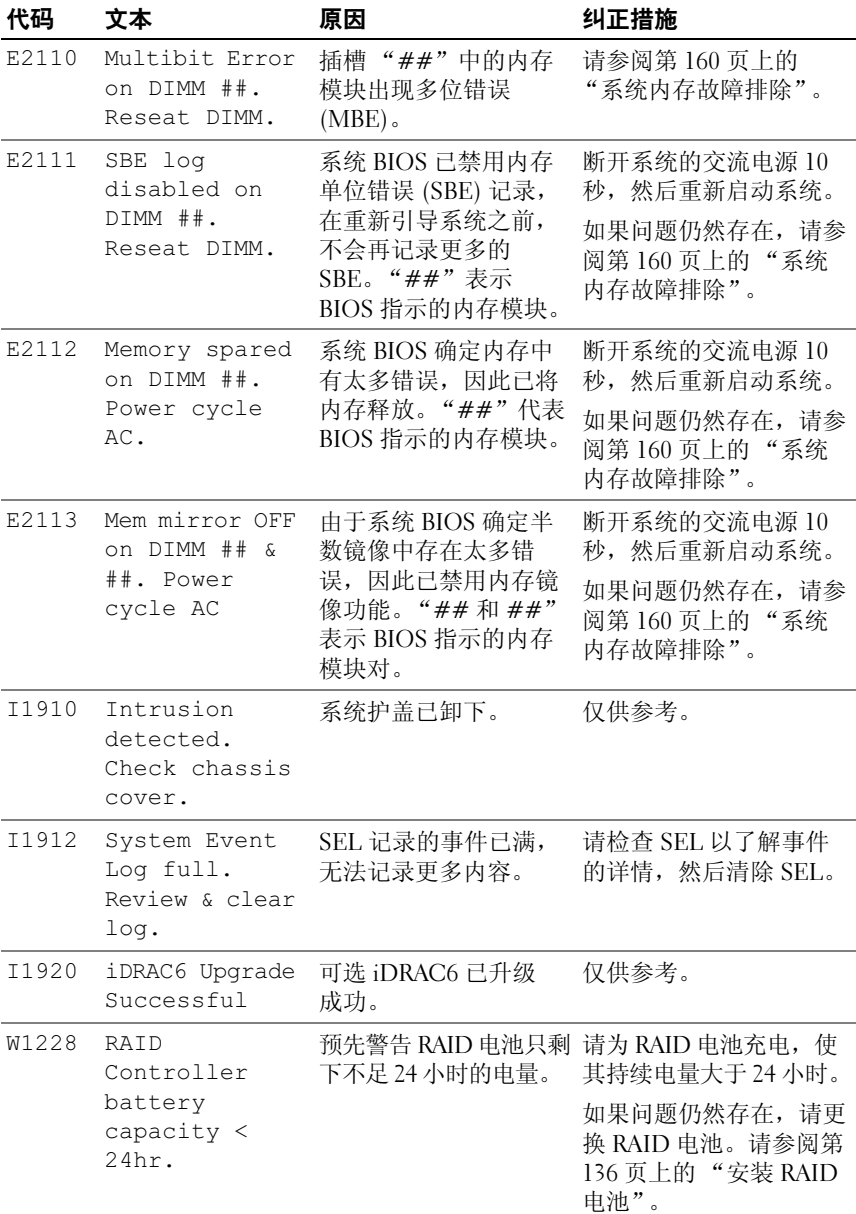

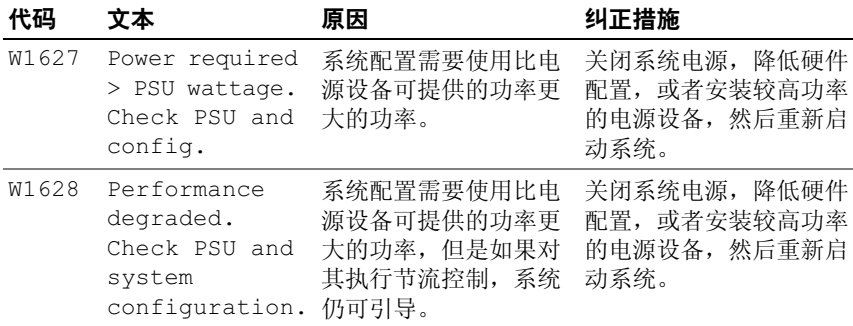

注:有关本表中使用的缩写或缩写词的全称,请参阅第 181 [页上的 "](#page-180-1)词汇表"。

#### <span id="page-35-0"></span>解决 LCD 状态信息描述的问题

LCD 中的代码和文本通常可以精确指明故障情况, 因此更正起来十分方 便。例如,如果显示代码 E1418 CPU\_1\_Presence,您即可知道插槽 1 中没有安装处理器。

如果发生多个相关错误,您也许能够确定问题所在。例如,如果收到一系 列信息,指示多种电压故障,您可能确定问题来自电源设备故障。

#### <span id="page-35-1"></span>删除 LCD 状态信息

对于与传感器有关的故障 (例如温度、电压、风扇等),当传感器恢复至 正常状态时, LCD 信息将自动删除。例如,如果某组件的温度超出范 围,LCD 将显示该故障,温度恢复至允许范围后,该信息将从 LCD 中删 除。对于其它故障,必须进行操作才能将信息从显示屏上删除:

- 清除 SEL 您可以远程执行该任务,但是系统的事件历史记录将 丢失。
- 关闭电源再打开 关闭系统电源并断开其与电源插座的连接;等待 大约十秒钟, 重新连接电源电缆, 然后重新启动系统。

任一措施都将删除故障信息,并使状态指示灯和 LCD 颜色恢复至正常状 态。在以下情况下,将重新显示信息:

- 传感器恢复至正常状态后再次发生故障,从而生成了新的 SEL 条目。
- 系统重设并检测到新的错误事件。
- 记录了与同一显示条目对应的另外一种来源的故障。

#### 36 | 关于系统
# <span id="page-36-0"></span>系统信息

系统信息显示在屏幕上,通知您系统可能存在的问题。

名 注: 如果收到的系统信息未在表中列出, 请查看所运行的应用程序的说明 文件或操作系统的说明文件,以了解对信息的说明和建议采取的措施。

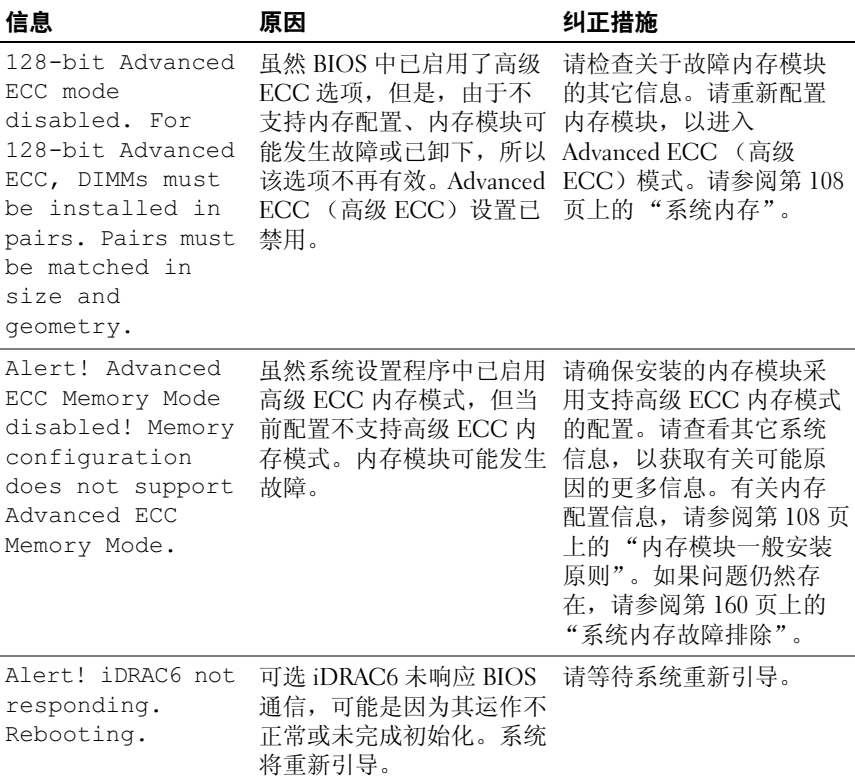

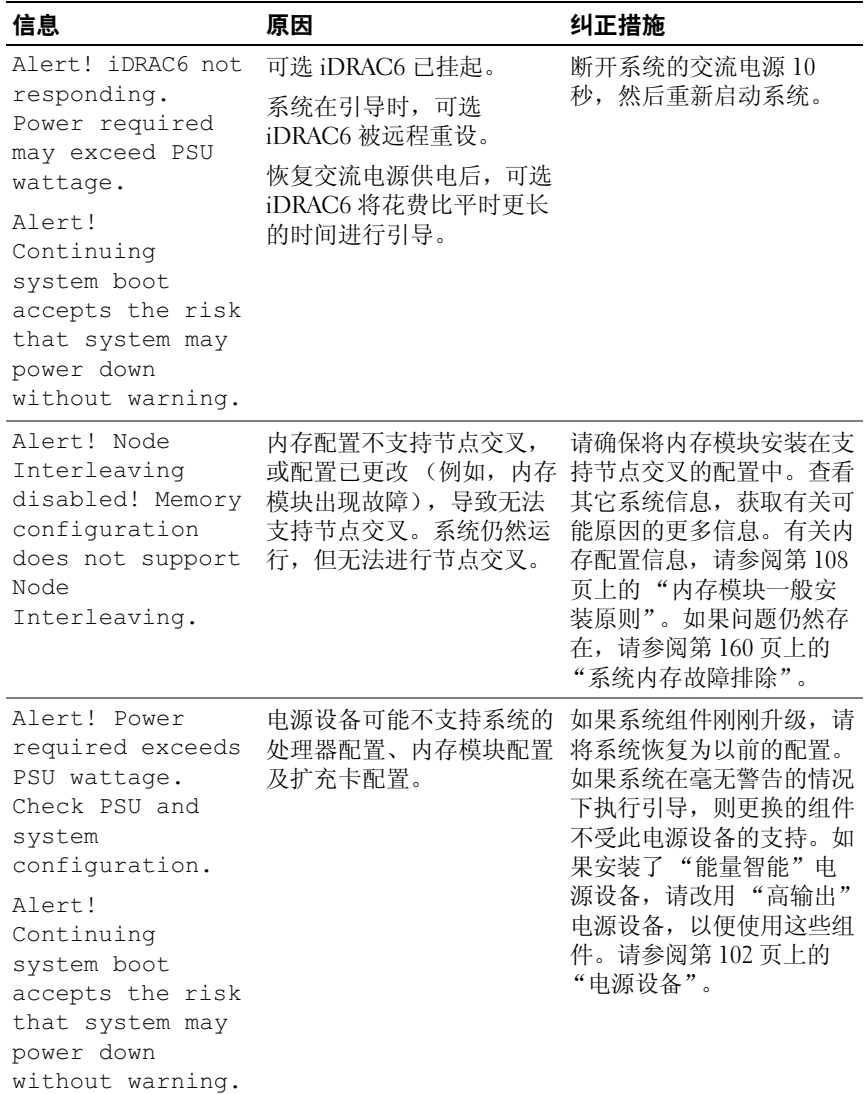

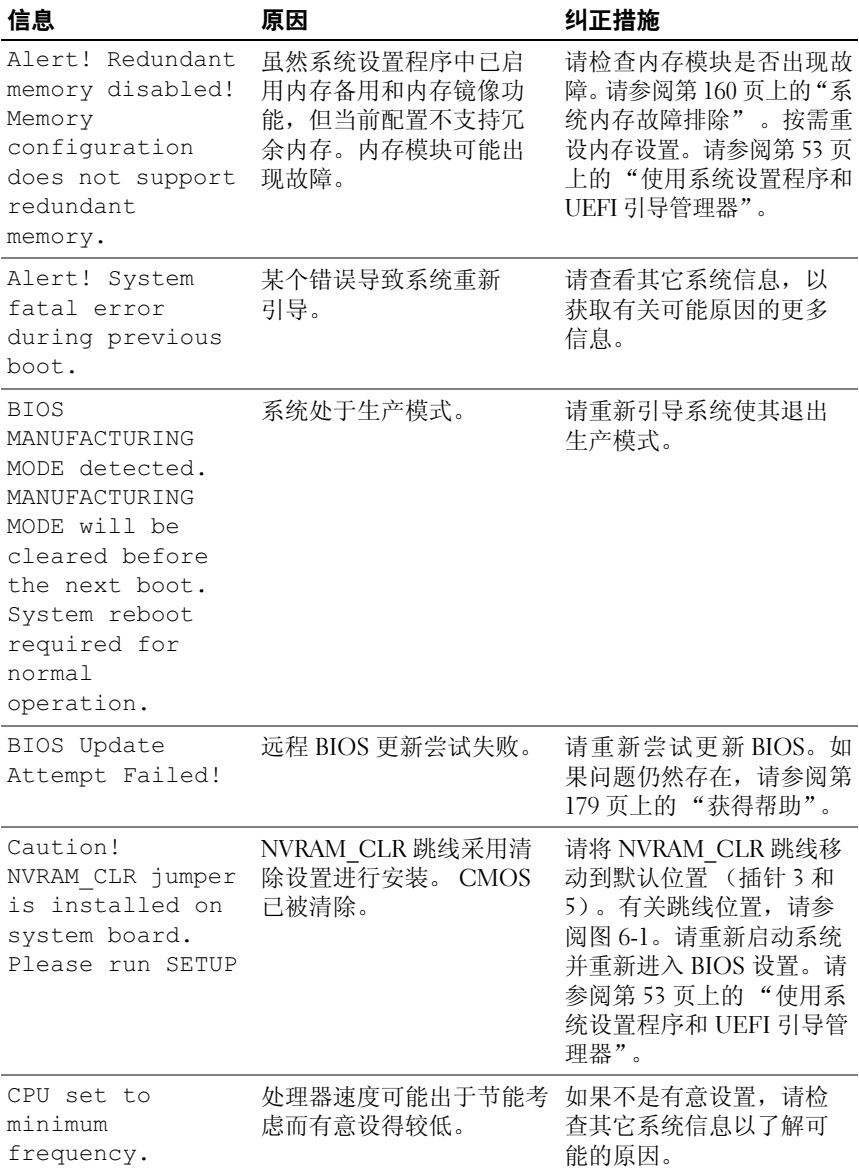

### 关于系统 | 39

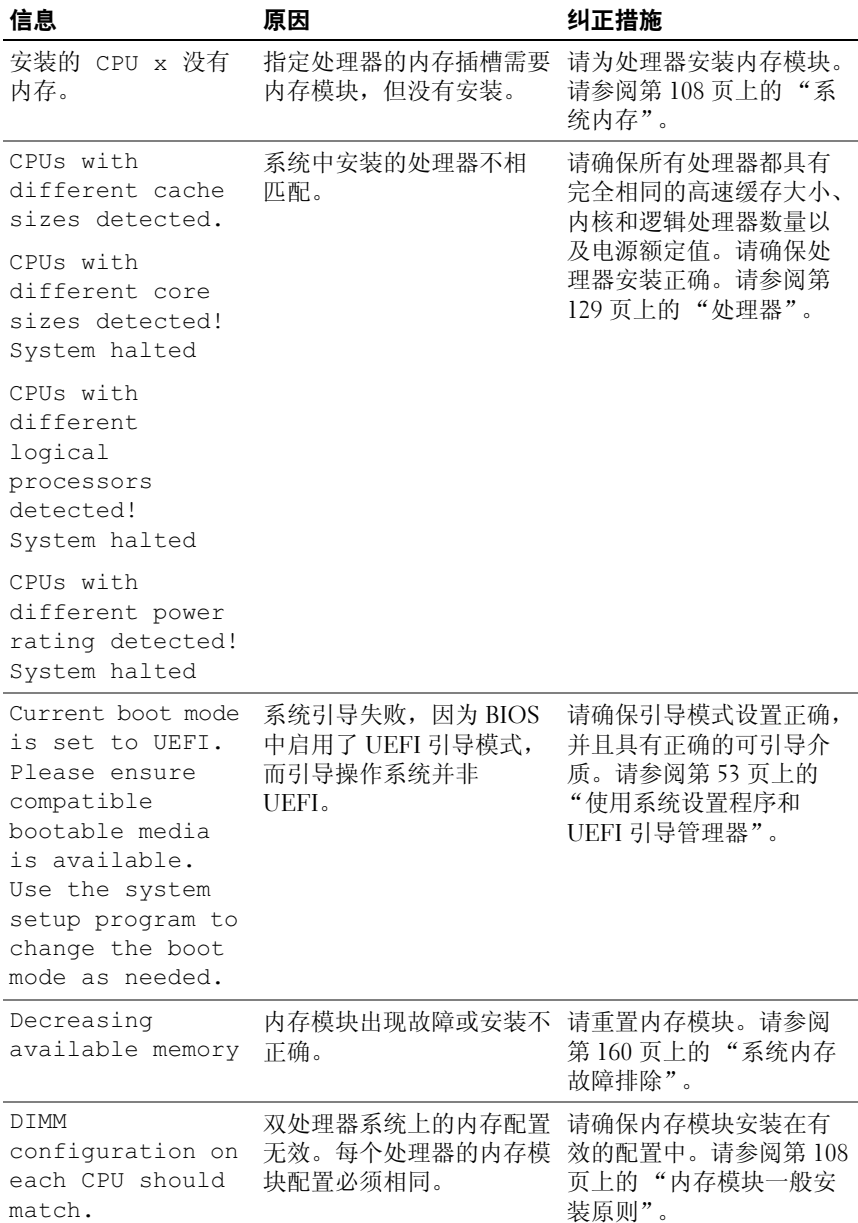

### 40 | 关于系统

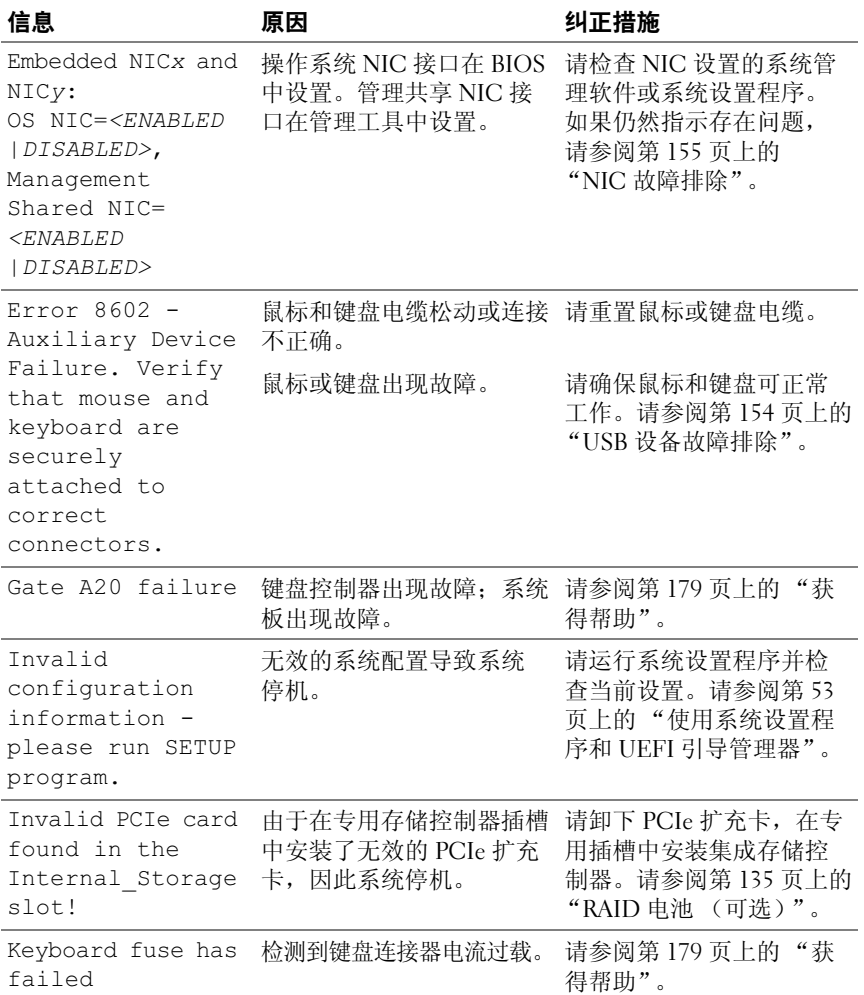

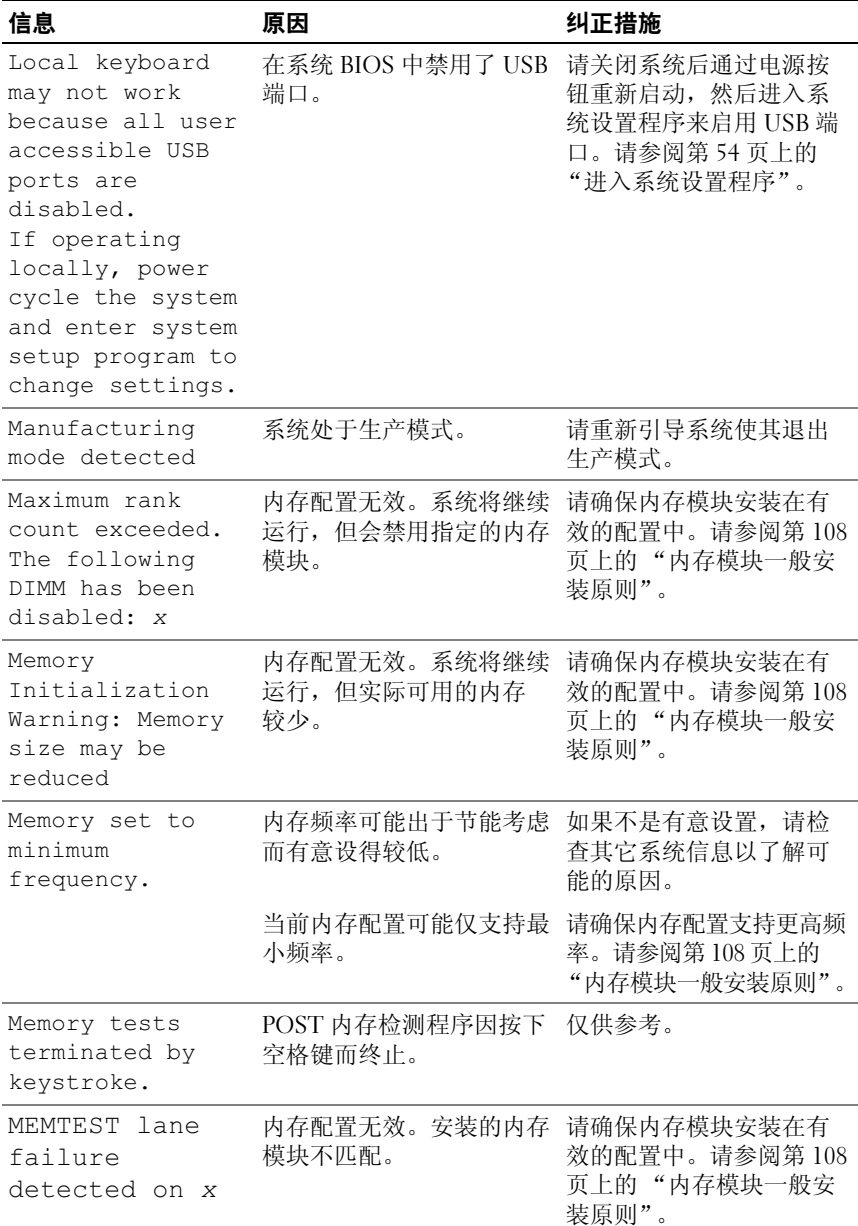

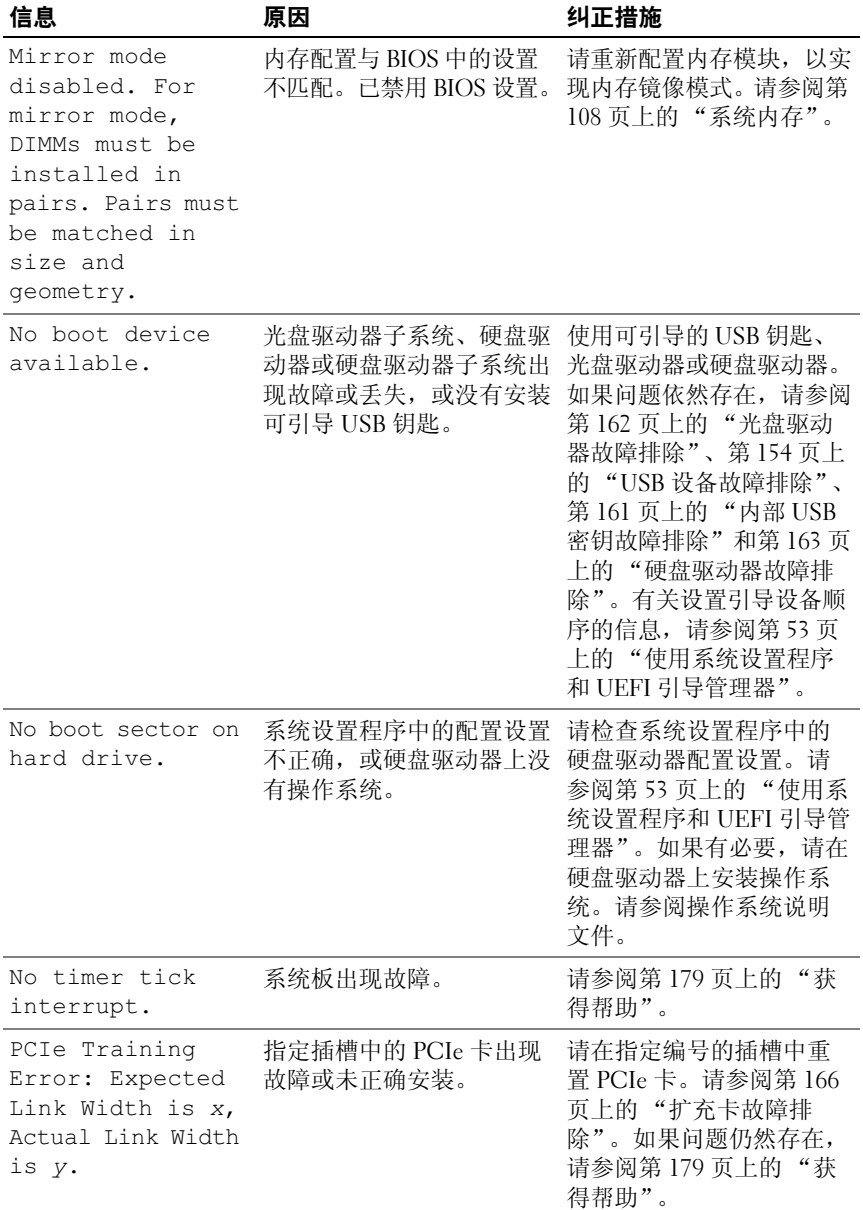

#### 关于系统 | 43

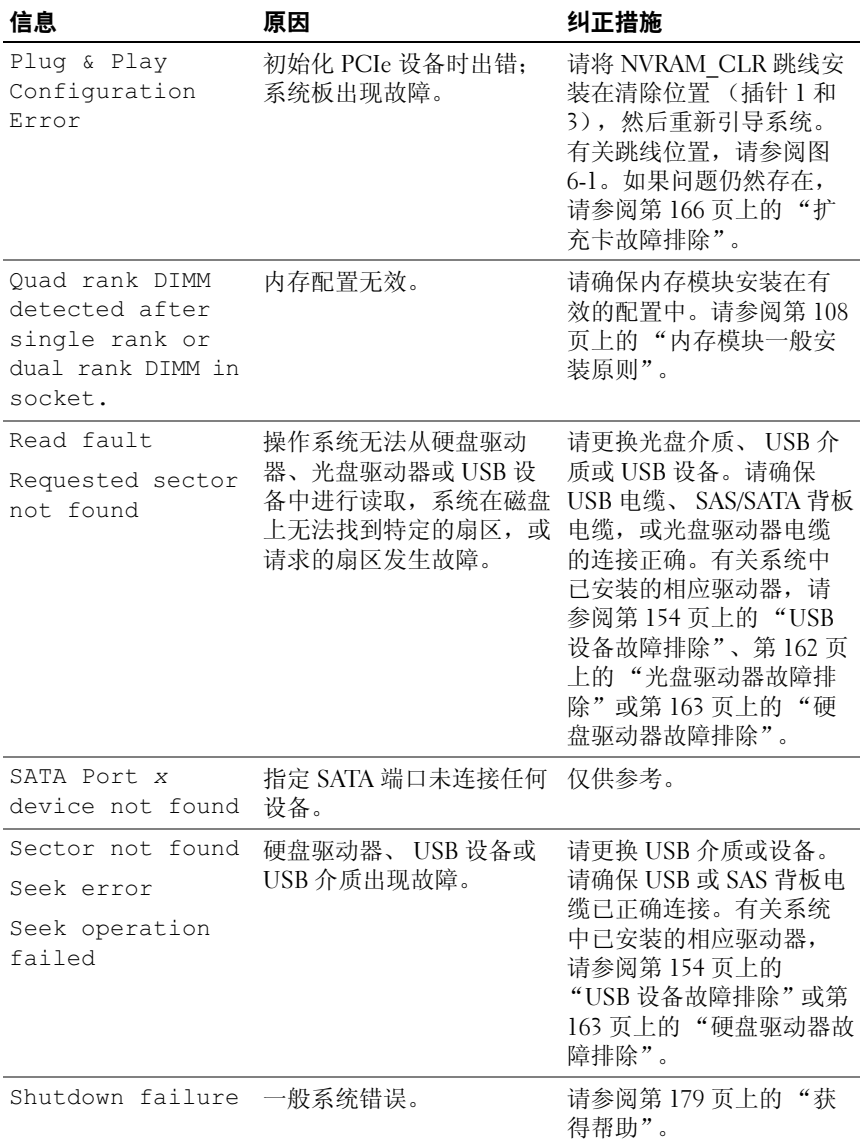

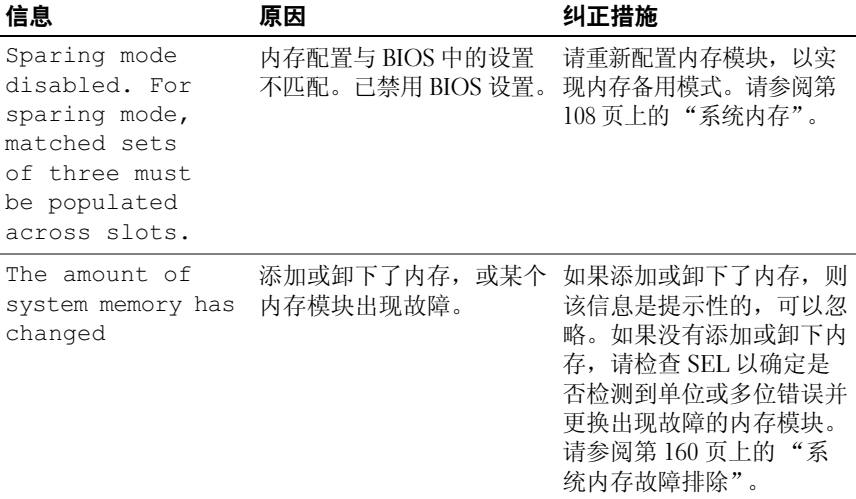

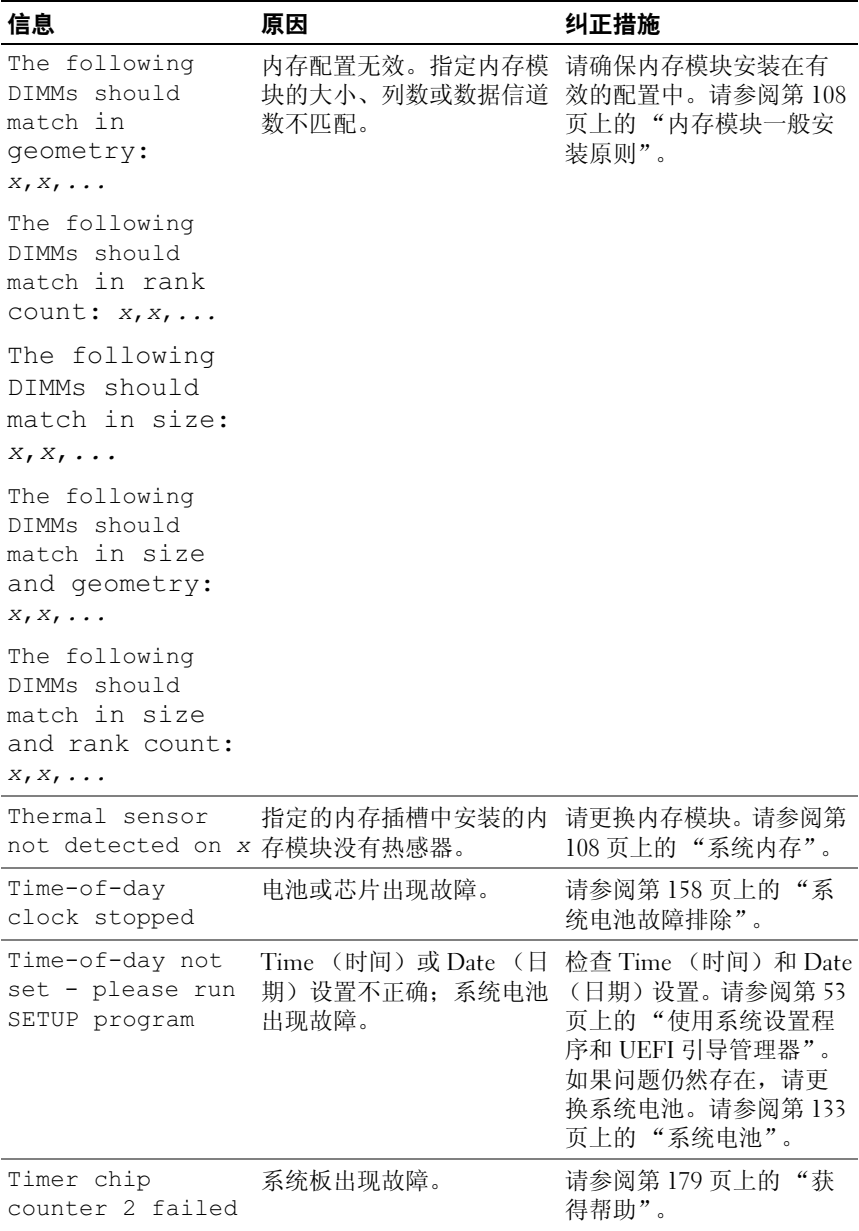

### 46 | 关于系统

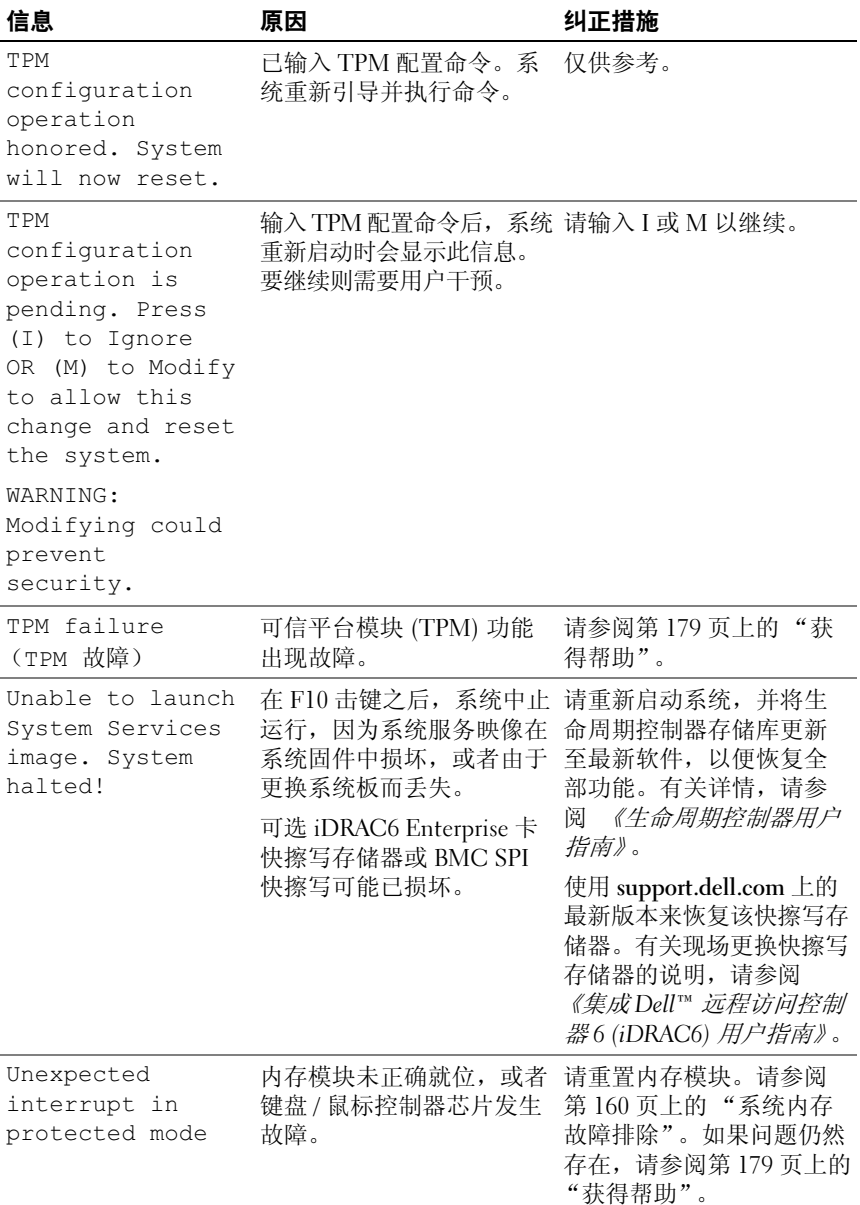

### 关于系统 | 47

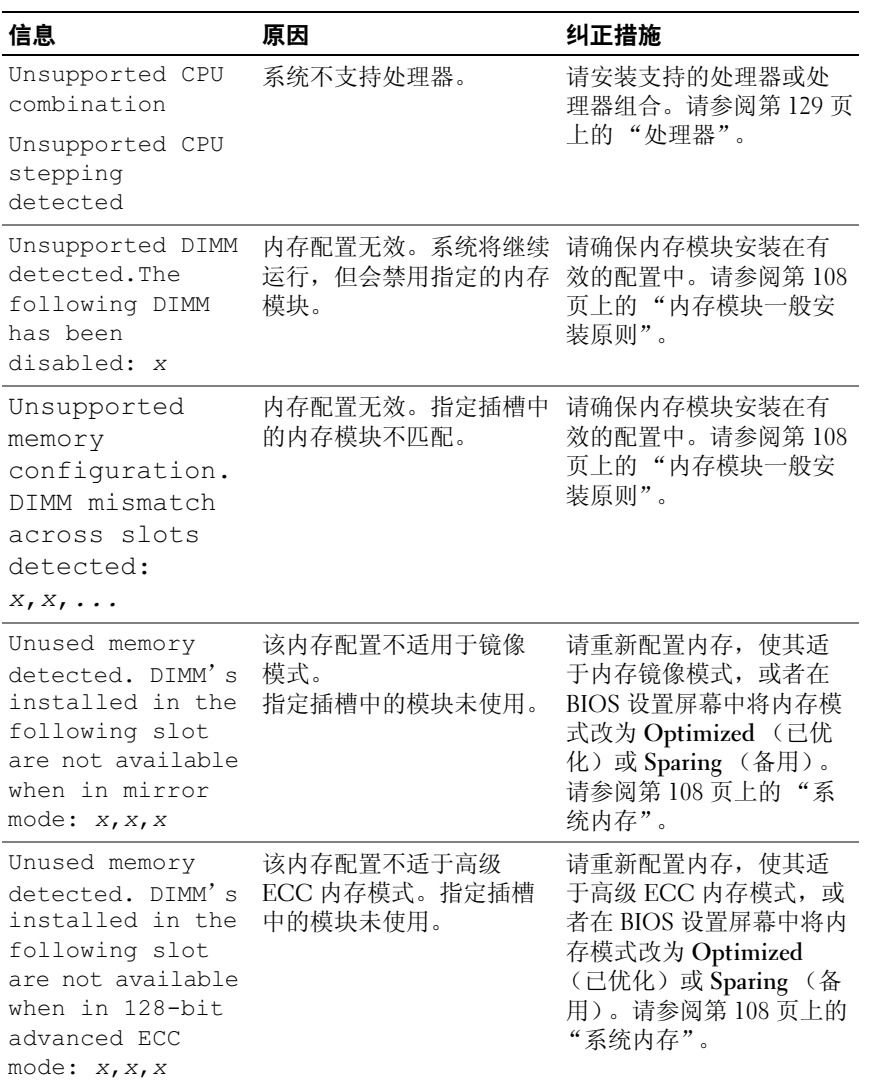

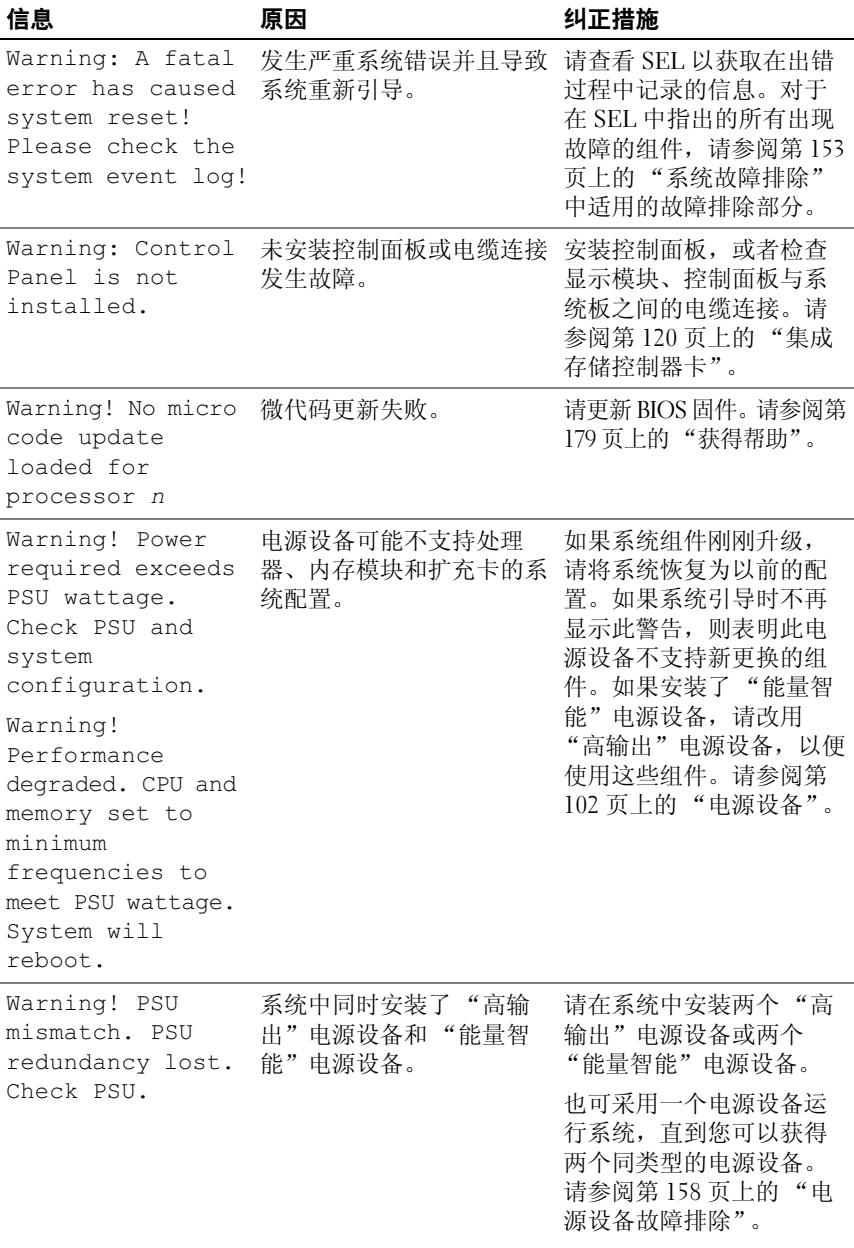

### 关于系统 | 49

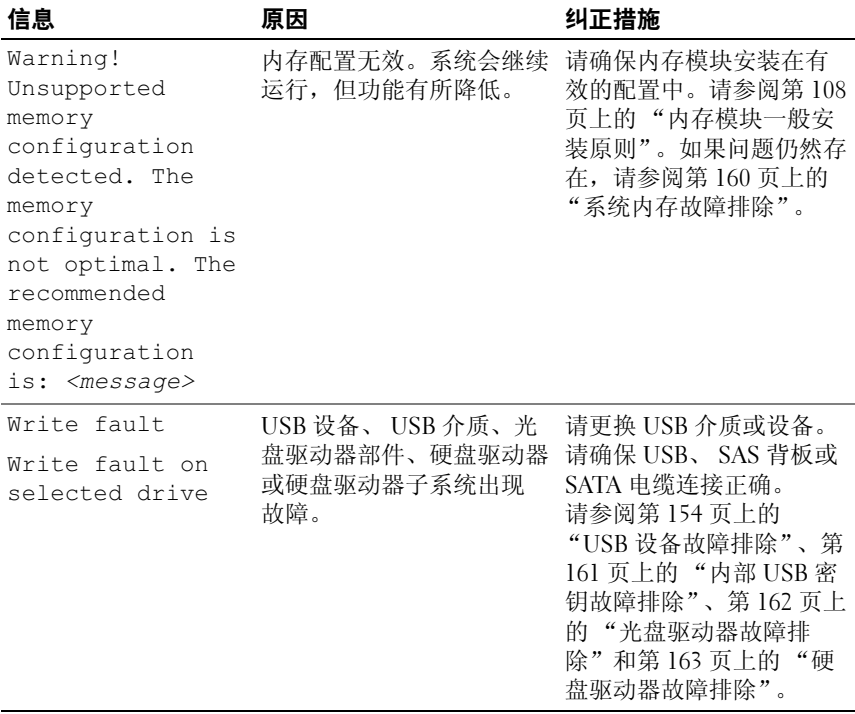

注:有关本表中使用的缩写或缩写词的全称,请参阅第 181 [页上的 "](#page-180-0)词汇表"。

# 警告信息

警告信息提醒您可能出现的问题,并提示您在系统继续执行任务之前做出 响应。例如,格式化软盘之前,系统将发出一条信息,警告您软盘上的数 据可能会全部丢失。警告信息通常会中断任务,并且要求您键入 y (是) 或 n (否)以做出响应。

注:警告信息由应用程序或操作系统生成。有关详情,请参阅应用程序或 操作系统附带的说明文件。

# 诊断程序信息

如果在系统上运行诊断检测程序,则系统诊断公用程序可能会发出相关信 息。有关系统诊断程序的详情,请参阅第 170 [页上的 "运行嵌入式系统](#page-169-0) [诊断程序"](#page-169-0)。

# 警报信息

系统管理软件可以为系统生成警报信息。警报信息包括针对驱动器、温 度、风扇和电源状况的信息、状态、警告和故障信息。有关详情,请参阅 系统管理软件说明文件。

# 可能需要的其他信息

### ╱ 警告:请参阅系统随附的安全与管制信息。 保修信息可能包括在该说明文 件中,也可能作为单独的说明文件提供。

- 机架解决方案附带的机架说明文件介绍了如何将系统安装到机架中。
- 《使用入门指南》概述了系统功能、系统设置以及技术规格。<br>• 系统随附的任何企质都提供了用于配置和管理系统的说明文
- 系统随附的任何介质都提供了用于配置和管理系统的说明文件和工 具,包括随系统购买的操作系统、系统管理软件、系统更新以及系 统组件相关的说明文件和工具。
- 《生命周期控制器用户指南》提供有关设置控制器、配置硬件和固件以 及部署操作系统的信息。

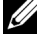

■ 注: 请经常访问 support.dell.com/manuals 以获得更新, 并首先阅读这些更 新,因为这些更新通常会取代其它说明文件中的信息。

### 52 | 关于系统

# <span id="page-52-0"></span>使用系统设置程序和 UEFI 引导管 理器

系统设置程序是一种 BIOS 程序, 使您可以管理系统硬件和指定 BIOS 级 的选项。通过系统设置程序,您可以:

- 在添加或删除硬件后更改 NVRAM 设置<br>• 查看系统硬件配置
- 查看系统硬件配置
- 启用或禁用集成设备
- 设置性能和电源管理阈值
- 管理系统安全

# 选择系统引导模式

系统设置程序也能供您指定引导模式,以便于安装操作系统:

- BIOS 引导模式 (默认)是标准的 BIOS 级引导接口。
- 统一可扩展固件接口 (UEFI) 引导模式是增强的 64 位引导接口, 基于 覆盖系统 BIOS 的统一可扩展固件接口 (UEFI) 规范。有关此接口的 详情,请参阅第 68 [页上的 "进入](#page-67-0) UEFI 引导管理器"。

在系统设置程序 Boot Settings (引导设置)屏幕的 Boot Mode (引导模 式)字段中选择引导模式。请参阅第 60 [页上的 "](#page-59-0)Boot Settings (引导设 [置\)屏幕"](#page-59-0)。指定引导模式后,系统将以该模式引导,然后即可通过该模 式继续安装操作系统。此后,您必须将系统引导为同一引导模式 (BIOS <sup>或</sup> UEFI)才能访问安装的操作系统。试图从其它引导模式引导操作系统 将导致系统在启动时立即停机。

■ 注: 操作系统必须兼容 UEFI (例如, Microsoft® Windows Server® 2008 x64 版)才能通过 UEFI 引导模式进行安装。 DOS 和 32 位操作系统不支持 UFFI, 只能通过 BIOS 引导模式进行安装。

## <span id="page-53-0"></span>进入系统设置程序

- 1 打开或重新启动系统。
- 2 系统显示以下信息时按 <F2> 键:

<F2> = System Setup (<F2> = 系统设置程序)

■ 注: 系统会在激活 USB 键盘后才响应。

如果按 <F2> 之前已开始载入操作系统,请让系统完成引导过程, 然 后重新启动系统并再试一次。

#### 响应错误信息

如果引导系统时出现错误信息,请记录该信息。有关此信息的说明和纠正 错误的建议,请参阅第 37 [页上的 "系统信息"](#page-36-0)。

注:安装内存升级后,系统会在首次启动时显示一条信息,提示系统内存 大小已更改,这属于正常情况。

### 使用系统设置程序导航键

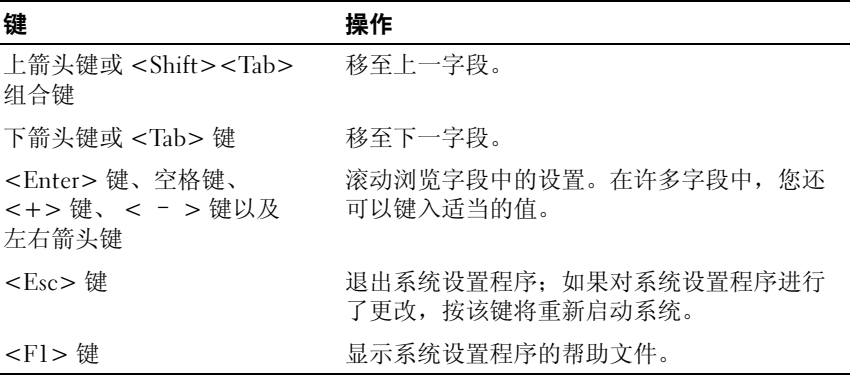

△ 注: 对于大多数选项, 您所做的任何更改都将被记录下来, 但要等到重新 启动系统后才能生效。

# 系统设置程序选项

#### 主屏幕

#### 图 2-1. 系统设置程序主屏幕

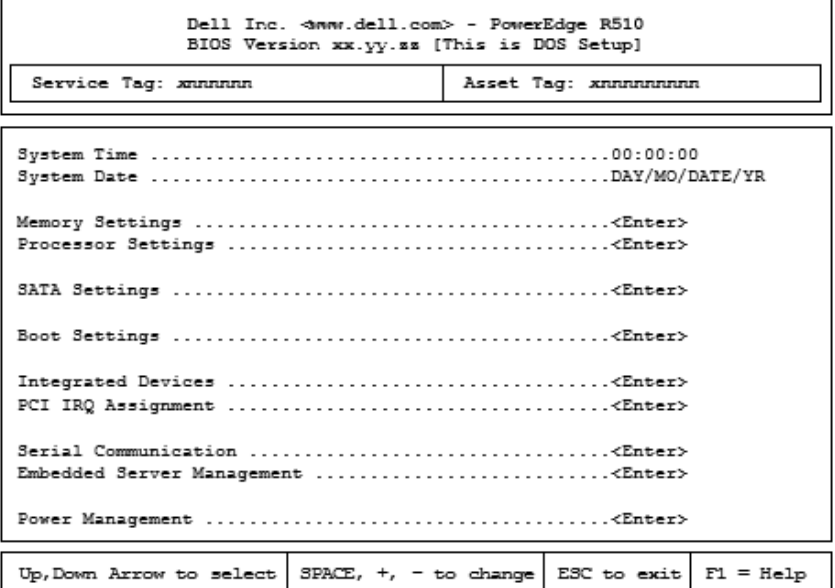

4 注: 系统设置程序的选项会基于系统配置发生变化。

——<br>**《 注**:在以下几节中,系统设置程序的默认设置将在各自选项下列出 (如果有)。

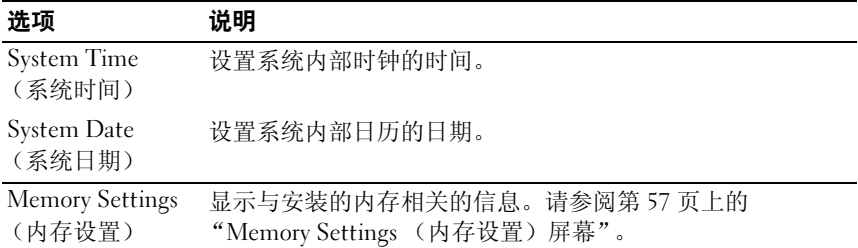

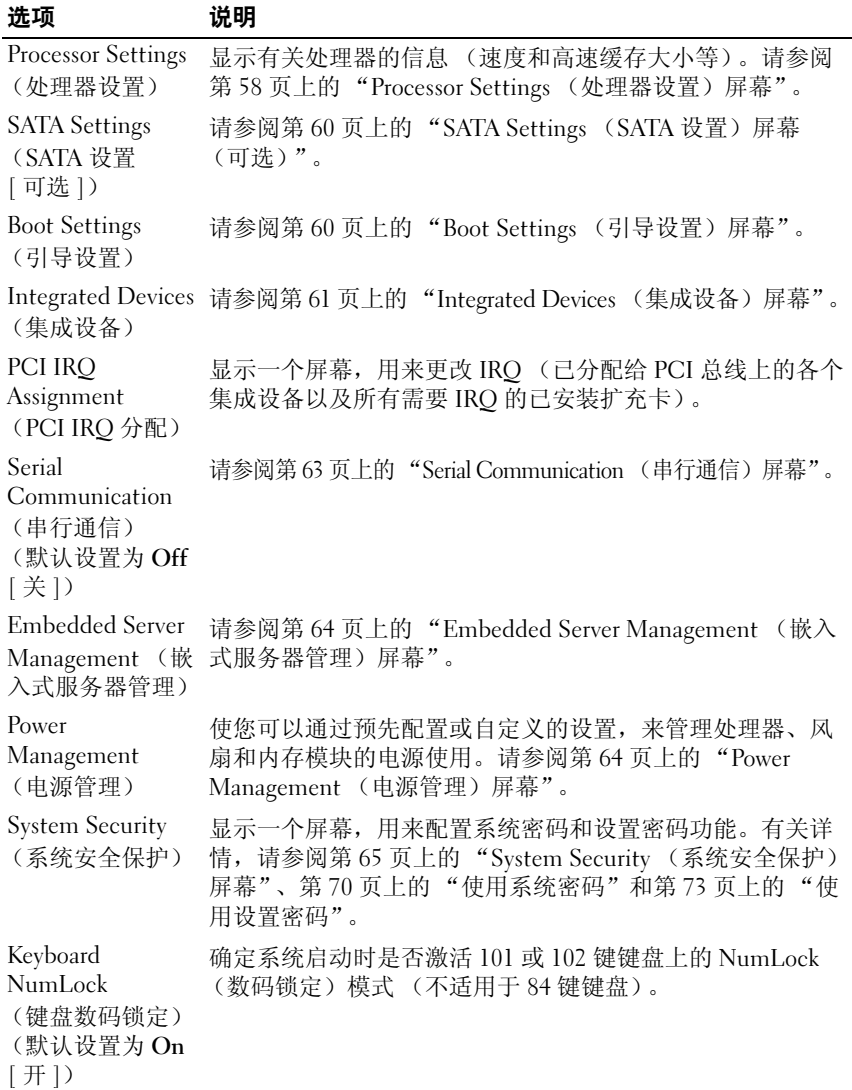

J.

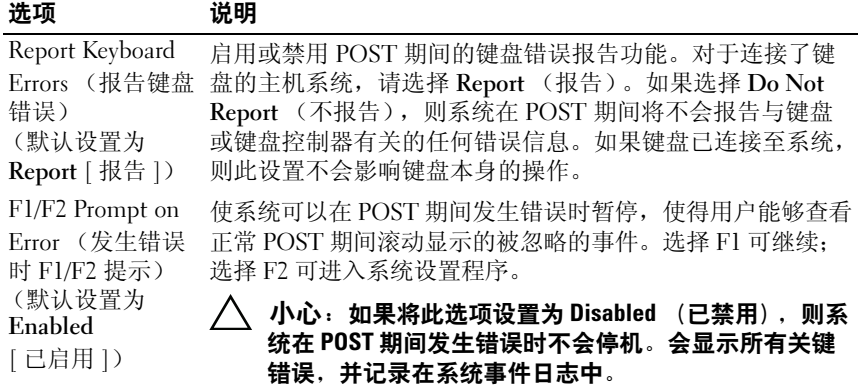

### <span id="page-56-0"></span>Memory Settings (内存设置)屏幕

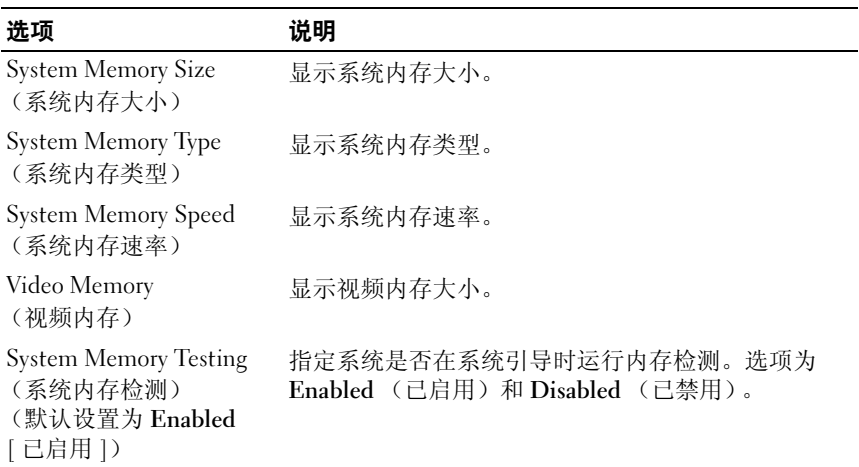

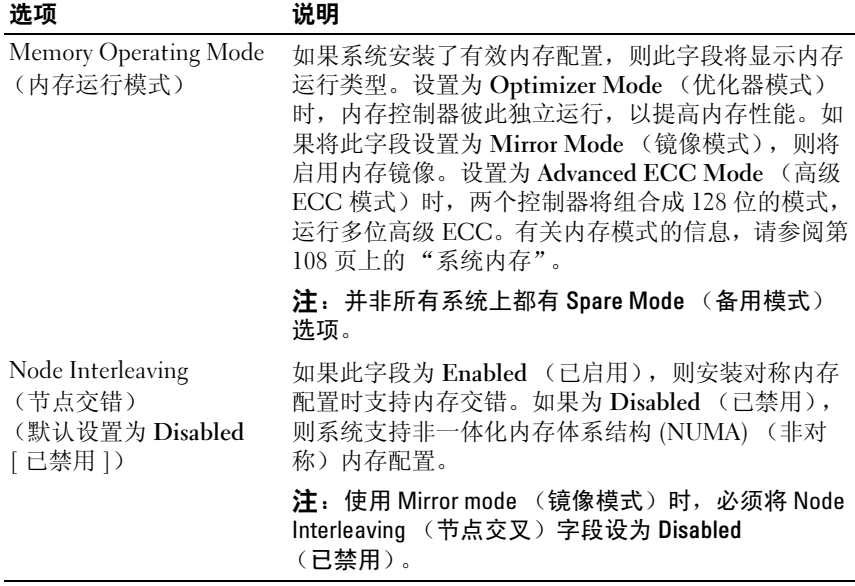

# <span id="page-57-0"></span>Processor Settings (处理器设置)屏幕

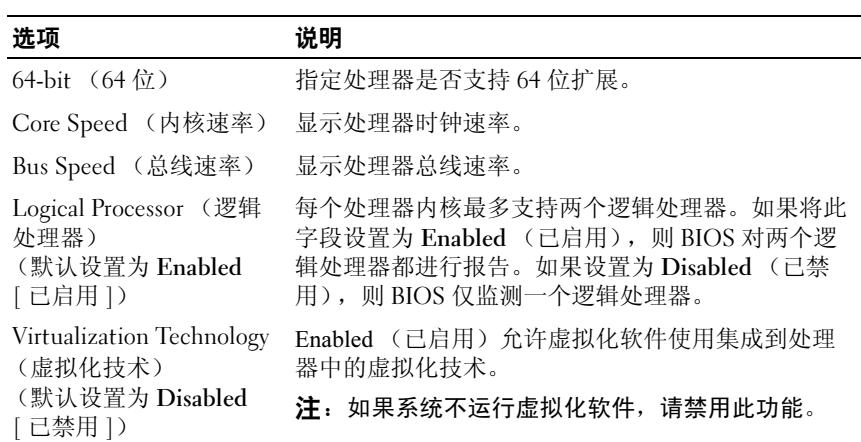

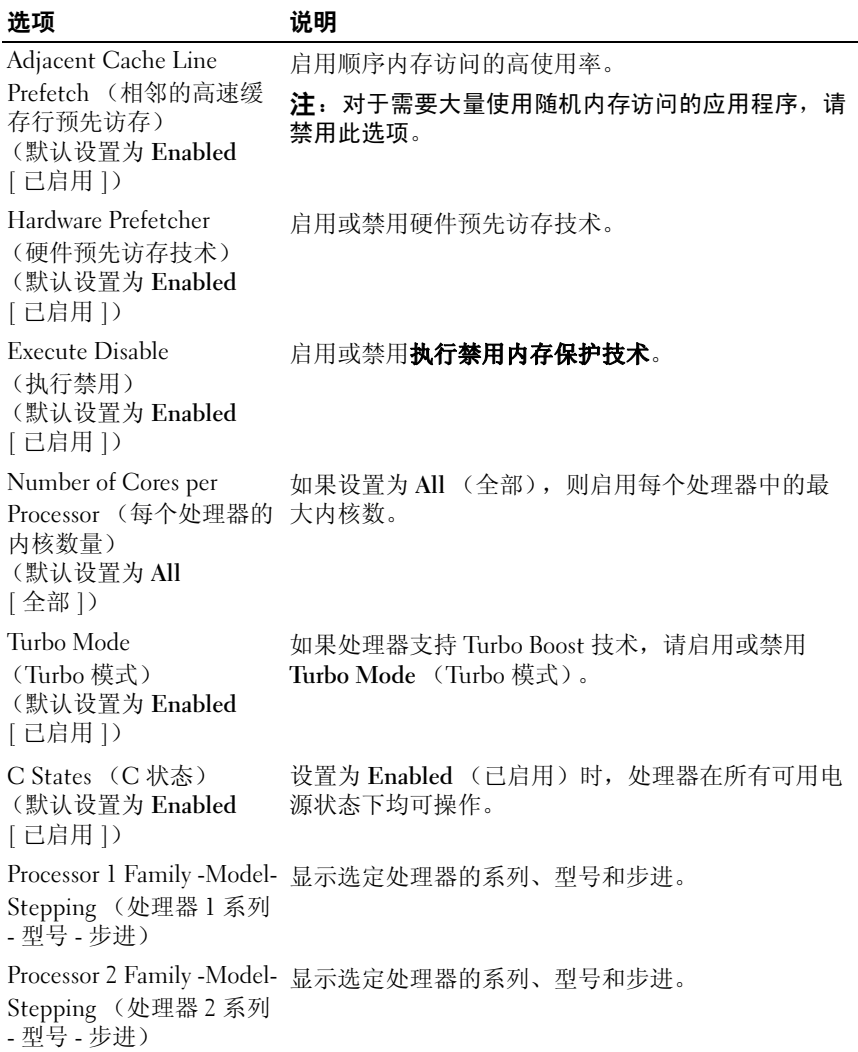

### <span id="page-59-1"></span>SATA Settings (SATA 设置)屏幕 (可选)

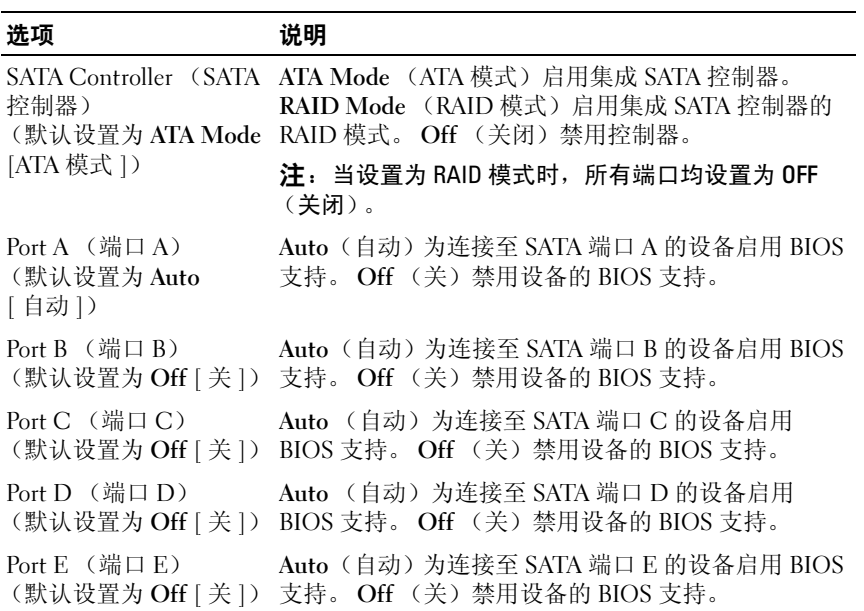

### <span id="page-59-0"></span>Boot Settings (引导设置)屏幕

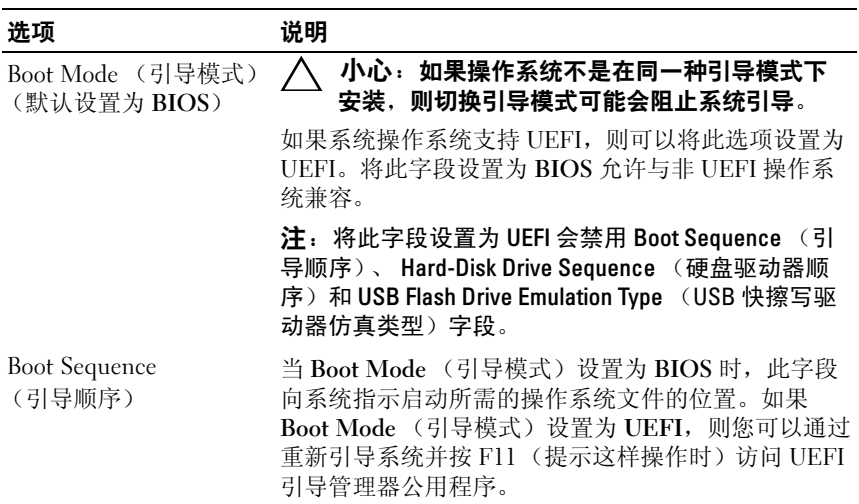

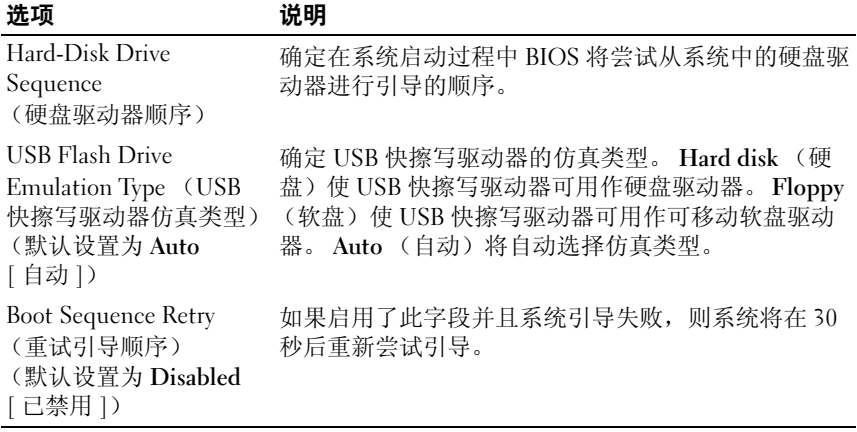

### <span id="page-60-0"></span>Integrated Devices (集成设备)屏幕

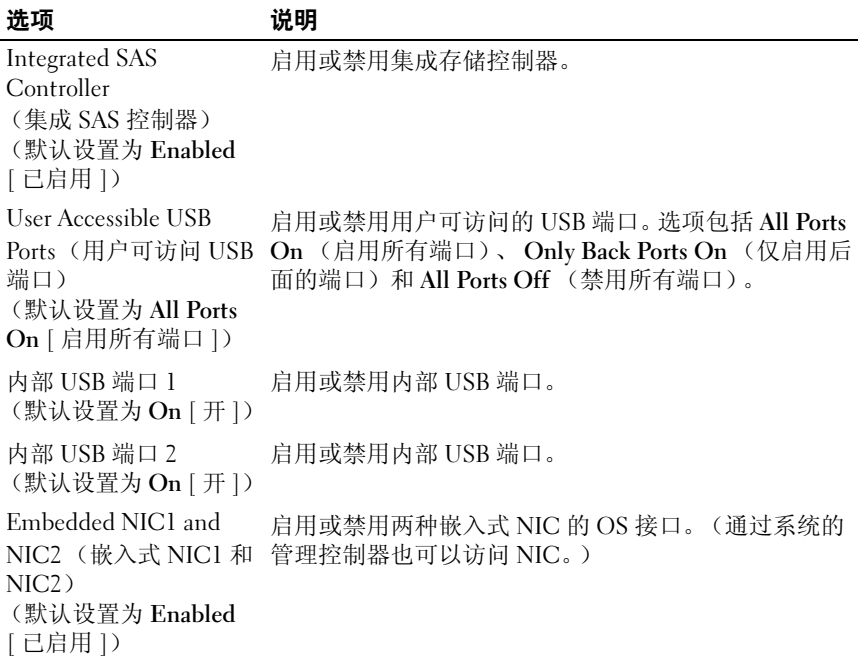

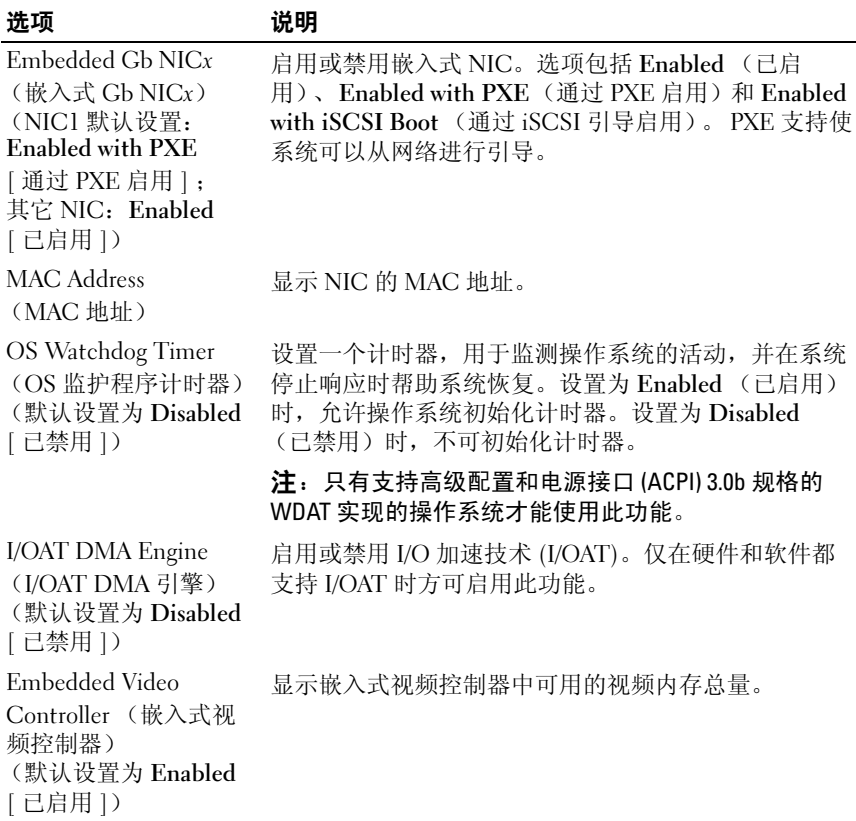

# PCI IRQ Assignments (PCI IRQ 分配)屏幕

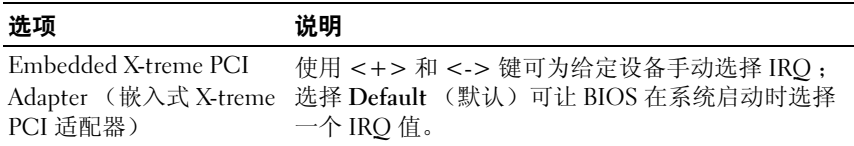

### <span id="page-62-0"></span>Serial Communication (串行通信)屏幕

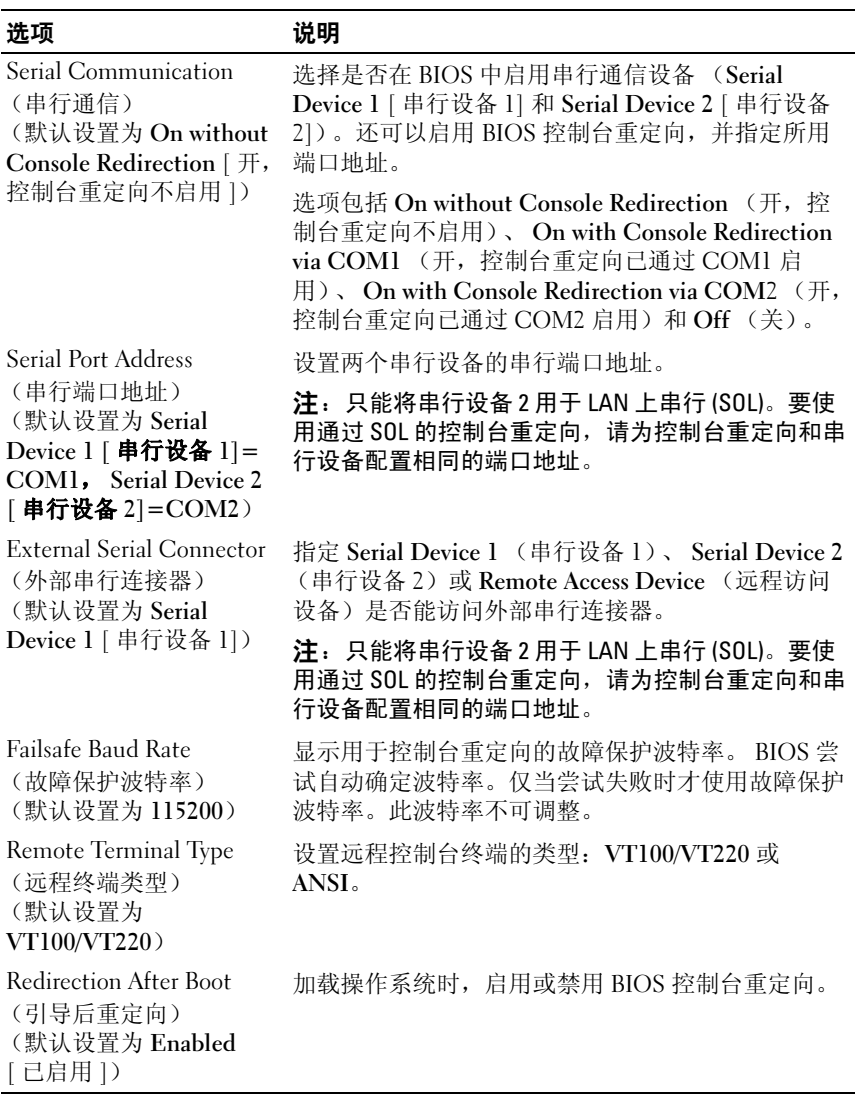

### <span id="page-63-0"></span>Embedded Server Management (嵌入式服务器管理)屏幕

△ 注: 本节仅适用于配备热交换硬盘驱动器的系统。

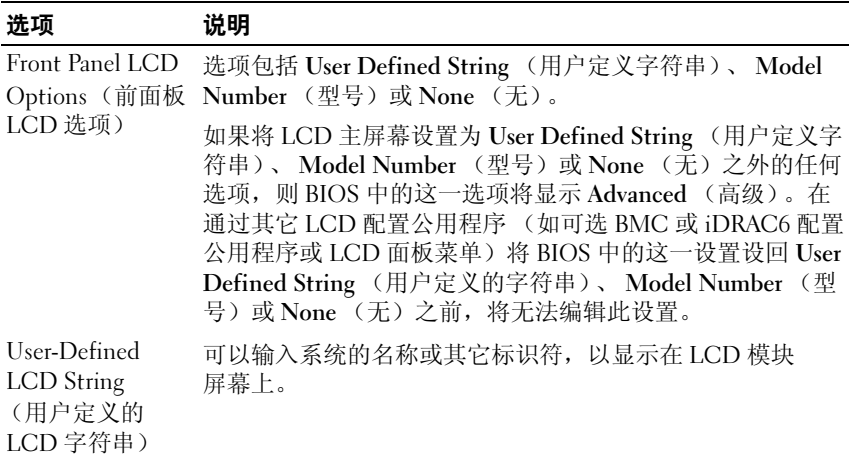

### <span id="page-63-1"></span>Power Management (电源管理)屏幕

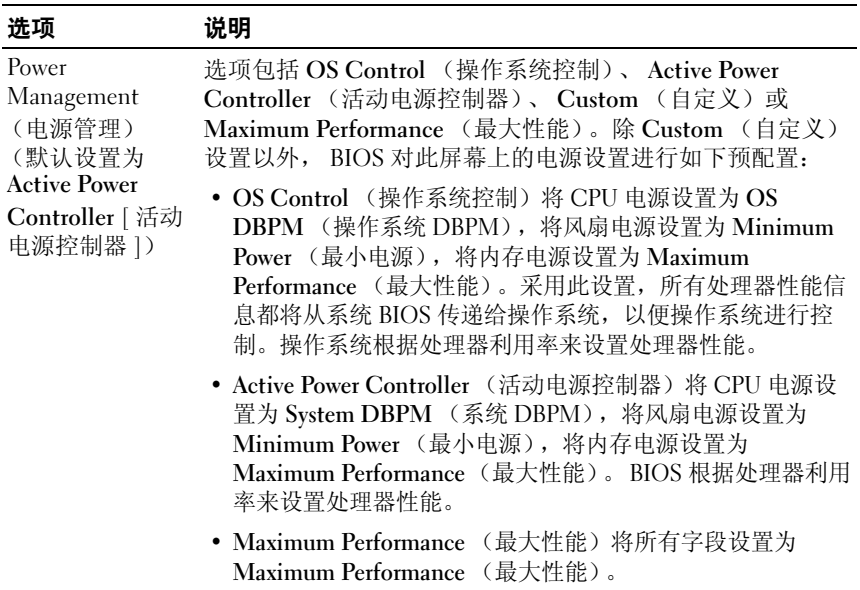

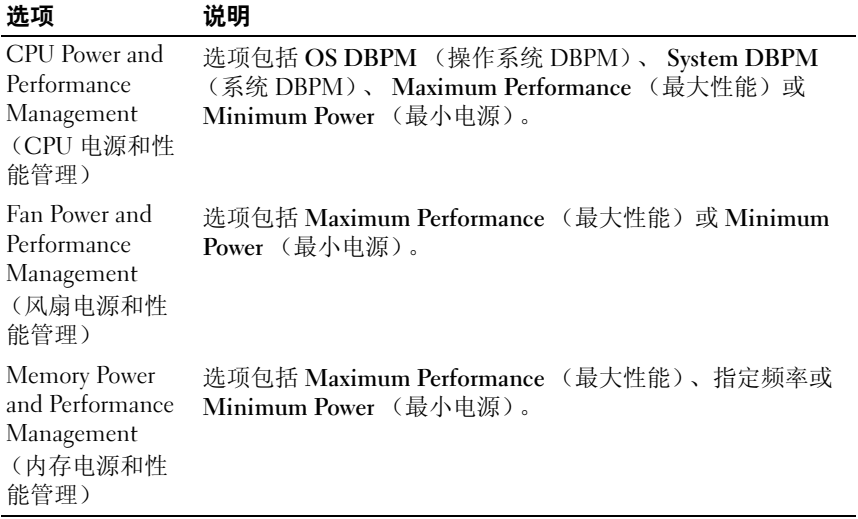

# <span id="page-64-0"></span>System Security (系统安全保护)屏幕

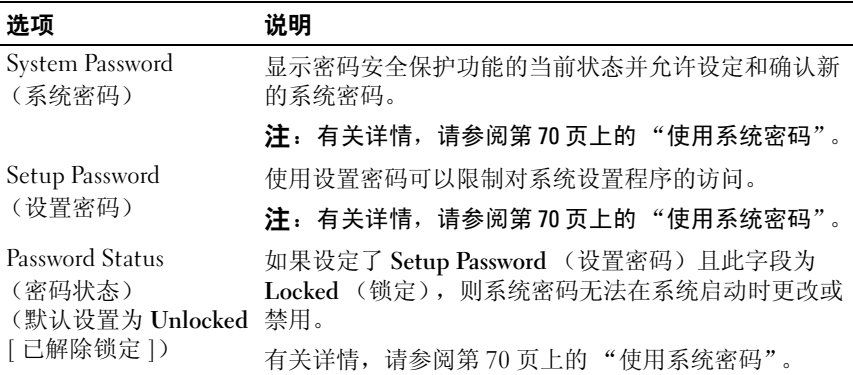

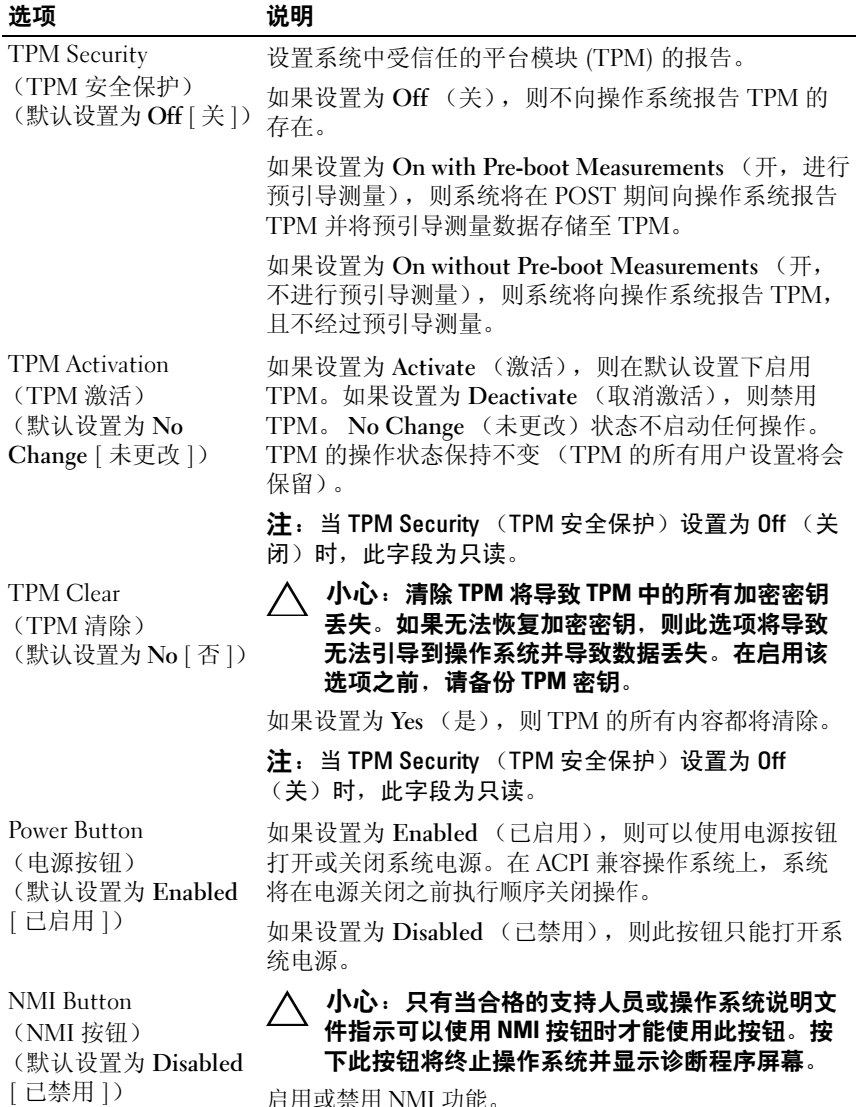

启用或禁用 NMI 功能。

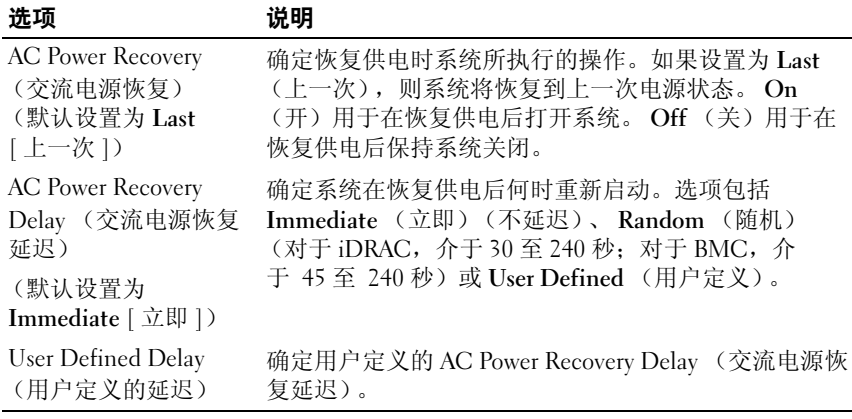

### Exit (退出)屏幕

按 <Esc> 键可退出系统设置程序;显示 Exit (退出)屏幕:

- Save Changes and Exit (保存更改并退出)
- Discard Changes and Exit (放弃更改并退出)
- Return to Setup (返回设置程序)

# <span id="page-67-0"></span>进入 UEFI 引导管理器

 $\mathbb{Z}$  注: 操作系统必须是 64 位兼容 UEFI 的版本 (例如, Microsoft® Windows) Server® 2008 x 64 版本), 才能从 UEFI 引导模式进行安装。 DOS 和 32 位操作 系统只能从 BIOS 引导模式进行安装。

▲ 注: 必须在系统设置程序中将引导模式设置为 UEFI 才能访问 UEFI 引导 管理器。

使用 UEFI 引导管理器, 您可以:

- 添加、删除和排列引导选项
- 无须重新引导便可访问系统设置程序和 BIOS 级别的引导选项
- 1 打开或重新启动系统。
- 2 看到以下信息后按 <F11> 键:

<F11> = UEFI Boot Manager (<F11> = UEFI 引导管理器)

△ 注: 系统会在激活 USB 键盘后才响应。

如果按 <F11> 键之前已开始载入操作系统,请让系统完成引导过程, 然后重新启动系统并再试一次。

### 使用 UEFI 引导管理器导航键

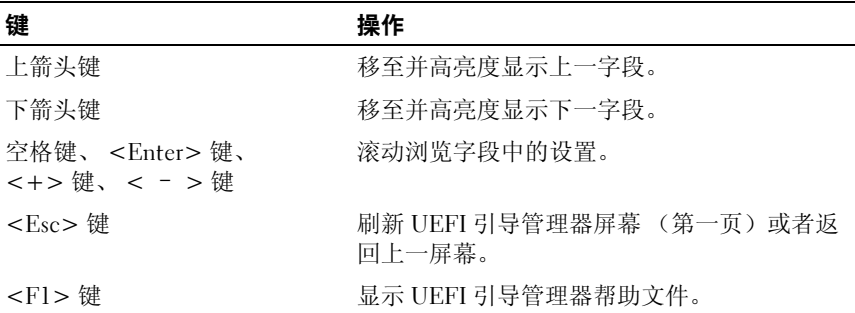

### UEFI Boot Manager (UEFI 引导管理器)屏幕

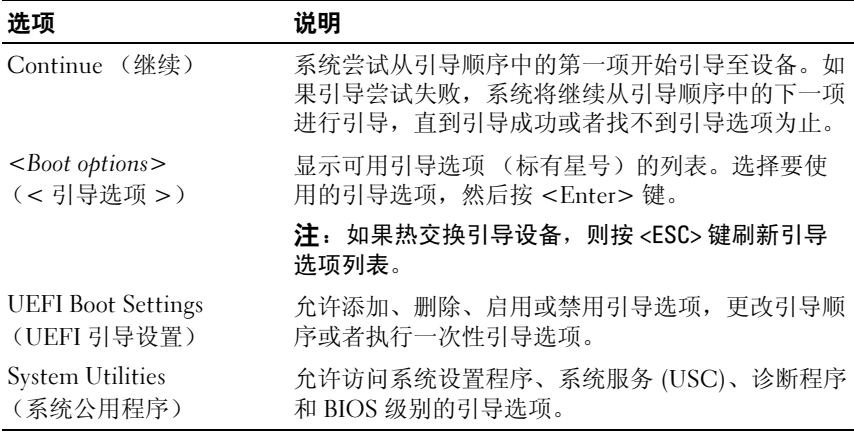

### UEFI Boot Settings (UEFI 引导设置)屏幕

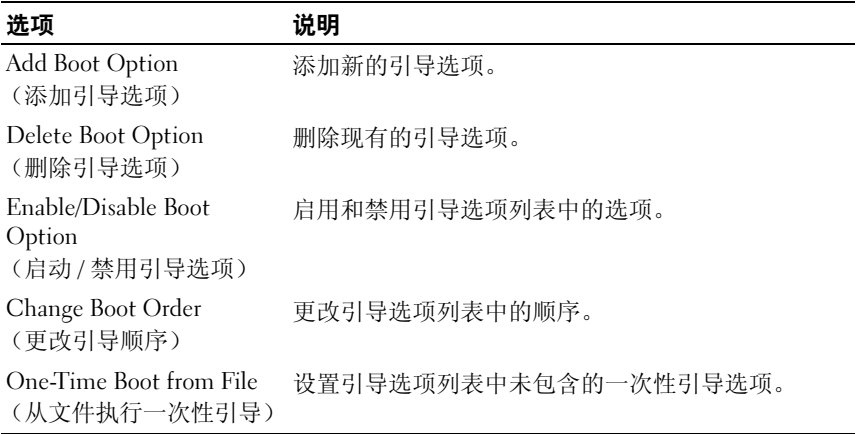

### System Utilities (系统公用程序)屏幕

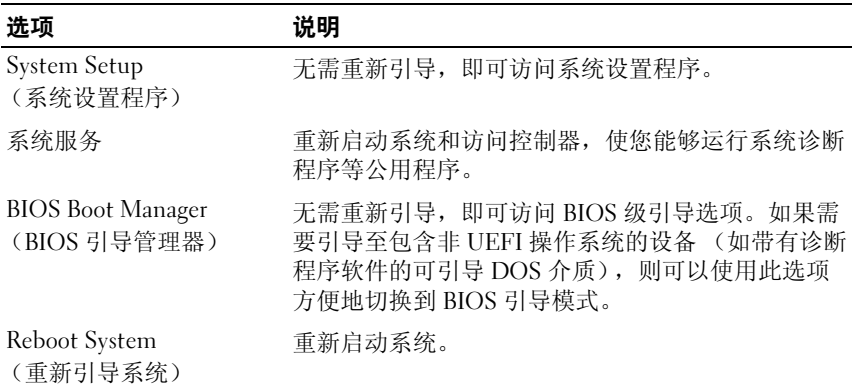

# 系统密码和设置密码功能

■ 注: 如果忘记了密码, 请参阅第 176 [页上的 "](#page-175-0)禁用已忘记的密码"。

系统出厂时没有在 BIOS 中启用系统密码功能。

#### $\bigwedge$  小心:密码功能为系统中的数据提供了基本的安全保护。只要系统在运行 **且无人看管,任何人均可访问系统上存储的数据。**

#### <span id="page-69-0"></span>使用系统密码

如果设定了系统密码,系统启动后会提示输入系统密码,只有正确地输入 密码才能完全使用系统。

#### 设定系统密码

在设定系统密码之前,请进入系统设置程序,并选中 System Password (系统密码)选项。

如果已设定系统密码, 则 Svstem Password (系统密码) 将显示为 Enabled (已启用) 。如果 Password Status (密码状态)为 Unlocked (已解除锁 定),则可以更改系统密码。如果为 Locked (已锁定),则不能更改系统 密码。禁用系统板上的密码跳线会将 System Password (系统密码)设置 为 Disabled (已禁用),这就无法更改或输入新的系统密码。

如果未设定系统密码,且系统板上的密码跳线处于启用位置,则 System Password (系统密码)将设置为 Not Enabled (未启用), Password Status (密码状态)将设置为 Unlocked (已解除锁定)。要设定系统密 码,请:

- 1 验证 Password Status (密码状态)是否为 Unlocked (已解除锁定)。
- 2 高亮度显示 System Password (系统密码)选项,并按 <Enter> 键。
- 3 键入新的系统密码。

您的密码最多可以包含 32 个字符。

当您键入时,字段中将显示占位符。

密码设定不区分大小写。要擦除字符,请按回格键或左箭头键。

 $\mathbb{Z}$  注: 要退出字段而不设定系统密码, 请按 <Enter> 键移至另一字段, 或在完成[步骤](#page-70-0) 5 之前按 <Esc> 键。

- $4$  按 <Finter>键。
- <span id="page-70-0"></span>5 要确认密码,请再次键入密码并按 <Enter> 键。

System Password (系统密码)将更改为 Enabled (已启用)。退出系 统设置程序并开始使用系统。

6 可以立刻重新引导系统使密码保护生效,也可以继续操作。

△ 注: 重新引导系统之后, 密码保护才能生效。

#### 使用系统密码保护系统安全

**么 注**: 如果已设定设置密码 (请参阅第 73 [页上的 "使用设置密码"\)](#page-72-0), 则系 统会将您的设置密码用作备用系统密码。

如果 Password Status (密码状态)为 Unlocked (已解除锁定), 则您可 以选择启用密码安全保护或禁用密码安全保护。

要启用密码安全保护,请:

- 1 按 <Ctrl><Alt><Del> 组合键打开或重新引导系统。
- 2 键入密码并按 <Enter> 键。

要禁用密码安全保护,请:

- 1 按 <Ctrl><Alt><Del> 组合键打开或重新引导系统。
- 2 键入密码并按 <Ctrl><Enter> 组合键。

如果 Password Status (密码状态) 为 Locked (已锁定), 您必须在重新 引导时根据提示键入密码并按 <Enter> 键。

如果输入的系统密码不正确,则系统将显示信息并提示您重新输入密码。 您有三次输入正确密码的机会。第三次尝试失败后,系统将显示一条错误 消息,表示系统已停机,必须使用电源按钮手动关闭系统。

即使您关闭并重新启动系统,如果输入的密码不正确,则系统会继续显示 该错误信息。

■ 注: 您可以将 Password Status (密码状态)选项与 System Password (系统 密码)和 Setup Password (设置密码) 选项搭配使用, 以防止他人擅自更改 系统。

#### 禁用系统密码

如果已设置系统密码,可以通过在 POST 期间键入密码并按 <Ctrl><Enter> 组合键,或者进入系统设置并在系统密码菜单中时按 <Enter> 键两次,以此禁用密码。

#### 更改现有的系统密码

- 1 在 POST 期间,按 <F2> 键进入系统设置程序。
- 2 选择 System Security (系统安全)屏幕。
- 3 验证 Password Status (密码状态)是否为 Unlocked (已解除锁定)。
- 4 在两个密码字段中键入新的系统密码。

如果删除了密码, System Password (系统密码)字段将更改为 Not Enabled (未启用)。
# 使用设置密码

#### <span id="page-72-0"></span>设定设置密码

仅在 Setup Password (设置密码)设置为 Not Enabled (未启用)时, 您才可以设定设置密码。要设定设置密码,请高亮度显示 Setup Password (设置密码)选项,然后按 <+> 键或 <–> 键。系统将提示您输入并确 认密码。

#### ■ 注: 设置密码可以与系统密码相同。如果这两个密码不同, 则设置密码可 以用作备用系统密码。但系统密码无法代替设置密码。

您的密码最多可以包含 32 个字符。

当您键入时,字段中将显示占位符。

密码设定不区分大小写。要擦除字符,请按回格键或左箭头键。

确认密码后, Setup Password(设置密码)将更改为 Enabled(已启用)。 下次进入系统设置程序时,系统将提示您输入设置密码。

对 Setup Password (设置密码)选项所做的更改将立即生效 (无需重新 启动系统)。

#### 在已启用设置密码的情况下进行操作

如果 Setup Password (设置密码)为 Enabled (已启用), 则必须输入正 确的设置密码才能修改大部分的系统设置选项。

如果三次尝试均没有输入正确的密码,则系统将允许您查看系统设置屏 幕,但不允许进行修改。以下情况除外: 如果 Svstem Password (系统密 码)不是 Enabled (已启用)状态,并且未通过 Password Status (密码 状态)选项加以锁定,则您可以设定系统密码。您不能禁用或更改现有的 系统密码。

**△ 注:**您可以将 Password Status (密码状态)选项与 Setup Password (设置 密码)选项配合使用,以防止他人擅自更改系统密码。

#### 删除或更改现有设置密码

- 1 进入系统设置程序, 并选择 System Security (系统安全保护)。
- 2 高亮度显示 Setup Password (设置密码),按 <Enter> 键进入设置密 码窗口。按两次 <Enter> 键以清除现有设置密码。 该设置将更改为 Not Enabled (未启用)。
- 3 如果要设定新的设置密码,请执行第 73 页上的"设定设置密码"中的 步骤。

# 嵌入式系统管理

Lifecycle Controller (生命周期控制器)是嵌入式公用程序,它允许在服 务器的整个生命周期中从嵌入式环境执行系统管理任务。

控制器可以在引导顺序期间启动,并且可以不依赖操作系统而独立运行。

■ 注: 某些平台配置可能不支持控制器提供的整套功能。

带有底板管理控制器 (BMC) 的系统支持生命周期控制器提供的以下功 能:

- 安装操作系统
- 运行诊断程序来验证内存、 I/O 设备、处理器、物理磁盘和其它外围 设备

如果安装了可选的 iDRAC6 Express 卡, 则控制器将提供以下额外功能:

- 下载并应用固件更新
- 配置硬件和固件

有关设置控制器、配置硬件和固件以及部署操作系统的详情,请参阅 Dell 支持 Web 站点 support.dell.com/manuals 上的 《生命周期控制器用户指南》。

# 底板管理控制器配置

 $\mathbb{Z}$  注: 如果系统上安装了 iDRAC6 Express 卡, 则底板管理控制器 (BMC) 公用程 序将由 iDRAC6 公用程序替换。

底板管理控制器 (BMC) 使您可以远程配置、监测和恢复系统。BMC 提供 以下功能:

- 使用系统的集成 NIC
- 启用故障记录和 SNMP 警报
- 提供对系统事件日志和传感器状态的访问
- 允许控制系统功能 (包括打开和关闭电源)
- 独立于系统的电源状态或操作系统的功能
- 提供用于系统设置程序、基于文本的公用程序和操作系统控制台的 文本控制台重定向

 $\mathbb{Z}$  注: 要通过集成 NIC 远程访问 BMC, 必须将网络连接连接至集成 NIC1。 有关使用 BMC 的其它信息,请参阅 BMC 和系统管理应用程序的说明 文件。

# 进入 BMC 设置模块

- 1 打开或重新启动系统。
- 2 系统完成 POST 后提示您时,请按 <Ctrl><E> 组合键。

如果按 <Ctrl><E> 键之前已开始载入操作系统,请让系统完成引导 过程,然后重新启动系统并再试一次。

# iDRAC 配置公用程序

iDRAC 配置公用程序是一个引导前配置环境,允许您查看并设置可选 iDRAC6 和管理型服务器的参数。使用 iDRAC 配置公用程序, 您可以:

- 通过专用 iDRAC6 Enterprise 卡端口或嵌入式 NIC 配置、启用或禁用 iDRAC6 局域网 (LAN)。
- 启用或禁用 LAN 上 IPMI。
- 启用 LAN 平台事件陷阱 (PET) 目标。
- 连接或断开虚拟介质设备。
- 更改管理员用户名和密码,并管理用户权限。
- 查看系统事件日志 (SEL) 信息或从日志清除信息。

有关使用 iDRAC6 的其它信息,请参阅 iDRAC6 和系统管理应用程序的说 明文件。

# 进入 iDRAC 配置公用程序

- 1 打开或重新启动系统。
- 2 在 POST 期间出现提示时,请按 <Ctrl><E> 组合键。

如果按 <Ctrl><E> 键之前已开始载入操作系统,请等待系统完成引 导过程,然后重新启动系统并再试一次。

# 使用系统设置程序和 UEFI 引导管理器

# 安装系统组件

■ 注: 本节中的示意图显示配有热交换硬盘驱动器的系统。

# 建议使用的工具

- 系统钥匙锁的钥匙
- 1 号和 2 号梅花槽螺丝刀
- T10 Tory 螺丝刀
- 接地腕带

# 系统内部组件

小心:多数维修只能由经认证的维修技术人员进行。您只能根据产品说明 文件中的授权,或者在联机或电话服务和支持小组的指导下,进行故障排除 和简单的维修。未经 Dell 授权的维修所造成的损坏不在保修范围之内。请阅 读并遵循产品附带的安全说明。

#### <span id="page-77-0"></span>图 3-1. 系统内部组件 (具有 8 个硬盘驱动器的系统)

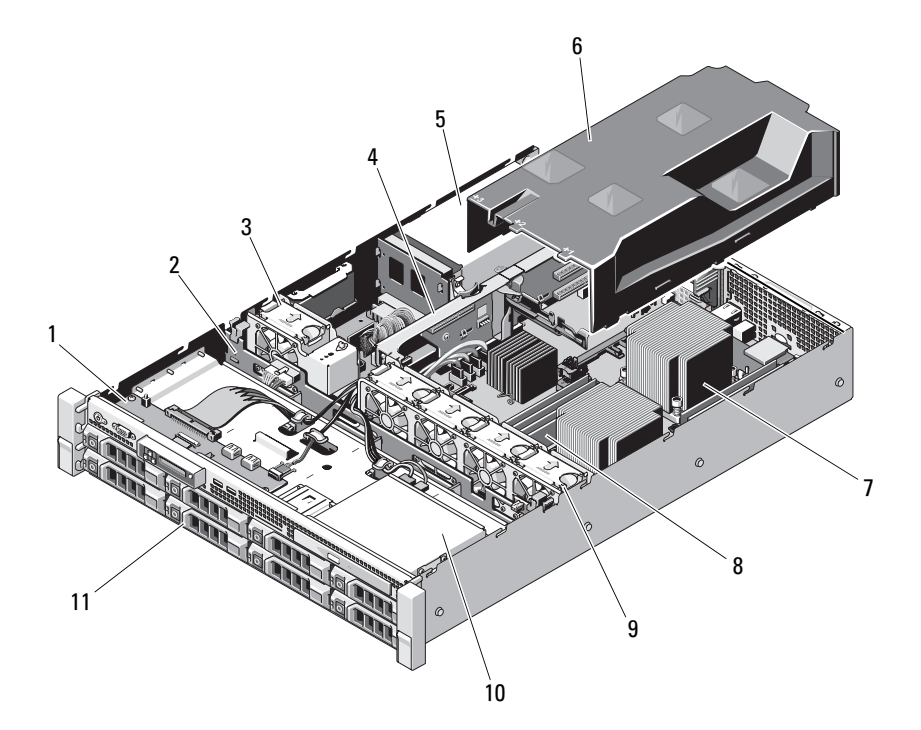

- 控制面板 2 SAS 背板
- 
- 电源设备托架 (2 个) 6 冷却导流罩
- 7 散热器 / 处理器 (2个) 8 内存模块 (8个)
- 系统冷却风扇 (4 个) 10 光盘驱动器 (可选)
- 硬盘驱动器 (8 个)
- 
- 3 冷却风扇 4 扩充卡提升板
	-
	-
	-

#### 图 3-2. 系统内部组件 (具有 12 个硬盘驱动器的系统)

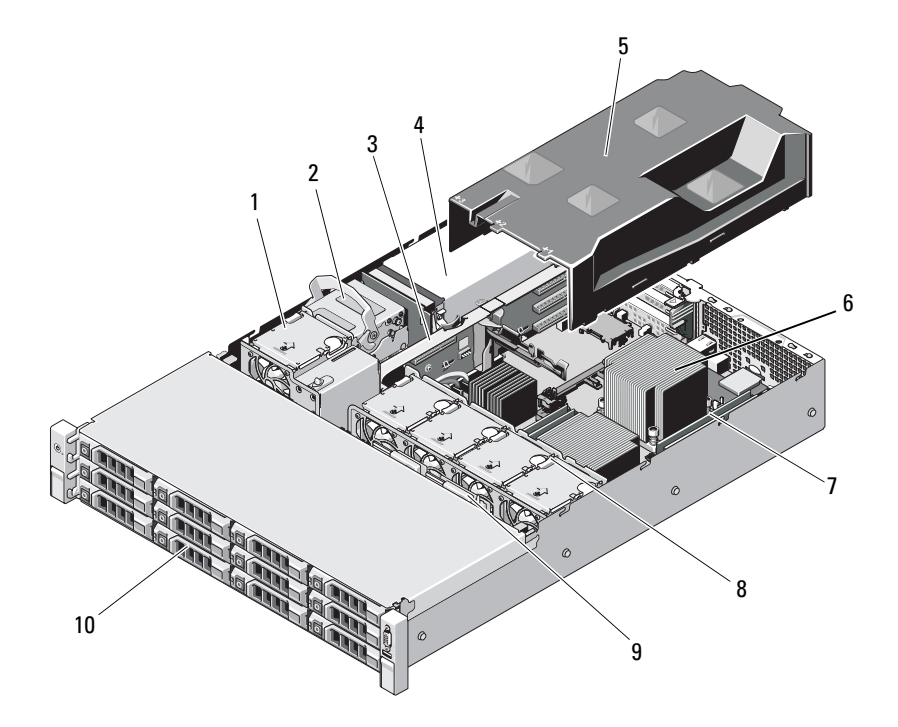

- 
- 
- 
- 
- 
- 1 冷却风扇 2 2 内部硬盘驱动器 (2个)
- 3 扩充卡提升板 4 电源设备托架 (2个)
- 5 冷却导流罩 6 散热器 / 处理器 (2个)
- 7 内存模块 (8个) 8 系统冷却风扇 (4个)
- 9 SAS 背板 20 10 硬盘驱动器 (12个)

# 前挡板 (可选)

位于挡板上的锁,可限制拆装电源按钮、光盘驱动器和硬盘驱动器。 LCD 面板和导航按钮可通过前挡板操作。

# <span id="page-79-1"></span>卸下前挡板

- 使用系统钥匙解除挡板的锁定。
- 向上提起钥匙锁旁的释放闩锁。
- 旋转挡板的左端,使其脱离前面板。
- 将挡板右端从挂钩上卸下,从而将挡板拉离系统。

#### <span id="page-79-0"></span>图 3-3. 卸下和装回前挡板

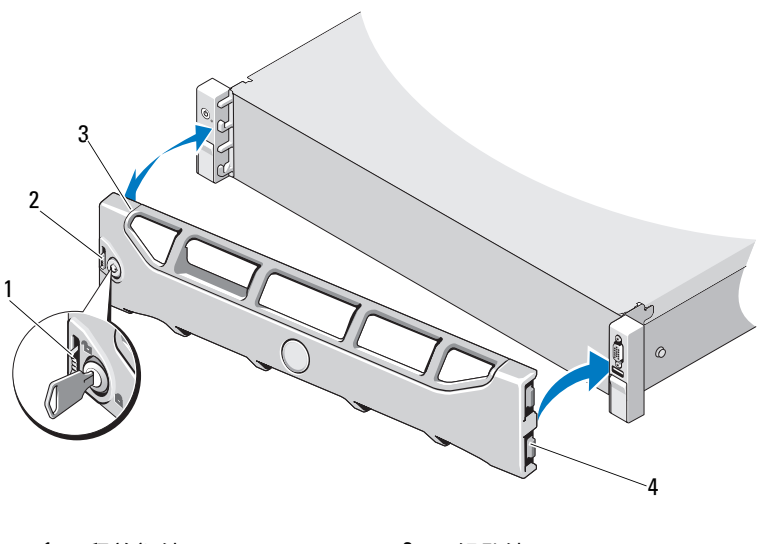

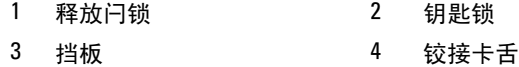

## 安装前挡板

- 1 用挂钩将挡板右端和机箱连在一起。
- 2 将挡板未固定的一端安装到系统上。
- 3 使用钥匙锁固定挡板。请参阅图 [3-3](#page-79-0)。

# 打开与合上系统护盖

- ∕个 警告:如需抬高系统时,请让别人帮您。为避免受伤,请勿尝试独自提起 系统。
- 小心:多数维修只能由经认证的维修技术人员进行。您只能根据产品说明 文件中的授权,或者在联机或电话服务和支持小组的指导下,进行故障排除 和简单的维修。未经 Dell 授权的维修所造成的损坏不在保修范围之内。请阅 读并遵循产品附带的安全说明。

#### <span id="page-80-0"></span>打开系统护盖

- 1 关闭系统和已连接的外围设备,并断开系统与电源插座和外围设备 的连接。
- 2 如果已安装前挡板,请将其卸下。请参阅第 80 [页上的 "卸下前挡板"](#page-79-1)。
- 3 逆时针旋转系统护盖上的闩锁释放锁, 解除锁定位置。请参阅图 3-4 和图 [3-5](#page-82-0)。
- 4 向上提起系统顶部的闩锁并向后滑动护盖。
- 5 抓住护盖两侧,提起护盖,使其脱离系统。请参阅图 [3-4](#page-81-0) 和图 [3-5](#page-82-0)。
- **24 注: 在图 [3-4](#page-81-0) 中演示的系统护盖的打开和合上也适用于具有 4 个硬盘驱动器** 的系统。

<span id="page-81-0"></span>图 3-4. 卸下和装回系统护盖 (具有 8 个硬盘驱动器的系统)

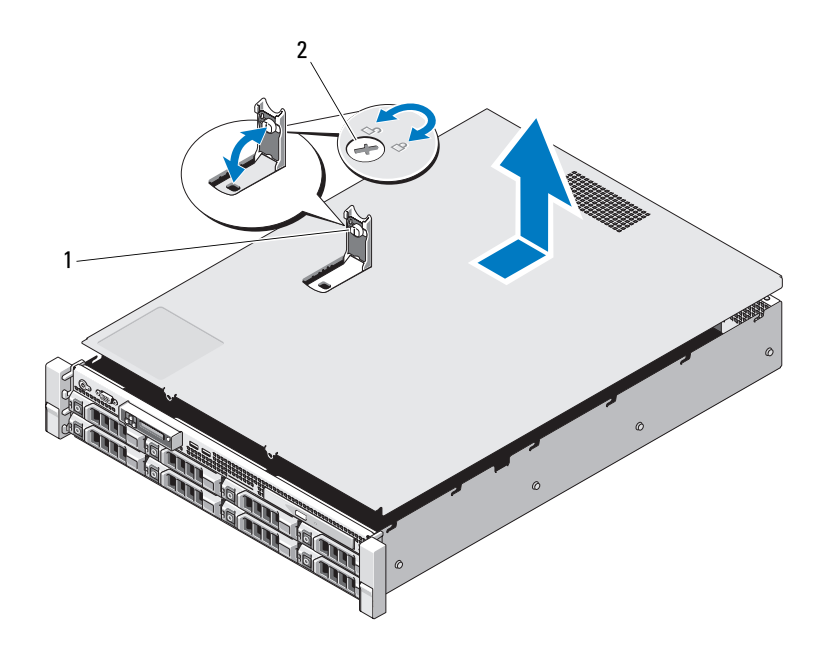

- 1 系统护盖闩锁 2 闩锁释放锁
	-

#### <span id="page-82-0"></span>图 3-5. 卸下和装回系统护盖 (具有 12 个硬盘驱动器的系统)

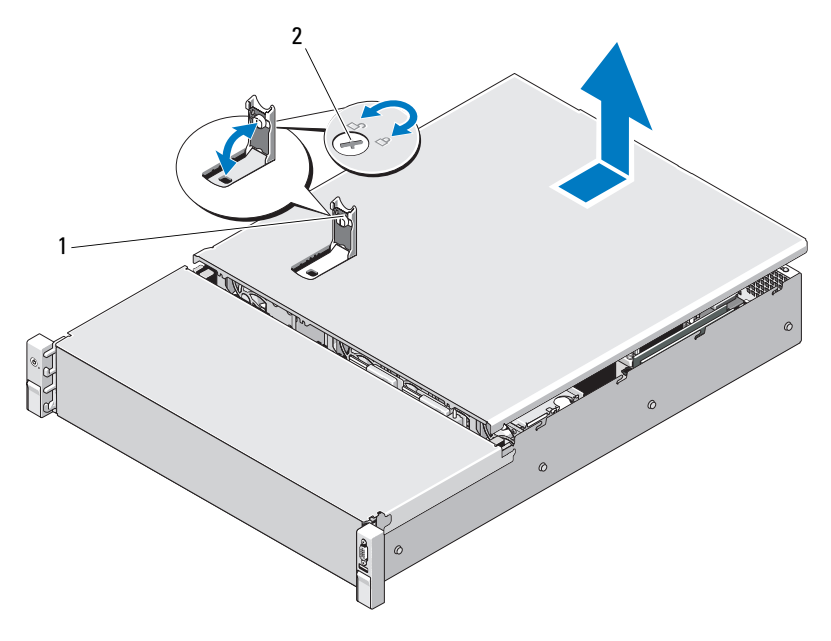

1 系统护盖闩锁 2 闩锁释放锁

## <span id="page-82-1"></span>合上系统护盖

- 1 向上提起系统护盖上的闩锁。
- 2 将系统护盖放在机箱上,稍稍向系统背面偏移,使护盖背面边缘上的 两个挂钩插入机箱背面边缘上的相应卡舌。请参阅图 [3-4](#page-81-0) 和图 [3-5](#page-82-0)。
- 3 将护盖朝机箱正面滑动,然后按下闩锁。
- 4 将闩锁释放锁顺时针旋转,固定护盖。
- 5 将系统和外围设备重新连接至各自的电源插座,并打开系统。

# 冷却导流罩

冷却导流罩用于将气流从冷却风扇引导到系统处理器和内存模块。

# <span id="page-83-1"></span>卸下冷却导流罩

- 小心:多数维修只能由经认证的维修技术人员进行。您只能根据产品说明 文件中的授权,或者在联机或电话服务和支持小组的指导下,进行故障排除 和简单的维修。未经 Dell 授权的维修所造成的损坏不在保修范围之内。请阅 读并遵循产品附带的安全说明。
	- 1 打开系统护盖。请参阅第 81 页上的 "打开[系统护](#page-80-0)盖"。
	- 2 握住导流罩,将其轻轻提离系统板。请参阅图 [3-6](#page-83-0)。

#### <span id="page-83-0"></span>图 3-6. 安装和卸除冷却导流罩

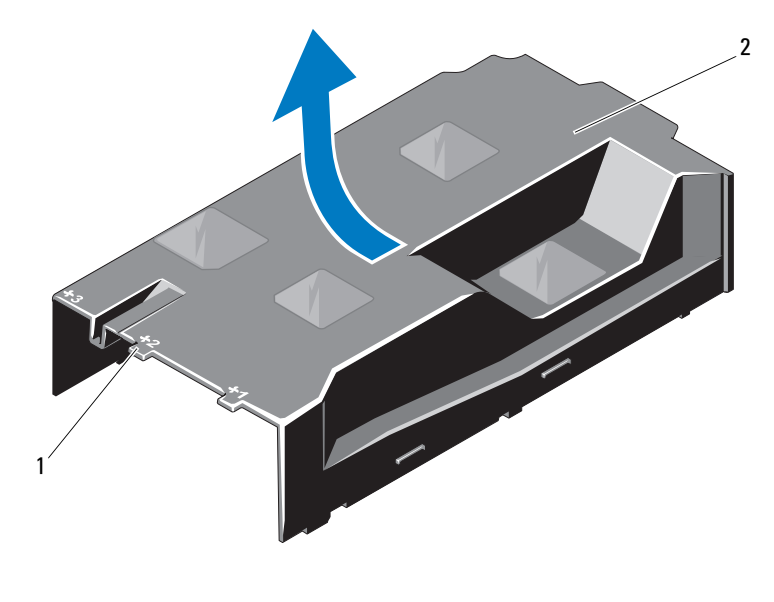

1 已编号的风扇托架 2 冷却导流罩

# <span id="page-84-1"></span>安装冷却导流罩

- 1 将已编号的风扇托架中心作为导向器,对齐导流罩。
- 2 将冷却导流罩按入机箱。
- 3 合上系统护盖。请参阅第 83 页上的 "[合上系统护](#page-82-1)盖"。
- 4 将系统重新连接至电源插座,并打开系统和所有连接的外围设备。

# 硬盘驱动器

系统支持安装于 3.5 英寸热交换硬盘驱动器托盘中的 3.5 英寸或 2.5 英寸 (SAS 或 SATA) 硬盘驱动器或已连接电缆的内部驱动器。硬盘驱动器可 安装于内部,也可以安装于系统前部 (请参阅图 [3-1](#page-77-0)),这取决于您的机 箱情况。前面板安装的硬盘驱动器通过硬盘驱动器托盘连接到 SAS 背板 上,可配置为热交换型。

■ 注: 配有已连接电缆硬盘驱动器的系统最多可支持四个 3.5 英寸 SAS 或 SATA 硬盘驱动器。

## <span id="page-84-0"></span>卸下硬盘驱动器挡片

- 小心:为了维持正常的系统冷却,所有闲置的硬盘驱动器托架必须安装驱 动器挡片。
- 注: 本节仅适用于配备热交换硬盘驱动器的系统。
	- 1 卸下前档板。请参阅第 80 页[上的](#page-79-1) "卸下前挡板"。
	- 2 抓住硬盘驱动器挡片前端, 按住右侧的释放拉杆, 向外滑动挡片, 直至其脱离驱动器托架。请参阅图 [3-7](#page-85-0)。

#### <span id="page-85-0"></span>图 3-7. 卸下或安装硬盘驱动器挡片

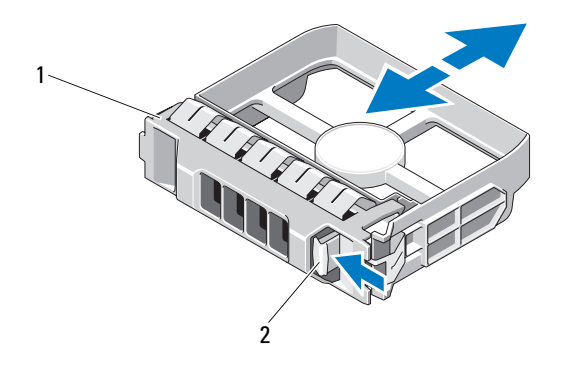

1 硬盘驱动器挡片 2 释放拉杆

# <span id="page-85-1"></span>安装硬盘驱动器挡片

将硬盘驱动器挡片与驱动器托架对齐,将挡片插入驱动器托架,直至释放 拉杆卡入到位。请参阅图 [3-7](#page-85-0)。

## 卸下热交换硬盘驱动器

- 1 请卸下前挡板 (如果适用)。请参阅第 80 页[上的](#page-79-1) "卸下前挡板"。
- 2 使用 RAID 管理软件准备要卸下的驱动器。等待片刻, 直至驱动器托 盘上的硬盘驱动器指示灯指示可以安全卸下驱动器。请参阅第 [18](#page-17-0) 页 上的 ["硬](#page-17-0)盘驱动器指示灯显示方式"。

如果驱动器处于联机状态,则驱动器的绿色活动 / 故障指示灯将在驱 动器断电时闪烁。驱动器指示灯熄灭时,才能卸下驱动器。

- 3 按下释放按钮,打开驱动器托盘释放手柄,以松开驱动器。请参阅 图 [3-8](#page-86-0)。
- 4 将硬盘驱动器滑出硬盘托架。
- 5 将驱动器挡片插入空驱动器托架中。请参阅第 86 页[上的](#page-85-1) "安装硬盘 驱动器[挡片"](#page-85-1)。

 $\bigwedge$  小心:为了维持正常的系统冷却,所有闲置的硬盘驱动器托架必须安装硬 盘驱动器挡片。

#### <span id="page-86-0"></span>图 3-8. 卸下或安装热交换硬盘驱动器

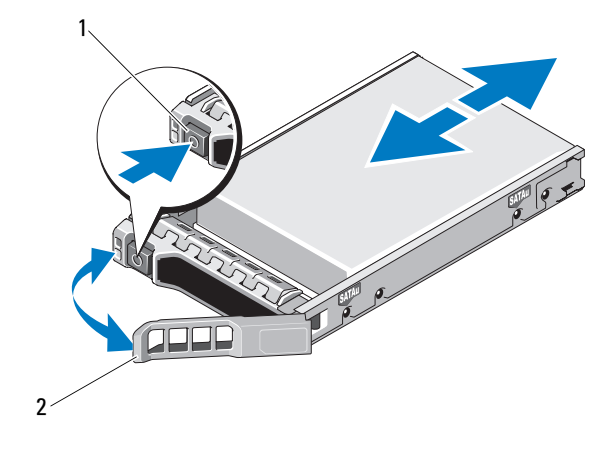

1 释放按钮 2 硬盘驱动器托盘手柄

# 安装热交换硬盘驱动器

 $\bigwedge$  小心:只能使用经检测和认证可用于 SAS/SATA 背板的硬盘驱动器。

小心:安装硬盘驱动器时,请确保相邻驱动器均已完全安装到位。如果相 邻的托盘未安装到位,则插入硬盘驱动器托盘且尝试锁定其旁边的手柄可能 会损坏未安装到位托盘的保护弹簧,使其无法使用。

小心:为防止数据丢失,请确保操作系统支持热交换驱动器安装。请参阅 操作系统附带的说明文件。

 $\bigwedge$  小心:所有配置上都不支持在同一个系统配置中结合使用 SATA 和 SAS 硬盘 驱动器。

- 1 卸下前档板。请参阅第 80 页[上的](#page-79-1) "卸下前挡板"。
- 2 如果托架中安装有驱动器挡片,请将其卸下。请参阅第 85 页[上的](#page-84-0) "卸下硬盘驱动器[挡片"](#page-84-0)。
- 3 按下驱动器托盘正面的按钮。
- 4 在硬盘驱动器托盘上的拉杆打开时, 将硬盘驱动器滑入到驱动器托 架中,直到托盘与背板接触。请参阅图 [3-8](#page-86-0)。
- 5 合上手柄以将驱动器锁定到位。

# 从驱动器托盘中卸下硬盘驱动器

卸下硬盘驱动器托盘滑轨上的螺钉,使硬盘驱动器与托盘分离。请参阅 图 [3-9](#page-87-0)。

#### <span id="page-87-0"></span>图 3-9. 将热交换硬盘驱动器安装到驱动器托盘中

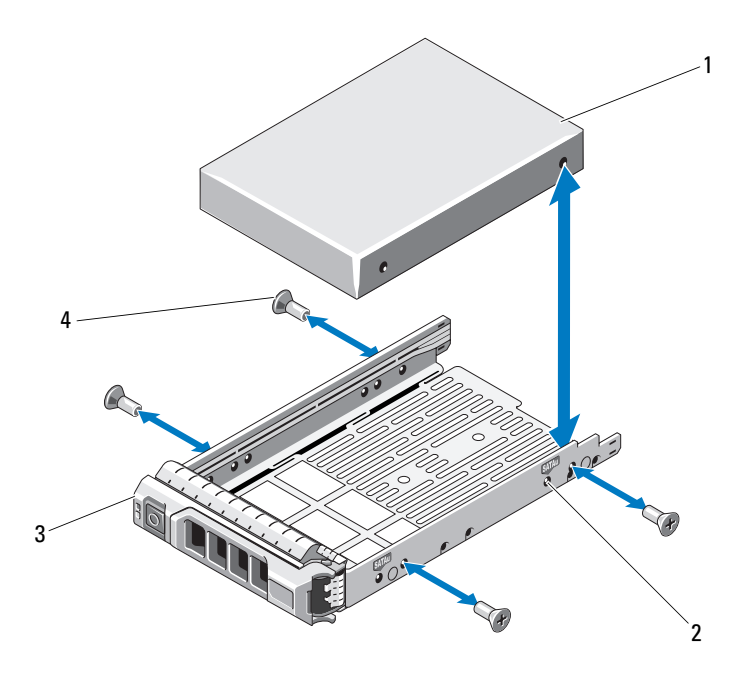

1 硬盘驱动器 2 SAS/SATA 指示灯

3 驱动器托盘 4 螺钉 (4 颗)

# 将硬盘驱动器系动器机盘

- 1 在将硬盘驱动器的连接器端朝后的情况下, 将硬盘驱动器插入硬盘 驱动器托盘。请参阅图 [3-9](#page-87-0)。
- 2 将硬盘驱动器上的螺孔与硬盘驱动器托盘上的孔对准。 正确对准后,硬盘驱动器的背面将与硬盘驱动器托盘的背面齐平。
- 3 装上四颗螺钉以将硬盘驱动器固定到硬盘驱动器托盘中。

# 卸下已连接电缆的硬盘驱动器

- 小心:多数维修只能由经认证的维修技术人员进行。您只能根据产品说明 文件中的授权,或者在联机或电话服务和支持小组的指导下,进行故障排除 和简单的维修。未经 Dell 授权的维修所造成的损坏不在保修范围之内。请阅 读并遵循产品附带的安全说明。
	- 1 关闭系统和已连接的外围设备,然后断开系统与电源插座和外围设 备的连接。
	- 2 打开系统护盖。请参阅第 81 页上的 "打开[系统护](#page-80-0)盖"。
	- 3 将连接到驱动器托架中硬盘驱动器的电源电缆和数据电缆断开。
	- 4 按下硬盘驱动器托盘上的卡舌,将驱动器滑出托架。请参阅图 [3-10](#page-89-0)。

#### <span id="page-89-0"></span>图 3-10. 卸下和安装已连接电缆的硬盘驱动器

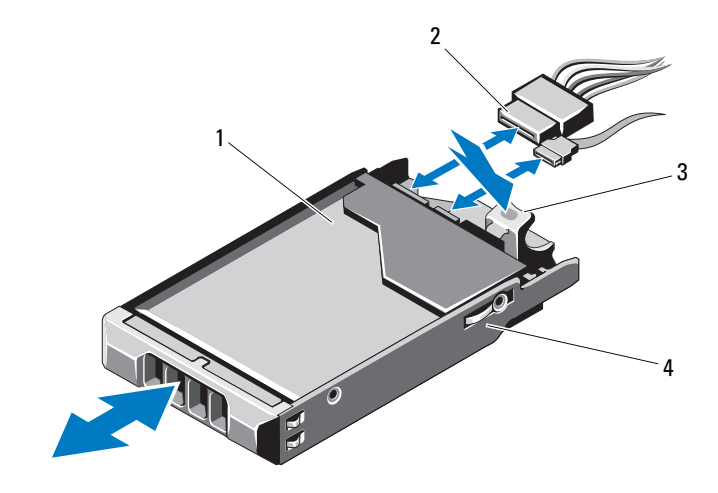

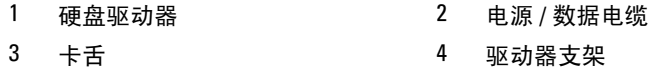

- 2注:如果不打算重新装上硬盘驱动器,请从驱动器支架卸下驱动器 (请参 阅图 [3-11](#page-91-0)),然后将闲置的支架插回驱动器托架。
- 装回系统护盖。请参阅第 83 页上的 "[合上系统护](#page-82-1)盖"。

## 安装已连接电缆的硬盘驱动器

- 小心:多数维修只能由经认证的维修技术人员进行。您只能根据产品说明 文件中的授权,或者在联机或电话服务和支持小组的指导下,进行故障排除 和简单的维修。未经 Dell 授权的维修所造成的损坏不在保修范围之内。请阅 读并遵循产品附带的安全说明。
	- 1 关闭系统和已连接的外围设备,然后断开系统与电源插座和外围设 备的连接。
	- 2 打开系统护盖。请参阅第 81 页上的 "打开[系统护](#page-80-0)盖"。
	- 3 通过提起支架上的卡舌,将支架向上滑出系统,卸下现有的硬盘驱 动器支架。
	- 4 将硬盘驱[动器安](#page-91-1)装到支架内。请参阅第92页上的"将硬盘驱动器安 装到硬盘驱动器托[盘中](#page-91-1)"。
	- 5 将硬盘驱动器滑入驱动器托架中。
	- 6 将电源电缆和数据电缆连接至硬盘驱动器。
		- 如果要连接到集成的 SATA 控制器 (仅适用于 SATA 硬盘驱动 器),请将 SATA 数据电缆连接到系统板上的 SATA 连接器。请参 阅图 [6-1](#page-173-0)。
		- 如果要连接到 SAS RAID 控制器卡 (SAS 或 SATA 硬盘驱动器), 请将数据电缆连接到卡边缘的连接器。有关安装 SAS 控制器卡的 信息,请参阅第 116 [页上的 "安装扩充卡"](#page-115-0)。
	- 7 装回系统护盖。请参阅第 83 页上的 "[合上系统护](#page-82-1)盖"。
	- 8 将系统重新连接至电源插座,并打开系统和已连接的外围设备。
	- 9 进入系统设置程序并确保已启用硬盘驱动器的控制器。请参阅第 [54](#page-53-0)  页上的 "[进入系统设置程序](#page-53-0)"。
- 10 退出系统设置程序并重新引导系统。

有关安装驱动器运行所需的任何软件的说明,请参阅随硬盘驱动器附 带的说明文件。

# 从驱动器托盘中卸下硬盘驱动器

卸下硬盘驱动器托盘滑轨上的螺钉,使硬盘驱动器与托盘分离。请参阅 图 [3-11](#page-91-0)。

#### <span id="page-91-0"></span>图 3-11. 将已连接电缆的硬盘驱动器安装到硬盘驱动器托盘中

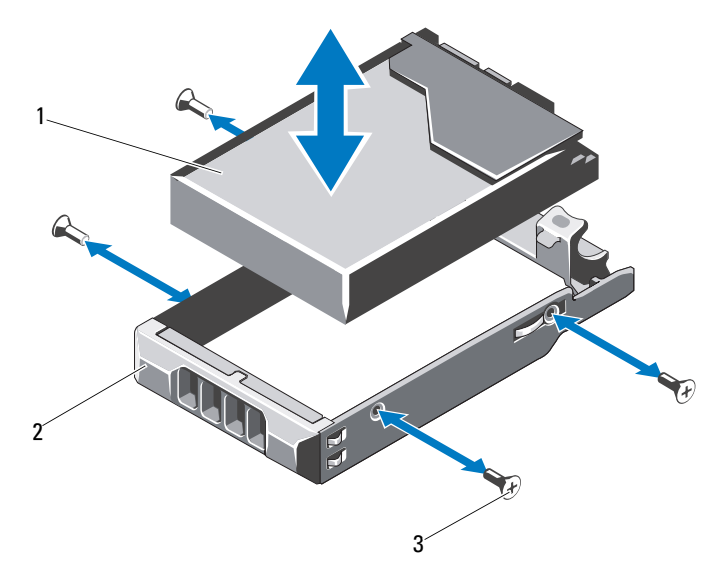

1 硬盘驱动器 2 硬盘驱动器托盘

3 螺钉 (4 颗) \*

\* 螺钉会随从 Dell 订购的硬盘驱动器一起提供。

## <span id="page-91-1"></span>将硬盘驱动器安装到硬盘驱动器托盘中

- 1 在将硬盘驱动器的连接器端朝后的情况下,将硬盘驱动器插入硬盘 驱动器托盘。请参阅图 [3-11](#page-91-0)。
- 2 将硬盘驱动器上的螺孔与硬盘驱动器托盘上的孔对准。 正确对准后,硬盘驱动器的背面将与硬盘驱动器托盘的背面齐平。
- 3 装上四颗螺钉以将硬盘驱动器固定到硬盘驱动器托盘中。

# 内部硬盘驱动器

具有 12 个硬盘驱动器的所有系统都支持两个已连接电缆的 2.5 英寸(SAS 或 SATA)内部硬盘驱动器。内部硬盘驱动器与 SAS 背板连接。建议您在 采用 RAID 1 配置的内部硬盘驱动器上安装操作系统。有关 RAID 配置的 信息, 请参阅 support.dell.com/manuals 上的 RAID 说明文件。

## <span id="page-92-0"></span>卸下内部硬盘驱动器托架

- $\bigwedge$  小心:多数维修只能由经认证的维修技术人员进行。您只能根据产品说明 文件中的授权,或者在联机或电话服务和支持小组的指导下,进行故障排除 和简单的维修。未经 Dell 授权的维修所造成的损坏不在保修范围之内。请阅 读并遵循产品附带的安全说明。
	- 1 关闭系统和已连接的外围设备,然后断开系统与电源插座和外围设 备的连接。
	- 2 打开系统护盖。请参阅第 81 页上的 "打开[系统护](#page-80-0)盖"。
	- 3 向上提起内部硬盘驱动器托架上的闩锁, 然后将其提出系统。请参 阅图 [3-12](#page-93-0)。

# 2 3 1  $\odot$ 4 $\odot$

## <span id="page-93-0"></span>图 3-12. 安装和卸下内部硬盘驱动器托架

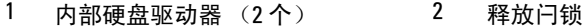

3 内部硬盘驱动器托架 4 支撑架

# <span id="page-94-0"></span>安装内部硬盘驱动器托架

小心:多数维修只能由经认证的维修技术人员进行。您只能根据产品说明文 件中的授权,或者在联机或电话服务和支持小组的指导下,进行故障排除和 简单的维修。未经 Dell 授权的维修所造成的损坏不在保修范围之内。请阅读 并遵循产品附带的安全说明。

- 1 关闭系统和已连接的外围设备,然后断开系统与电源插座和外围设 备的连接。
- 2 打开系统护盖。请参阅第 81 页上的 "打开[系统护](#page-80-0)盖"。
- 3 向上提起内部硬盘驱动器托架上的闩锁,在支撑架上使托架对准。
- 4 旋转闩锁使其锁定。

#### 从内部硬盘驱动器托架上卸下内部硬盘驱动器

卸下内部硬盘驱动器托架侧面上的螺钉,然后将硬盘驱动器滑出。请参阅 图 [3-13](#page-95-0)。

<span id="page-95-0"></span>图 3-13. 在内部硬盘驱动器托架上安装内部硬盘驱动器

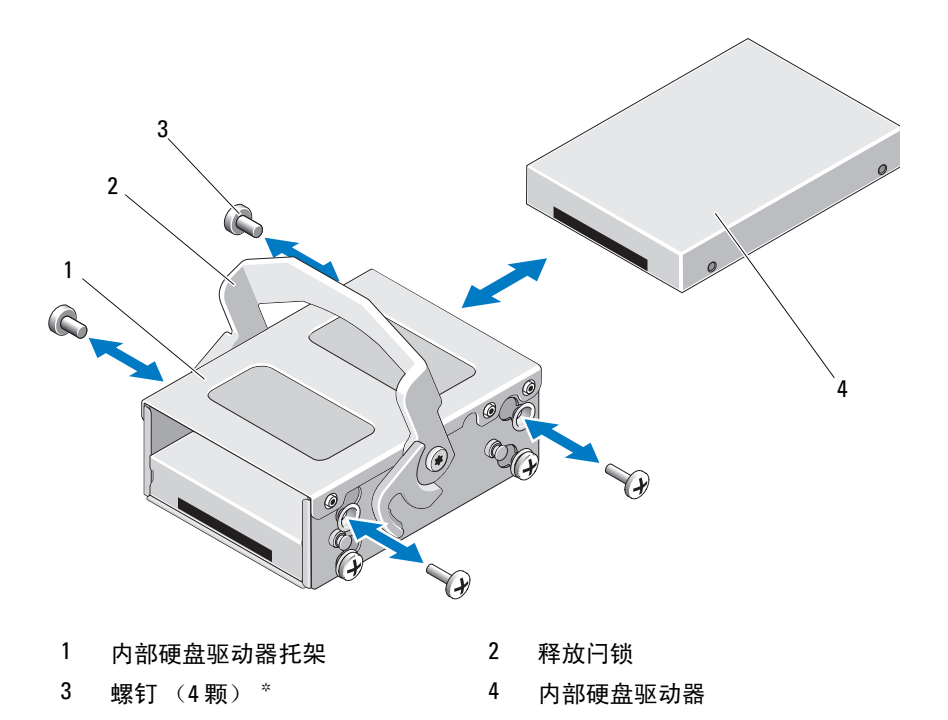

\* 螺钉会随从 Dell 订购的硬盘驱动器一起提供。

## 将硬盘驱动器安装到硬盘驱动器托架中

- 1 在将硬盘驱动器的连接器端朝后的情况下,将硬盘驱动器插入硬盘 驱动器托架,直到硬盘驱动器与硬盘驱动器托架的后部齐平。请参 阅图 [3-13](#page-95-0)。
- 2 装上四颗螺钉以将硬盘驱动器固定到硬盘驱动器支架中。

# 光盘驱动器 (可选)

将可选细长型 SATA DVD-ROM 或 DVD+/-RW 光盘驱动器滑入前面板并连 接至系统板上的 SATA 控制器。

■ 注: 具有 12 个硬盘驱动器的系统仅支持一个外部 USB 光盘驱动器。

 $\mathscr{U}$  注: DVD 设备仅用于数据。

## 卸下光盘驱动器

- 小心:多数维修只能由经认证的维修技术人员进行。您只能根据产品说明 文件中的授权,或者在联机或电话服务和支持小组的指导下,进行故障排除 和简单的维修。未经 Dell 授权的维修所造成的损坏不在保修范围之内。请阅 读并遵循产品附带的安全说明。
	- 1 如果已安装前挡板,请将其卸下。请参阅第 80 [页上的 "卸下前挡板"](#page-79-1)。
	- 2 关闭系统和所有连接的外围设备,并断开系统与电源插座的连接。
	- 3 打开系统护盖。请参阅第 81 页上的 "打开[系统护](#page-80-0)盖"。
	- 4 从光盘驱动器背面断开驱动器电缆。 在从系统板和驱动器上拔下电缆时,请注意系统机架卡舌下方的光盘 驱动器电缆的布线。装回这些电缆时,您必须正确地布线,以避免压 住和卷曲电缆。
	- 5 要卸下光盘驱动器,请按下光盘驱动器背面的蓝色释放卡舌, 然后 轻轻将驱动器推出系统。请参阅图 [3-14](#page-97-0)。
	- 6 如果您不打算添加新光盘驱动器,请装回光盘驱动器插入物。

#### <span id="page-97-0"></span>图 3-14. 卸下光盘驱动器

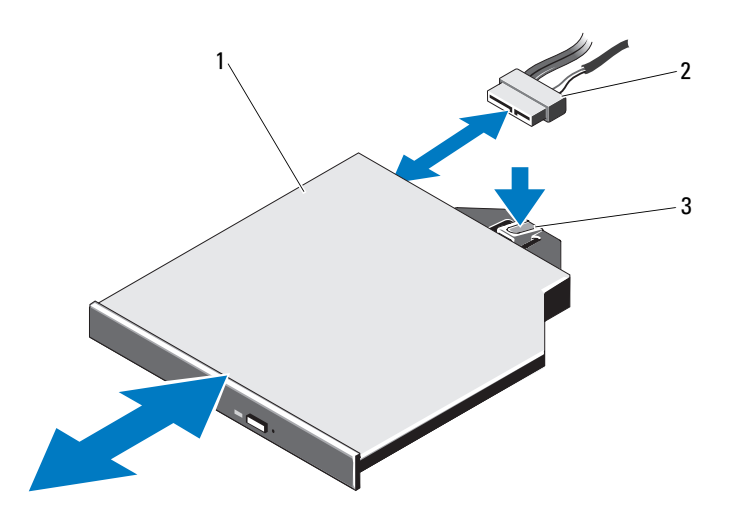

1 光盘驱动器 2 光盘驱动器电缆

3 释放卡舌

# 安装光盘驱动器

- $\bigwedge$  小心:多数维修只能由经认证的维修技术人员进行。您只能根据产品说明 文件中的授权,或者在联机或电话服务和支持小组的指导下,进行故障排除 和简单的维修。未经 Dell 授权的维修所造成的损坏不在保修范围之内。请阅 读并遵循产品附带的安全说明。
	- 1 如果已安装前挡板, 请将其卸下。请参阅第 80 [页上的 "卸下前挡板"](#page-79-1)。
	- 2 关闭系统和所有连接的外围设备,并断开系统与电源插座的连接。
	- 3 打开系统护盖。请参阅第 81 页上的 "打开[系统护](#page-80-0)盖"。
	- 4 要卸下光盘驱动器挡片 (如果适用),请按下挡片背面的蓝色释放 卡舌,将其从系统中推出。
	- 5 将光盘驱动器与前面板的开口对准。请参阅图 [3-14](#page-97-0)。
	- 6 滑入光盘驱动器,直至闩锁卡入到位。
	- 7 将光盘驱动器电缆连接至驱动器背面。 您必须使这些电缆正确地穿过系统机架的卡舌,以防止其被夹紧或出 现卷曲。请参阅图 3-1。
- 98 | 安装系统组件
- 8 将数据电缆连接至系统板, 将接口电缆连接至背板上的 SAS B。 请参阅图 [6-1](#page-173-0)。
- 9 合上系统护盖。请参阅第 83 页上的 "[合上系统护](#page-82-1)盖"。
- 10 请装回前挡板 (如果适用)。请参阅第 80 页[上的](#page-79-1) "卸下前挡板"。
- 11 将系统和外围设备重新连接至各自的电源插座,并打开系统。

# 冷却风扇

您的系统包含四个冷却风扇 (可以是单马达或双马达,具体取决于您的 系统配置)。这些风扇用于冷却处理器、 PCI 卡和内存模块。配有冗余电 源设备的系统还包含一个用于冷却电源设备的单马达风扇。

■ 注: 配有已连接电缆硬盘驱动器的系统仅有四个单马达风扇。

4 注: 不支持以热交换的方式卸下或安装风扇。

U 注:当某个风扇出现问题时,系统的管理软件可提供该风扇的编号。您可 以通过查看风扇部件上的风扇编号轻松找到并更换相应风扇。

## 卸下冷却风扇

- 警告:在系统关闭之后,冷却风扇会继续旋转一段时间。请等到风扇停止 旋转再将其从系统卸下。
- 警告:请勿尝试在无冷却风扇的情况下运行系统。
- 小心:多数维修只能由经认证的维修技术人员进行。您只能根据产品说明 文件中的授权,或者在联机或电话服务和支持小组的指导下,进行故障排除 和简单的维修。未经 Dell 授权的维修所造成的损坏不在保修范围之内。请阅 读并遵循产品附带的安全说明。
- 1 关闭系统和所有连接的外围设备,并断开系统与电源插座的连接。
- 2 打开系统护盖。请参阅第 81 页上的 "打开[系统护](#page-80-0)盖"。
- 3 卸除冷却导流罩 (如果可用)。请参阅第 84 [页上的 "卸下冷却导流罩"](#page-83-1)。
- 4 从系统板上断开风扇电源电缆的连接。请参阅图 [3-16](#page-100-0)。
	- 注:要卸下风扇 3 和 4, 应先卸下存储控制器卡。请参阅第 120 [页上的](#page-119-0) ["卸下存储控制器卡"。](#page-119-0)
	- 注: 要卸下具有 12 个硬盘驱动器的系统中的风扇 5, 请卸下内部硬盘驱 动器托架和托盘。 请参阅第 93 [页上的 "卸下内部硬盘驱动器托架"](#page-92-0)。
- 5 抓住风扇侧边, 按住释放卡舌, 将风扇向上提起, 直接从风扇支架 中拉出来。请参阅图 [3-15](#page-99-0) 和图 [3-16](#page-100-0)。

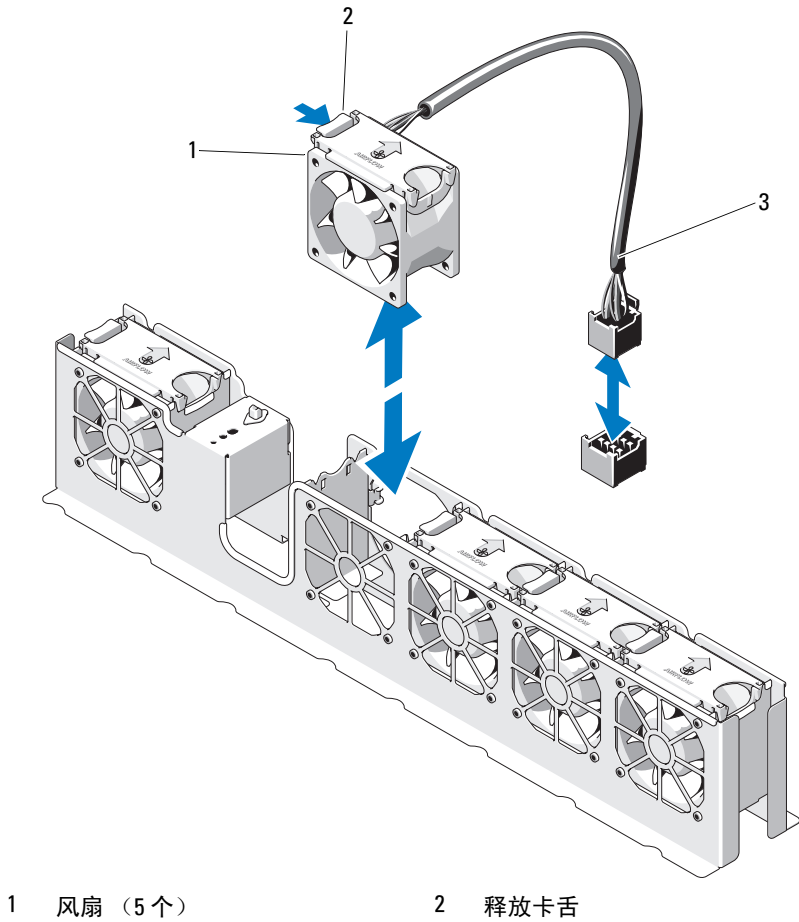

<span id="page-99-0"></span>图 3-15. 卸下和装回风扇 (具有 8 个硬盘驱动器的系统)

风扇电缆

100 | 安装系统组件

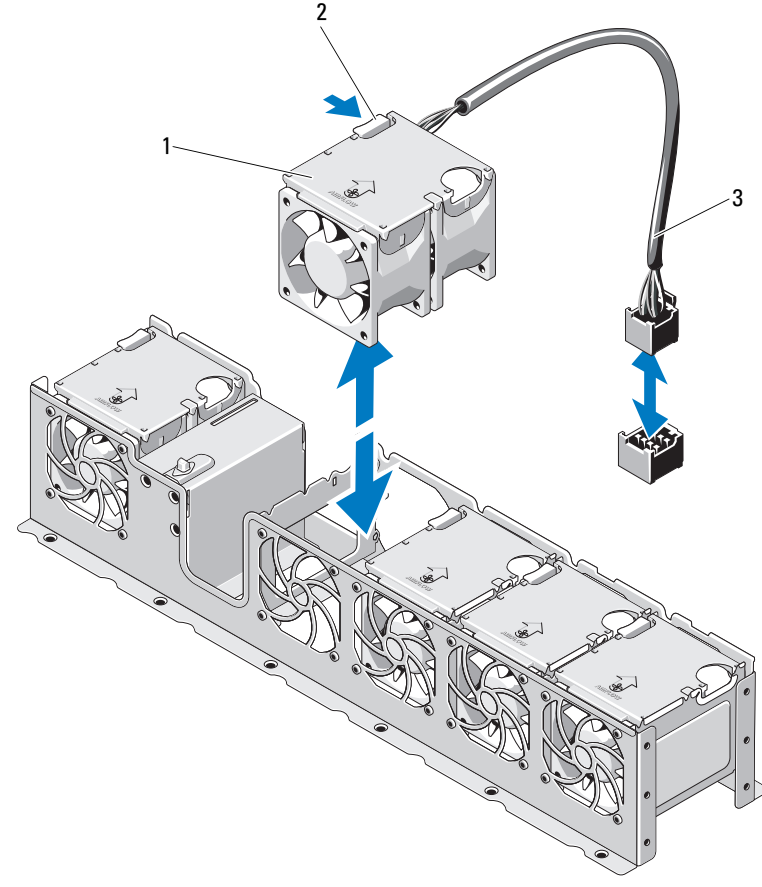

<span id="page-100-0"></span>图 3-16. 卸下和装回风扇 (具有 12 个硬盘驱动器的系统)

风扇 (5 个) 2 释放卡舌

风扇电缆

# 装回冷却风扇

- 1 调整风扇模块,使其带有电源电缆的一侧朝向系统背面。
- 2 将风扇模块滑入风扇部件,直至风扇完全就位。请参阅图 [3-15](#page-99-0) 和 图 [3-16](#page-100-0)。
- 3 将风扇电源电缆连接到主机板上的电源连接器。
- 4 将电源电缆从机箱上的导向器穿过。

#### **么注:对于具有 12 个硬盘驱动器的系统,请先装回内部硬盘驱动器托盘** 和托架。请参阅第 95 [页上的 "安装内部硬盘驱动器托架"](#page-94-0)。

- 5 装回冷却导流罩。请参阅第 85 页上的 "安装冷却导[流罩"](#page-84-1)。
- 6 合上系统护盖。请参阅第 83 页上的 "[合上系统护](#page-82-1)盖"。
- 7 将系统重新连接至电源插座,并打开系统和所有连接的外围设备。

# 电源设备

系统支持下列电源设备模块:

- 配有已连接电缆硬盘驱动器的系统可支持 480 W (非冗余电源设备)
- 配有热交换硬盘驱动器的系统可支持 750 W/1100 W (冗余电源设备)

■ 注: 最大输出功率 (以瓦特为单位) 在电源设备标签上标示。

如果安装有两个电源设备,则第二个电源设备将提供热交换电源冗余。在 冗余模式下,系统会在两个电源设备之间分配电源负载,使效率最大化。 如果在系统开机的情况下卸下电源设备,所有的电源负载均由剩下的电源 设备承担。

小心:在冗余配置中,要确保系统的正常冷却,必须将电源设备挡片安装 在 PS2 托架中。请参阅第 105 [页上的 "安装电源设备挡片"。](#page-104-0)

■ 注: 如果仅安装一个电源设备, 则必须将其安装在 PS1 电源设备托架中。

## <span id="page-102-0"></span>卸下冗余电源设备

- 小心:多数维修只能由经认证的维修技术人员进行。您只能根据产品说明 文件中的授权,或者在联机或电话服务和支持小组的指导下,进行故障排除 和简单的维修。未经 Dell 授权的维修所造成的损坏不在保修范围之内。请阅 读并遵循产品附带的安全说明。
- $\bigwedge$  小心:要使系统正常运行,至少应安装一个电源设备。系统开机时,在电源 冗余系统中,请每次仅卸下和装回一个电源设备。
	- 1 断开电源电缆与电源的连接。
	- 2 将电源电缆从电源设备上拔出,并将系统电缆从 Velcro 紧固带卸下。

4 注: 如果可选的电缆固定臂影响电源设备的卸除, 则必须解除其锁定 并将其提起。有关电缆固定臂的信息,请参阅系统的机架说明文件。

- 3 按下拉杆释放闩锁并将电源设备滑出机箱。请参阅图 [3-17](#page-103-0)。
	- 注: 如果您不打算装回电源设备, 请安装电源设备挡片。请参阅第 105 [页上的 "安装电源设备挡片"](#page-104-0)。

#### <span id="page-103-0"></span>图 3-17. 卸下和安装冗余电源设备

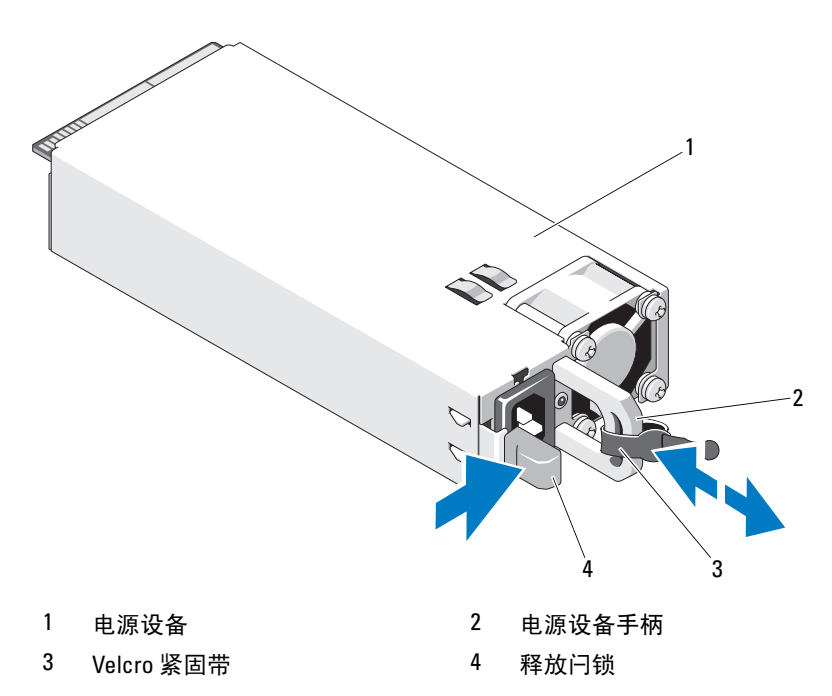

# 安装冗余电源设备

1 验证两个电源设备是否属于同一种类型且是否拥有最大输出功率。

■ 注: 最大输出功率 (以瓦特为单位) 在电源设备标签上标示。

2 将新电源设备滑入机箱,直至电源设备完全就位且释放闩锁卡入到 位。请参阅图 [3-17](#page-103-0)。

**么注:**如果您在前一过程的[步骤](#page-102-0) 2 中解除了电缆固定臂的锁定, 请重新 将其锁定。有关电缆固定臂的信息,请参阅系统的机架说明文件。

3 将电源电缆连接至电源设备并将电缆插入电源插座。

小心:连接电源电缆时,请使用 Velcro 紧固带固定电缆。

■ 注: 在具有两个电源设备的系统中安装、热交换或热添加新电源设备时, 请等待几秒钟,让系统识别电源设备并确定其状态。电源设备状态指示灯呈 绿色亮起表示电源设备运行正常 (请参阅图 [1-7](#page-22-0))。

## 卸下电源设备挡片

如果要安装第二个电源设备,请通过向外拉动挡片来卸下托架 PS2 中的 电源设备挡片。

小心:在冗余配置中,为确保正常的系统冷却,必须将电源设备挡片安装到 电源设备托架 PS2 中。如果要安装第二个电源设备,请卸下电源设备挡片。

#### <span id="page-104-0"></span>安装电源设备挡片

■ 注: 仅在电源设备托架 PS2 上安装电源设备挡片。

要安装电源设备挡片,请将挡片与电源设备托架对齐,插入机箱,直至其 卡入到位。

# 卸下非冗余电源设备

- 小心:多数维修只能由经认证的维修技术人员进行。您只能根据产品说明 文件中的授权,或者在联机或电话服务和支持小组的指导下,进行故障排除 和简单的维修。未经 Dell 授权的维修所造成的损坏不在保修范围之内。请阅 读并遵循产品附带的安全说明。
	- 1 关闭系统和已连接的外围设备。
	- 2 断开电源电缆与电源设备的连接,卸下捆绑和固定系统电缆的 Velcro 紧固带。

4 注: 如果可选的电缆固定臂影响电源设备的卸除, 则必须解除其锁定 并将其提起。有关电缆固定臂的信息,请参阅系统的机架说明文件。

24 注:卸下固定系统电缆的电源线固定支架。有关详情,请参阅系统随 附的 《使用入门指南》。

- 3 打开系统护盖。请参阅第 81 页上的 "打开[系统护](#page-80-0)盖"。断开电源设 备与系统板、硬盘驱动器和光盘驱动器相连的所有电源电缆。请参 阅图 [3-18](#page-105-0)。
- 4 卸下将电源设备固定到机箱上的螺钉和支架。
- 5 提起电源设备,将其从机箱取出。请参阅图 [3-18](#page-105-0)。

# <span id="page-105-0"></span>图 3-18. 卸下和安装非冗余电源设备

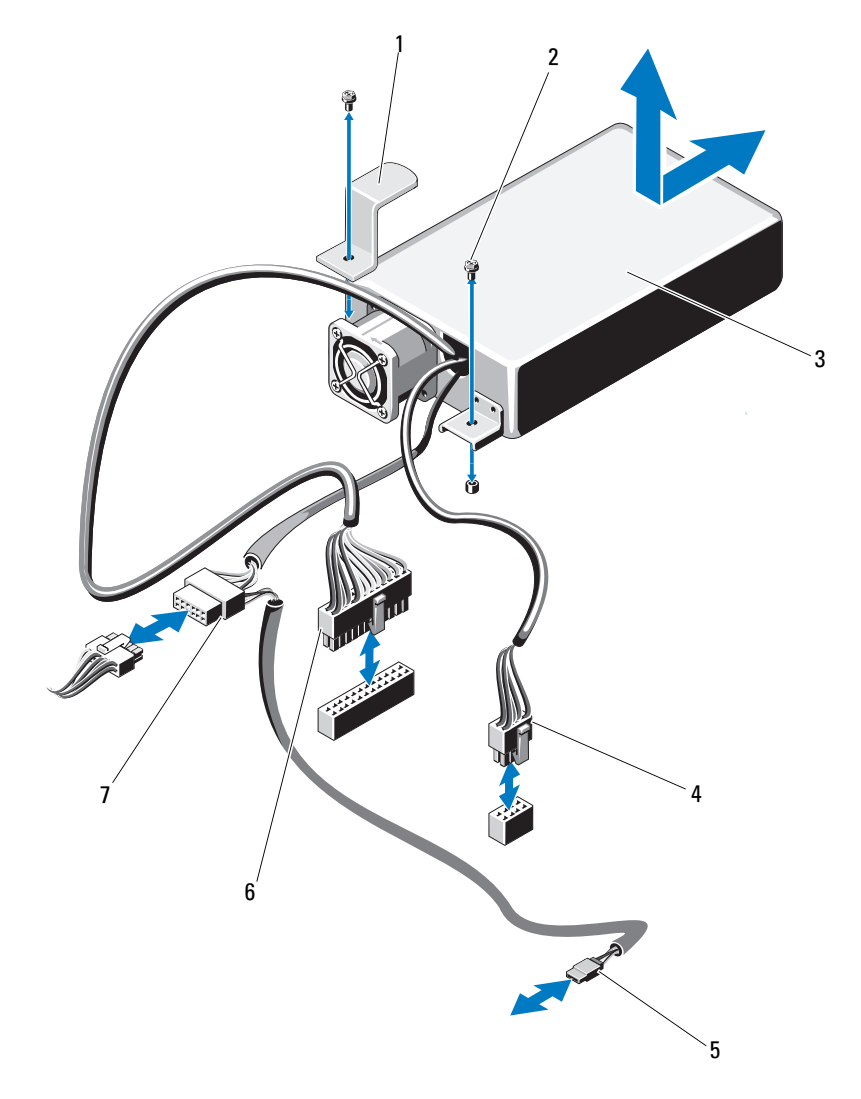

- 
- 
- 5 光盘驱动器电源电缆 6 24 针电源电缆
- 1 支架 2 螺钉 (2 颗)
- 3 电源设备 4 8 针电源电缆
	-

7 SATA 电源电缆

# 安装非冗余电源设备

- △ 注: 本节仅适用于配有已连接电缆硬盘驱动器的系统。
- 1 打开系统护盖。请参阅第 81 页上的 "打开[系统护](#page-80-0)盖"。
- 2 将新电源设备滑入机箱直至其完全就位,在电源设备背面安装支架, 并紧固螺钉以将电源设备固定于机箱上。请参阅图 [3-18](#page-105-0)。
- 3 将电源电缆连接至电源设备。
- 4 连接所有到系统板、硬盘驱动器和光盘驱动器的电源电缆。
- 5 将电缆插入电源插座。
- 6 装回系统护盖。请参阅第 83 页上的 "[合上系统护](#page-82-1)盖"。
- 7 打开系统和已连接的外围设备。

# 系统内存

系统支持 DDR3 已注册的 DIMM (RDIMM) 或无缓冲 ECC DIMM (UDIMM)。单列和双列 DIMM 可以是 1067 MHz 或 1333 MHz, 四列 DIMM 可以是 1067 MHz。

系统包含八个内存插槽,分为两组 (每组四个),每个处理器一组。每组 的四个插槽分入三个通道。通道 0 使用两个 DIMM,通道 1 和 2 各使用 一个 DIMM。每个通道的第一个插槽上都标有白色释放拉杆。

系统支持的最大内存取决于所用的内存模块类型和大小:

• 对于大小为 1 GB、2 GB、4 GB、8 GB 和 16 GB 的单列、双列和四列 RDIMM,支持的最大总容量为 128 GB。

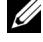

 $\mathbb{Z}/2$  注: 配有已连接电缆硬盘驱动器的系统不支持 8 GB 和 16 GB DIMM, 但可支持 RDIMM, 最大总容量为 32 GB。

• 对于 1 GB 和 2 GB 的 UDIMM,支持的最大总容量为 16 GB。

## 内存模块一般安装原则

为确保获得最佳系统性能,请在配置系统内存时遵守以下一般原则。

- 么 注: 不遵循这些原则的内存配置可能会导致系统无法启动且无法产生视频 输出。
- 不能混合安装 RDIMM 和 UDIMM。
- 除了未使用的内存通道之外,所有被占用的内存通道的配置必须相同。
- 每个处理器的内存模块配置必须相同。
- 可以在 A1 到 A4 或 B1 到 B4 中混合使用不同大小的内存模块(例如: 2 GB 和 4 GB), 但所有占用的通道必须配置相同。
- 对于优化器模式,内存模块按照插槽的数字顺序安装,以 A1 或 B1 开始。
- 针对内存镜像或高级 ECC 模式,不使用离处理器最远的通道,同时 内存模块使用从通道 A1 或 B1 开始, 然后从通道 A2 或 B2 继续的安 装方式。
- 高级 ECC 模式所需的内存模块使用的是 x4 或 x8 DRAM 设备宽度。
- 每个通道的内存速度取决于内存配置:
	- 对于单列或双列内存模块:
		- 每个通道一个内存模块时最多支持 1333 MHz。
		- 每个通道两个内存模块时最多支持 1067 MHz。
	- 对于四列内存模块:
		- 每个通道一个内存模块时最多支持 1067 MHz。
		- 每个通道两个内存模块时最多支持 800 MHz,不管内存模块 的速率如何。
- 如果四列内存模块与单列或双列模块混用,则四列模块必须安装在 带有白色释放拉杆的插槽中。
- 如果安装了速率不同的内存模块,则它们将以最慢已安装内存模块 的速率运行。

#### 模式特定原则

每个处理器均分配有三个内存通道。所选的内存模式将决定使用的通道数 和允许的配置。

#### 高级 ECC (Lockstep) 模式支持

在此配置中,距离处理器最近的两个通道组合在一起,形成一个 128 位的 通道。此模式支持基于 x4 和 x8 内存模块的单设备数据校正 (SDDC)。但 内存模块的大小、速度和技术必须与相应插槽相一致。

#### 内存镜像支持

在最靠近处理器的两个通道中安装了相同的内存模块 (不应当在最远的 通道中安装内存)时,可以进行内存镜像操作。必须在系统设置程序中启 用镜像。在镜像配置中,可用的总系统内存为安装的总物理内存的一半。

#### 优化器 (独立通道)模式

在此模式中,三个通道均为相同的内存模块所占用。此模式允许较大的总 内存容量,但不支持带有基于 x8 内存模块的 SDDC。

除此之外,此模式还支持每个处理器一个 1 GB 内存模块的最小单通道 配置。

表 [3-1](#page-109-0) 和表 [3-2](#page-110-0) 显示了遵循本节所述相应内存原则的示例内存配置。示例 显示了相同内存模块配置及其物理和可用总内存。这两个表未显示混合或 四列内存模块配置,也不涉及任何配置的内存速度考虑。

 $\mathbb Z$  注: 8 GB DIMM 仅在配有热交换硬盘驱动器的系统上受支持。

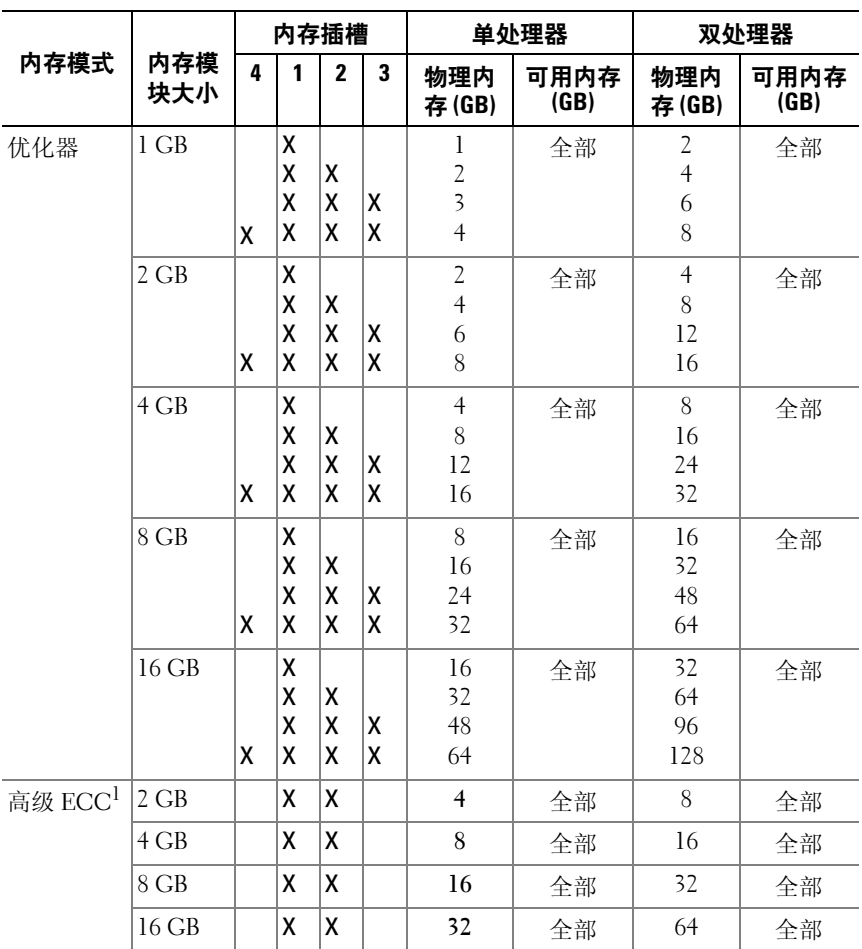

<span id="page-109-0"></span>表 3-1. 示例 RDIMM 单列和双列内存配置 (每个处理器)

表 3-1. 示例 RDIMM 单列和双列内存配置 (每个处理器)  $(\frac{df}{d\theta})$ 

|      |            | 内存插槽 |   |   |   | 单处理器         |              | 双处理器         |              |
|------|------------|------|---|---|---|--------------|--------------|--------------|--------------|
| 内存模式 | 内存模<br>块大小 | 4    |   | 2 | 3 | 物理内<br>存(GB) | 可用内存<br>(GB) | 物理内<br>存(GB) | 可用内存<br>(GB) |
| 镜像   | $2$ GB     |      | x | X |   |              | 2            | 8            |              |
|      | $4$ GB     |      | x | х |   | 8            |              | 16           | 8            |
|      | 8 GB       |      | x | X |   | 16           | 8            | 32           | 16           |
|      | $16$ GB    |      | x | X |   | 32           | 16           | 64           | 32           |

1. 必须是基于 x4 或 x8 的内存模块。

<span id="page-110-0"></span>表 3-2. 示例 UDIMM 内存配置 (每个处理器)

|                     |            | 内存插槽 |   |   |   | 单处理器                    |                | 双处理器           |                |
|---------------------|------------|------|---|---|---|-------------------------|----------------|----------------|----------------|
| 内存模式                | 内存模<br>块大小 | 4    | 1 | 2 | 3 | 物理内<br>存(GB)            | 可用内存<br>(GB)   | 物理内<br>存(GB)   | 可用内存<br>(GB)   |
| 优化器                 | 1 GB       |      | Χ |   |   | T                       | 全部             | 2              | 全部             |
|                     |            |      | χ | x |   | $\overline{2}$          |                | $\overline{4}$ |                |
|                     |            |      | χ | x | x | $\overline{\mathbf{3}}$ |                | 6              |                |
|                     |            | χ    | χ | X | X | $\overline{4}$          |                | 8              |                |
|                     | $2$ GB     |      | χ |   |   | $\overline{2}$          | 全部             | $\overline{4}$ | 全部             |
|                     |            |      | χ | x |   | $\overline{4}$          |                | 8              |                |
|                     |            |      | Χ | x | X | 6                       |                | 12             |                |
|                     |            | x    | x | x | X | 8                       |                | 16             |                |
| 高级 ECC <sup>1</sup> | $1$ GB     |      | X | X |   | $\overline{2}$          | 全部             | $\overline{4}$ | 全部             |
|                     | $2$ GB     |      | χ | X |   | $\overline{4}$          | 全部             | 8              | 全部             |
| 镜像                  | 1 GB       |      | X | X |   | $\overline{2}$          | 1              | $\overline{4}$ | $\overline{2}$ |
|                     | 2 GB       |      | χ | x |   | $\overline{4}$          | $\overline{2}$ | 8              | $\overline{4}$ |

#### 安装内存模块

- 警告:在关闭系统电源后的一段时间内,内存模块摸上去会很烫。在拆装 内存模块之前,先等待一段时间以使其冷却。抓住内存模块卡的两边,避免 触碰内存模块上的组件。
- <span id="page-111-2"></span>小心:多数维修只能由经认证的维修技术人员进行。您只能根据产品说明 文件中的授权,或者在联机或电话服务和支持小组的指导下,进行故障排除 和简单的维修。未经 Dell 授权的维修所造成的损坏不在保修范围之内。请阅 读并遵循产品附带的安全说明。
	- 1 关闭系统和所有连接的外围设备,并断开系统与电源插座的连接。
	- 2 打开系统护盖。请参阅第 81 页上的 "打开[系统护](#page-80-0)盖"。
	- 3 卸除冷却导流罩。请参阅第 84 页上的 "卸下冷却导[流罩"](#page-83-0)。
	- 4 确定内存模块插槽的位置。请参阅图 [6-1](#page-173-0)。
	- 5 向下并向外按压内存模块插槽上的弹出卡舌 (如图 [3-19](#page-111-0) 所示), 以便将内存模块插入插槽中。
	- 6 仅抓住内存模块卡的两边,确保不要触碰内存模块中间。

#### <span id="page-111-1"></span><span id="page-111-0"></span>图 3-19. 安装和卸下内存模块

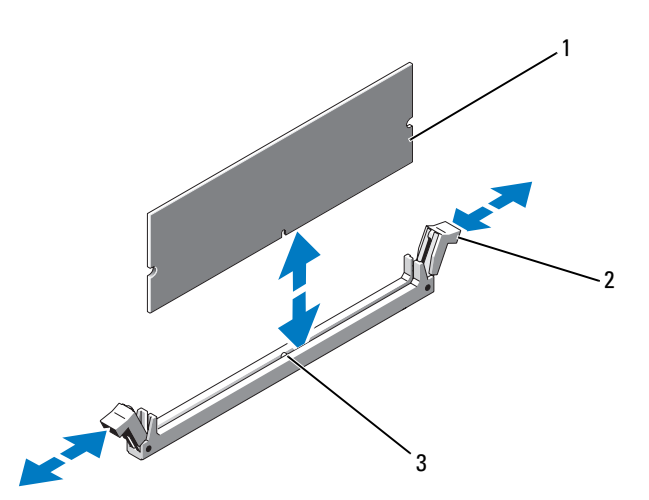

1 内存模块 2 内存模块插槽弹出卡舌 (2个)

3 定位卡锁

7 将内存模块的边缘连接器与内存模块插槽的定位卡锁对准,并将内 存模块插入插槽。

24 注:内存模块插槽有定位卡锁,使内存模块只能从一个方向安装到插 槽中。

- <span id="page-112-0"></span>8 用拇指按下内存模块以将内存模块锁定在插槽中。 如果内存模块已在插槽中正确就位,则内存模块插槽上的弹出卡舌应 与已安装内存模块的其它插槽上的弹出卡舌对准。
- 9 重复此过程的[步骤](#page-111-1) 5 至[步骤](#page-112-0) 8 以安装其余的内存模块。请参阅表 [3-2](#page-110-0)。
- 10 装回冷却导流罩。请参阅第 85 页上的 "安装冷却导[流罩"](#page-84-0)。
- 11 合上系统护盖。请参阅第 83 页上的 "[合上系统护](#page-82-0)盖"。
- <span id="page-112-1"></span>12 启动系统,按 <F2> 键进入系统设置程序,检查 System Setup (系统设置)主屏幕上的 System Memory (系统内存)设置。 系统应该已经更改了该值,以反映新安装的内存。
- 13 如果该值不正确, 则可能有一个或多个内存模块未正确安装。 重复 此过程的[步骤](#page-112-1) 2 至步骤 12, 检查以确保内存模块已在各自的插槽中 稳固就位。
- 14 运行系统诊断程序中的系统内存检测程序。请参阅第 170 页[上的](#page-169-0) "[运行嵌入式系统诊断程序](#page-169-0)"。

#### 卸下内存模块

/ 1、 警告:在关闭系统电源后的一段时间内,内存模块摸上去会很烫。在操作 内存模块之前,先等待一段时间以使其冷却。抓住内存模块卡的两边,避免 触碰内存模块上的组件。

小心:多数维修只能由经认证的维修技术人员进行。您只能根据产品说明 文件中的授权,或者在联机或电话服务和支持小组的指导下,进行故障排除 和简单的维修。未经 Dell 授权的维修所造成的损坏不在保修范围之内。请阅 读并遵循产品附带的安全说明。

- 1 关闭系统和所有连接的外围设备,并断开系统与电源插座的连接。
- 2 打开系统护盖。请参阅第 81 页上的 "打开[系统护](#page-80-0)盖"。
- 3 卸除冷却导流罩。请参阅第 84 页上的 "卸下冷却导[流罩"](#page-83-0)。
- 4 确定内存模块插槽的位置。请参阅图 [6-1](#page-173-0)。
- 5 向下并向外按压插槽两端的弹出卡舌,直至内存模块从插槽中弹出。 请参阅图 [3-19](#page-111-0)。 仅抓住内存模块卡的两边,确保不要触碰内存模块中间。

#### 安装系统组件 | 113

- 6 装回冷却导流罩。请参阅第 85 页上的 "安装冷却导[流罩"](#page-84-0)。
- 7 合上系统护盖。请参阅第 83 页上的 "[合上系统护](#page-82-0)盖"。
- 8 将系统和外围设备重新连接至各自的电源,并打开它们。

# 扩充卡和扩充卡提升板

系统最多支持将四个 PCI Express (PCIe) 扩充卡安装在扩充卡提升板的连 接器中。

您的系统可能具有提升板 1 或提升板 2,具体取决于配置:

- 扩充卡提升板 1 提供三个 x4 Gen2 PCIe 扩充卡插槽和一个 x8 Gen2 PCIe 扩充卡插槽。
- 扩充卡提升板 2 提供一个 x4 Gen2 PCIe 扩充卡插槽和一个 x16 Gen2 PCIe 扩充卡插槽。

#### 小心:扩充卡仅能安装在扩充卡提升板上的插槽中。请勿尝试将扩充卡直 接安装到系统板上的提升板连接器中。

#### 扩充卡安装原则

- 扩充卡插槽支持全高、半长的扩充卡。
- 扩充卡插槽可以进行热交换。
- PCI Express 第 2 代扩充卡在所有插槽中均受支持。
- 全部插槽均为 x8 连接器。
- 小心:为了确保正常冷却,两种扩充卡中只有一种的功率消耗可以高于 15W (最高为 25W),不包括集成存储控制器。
	- 表 [3-4](#page-114-0) 提供了安装扩充卡的指南,以确保正常冷却和安装。最高优先 级的扩充卡应根据列出的插槽优先级首先安装。其它所有扩充卡都 应按照插卡优先级和插槽优先级的顺序安装。

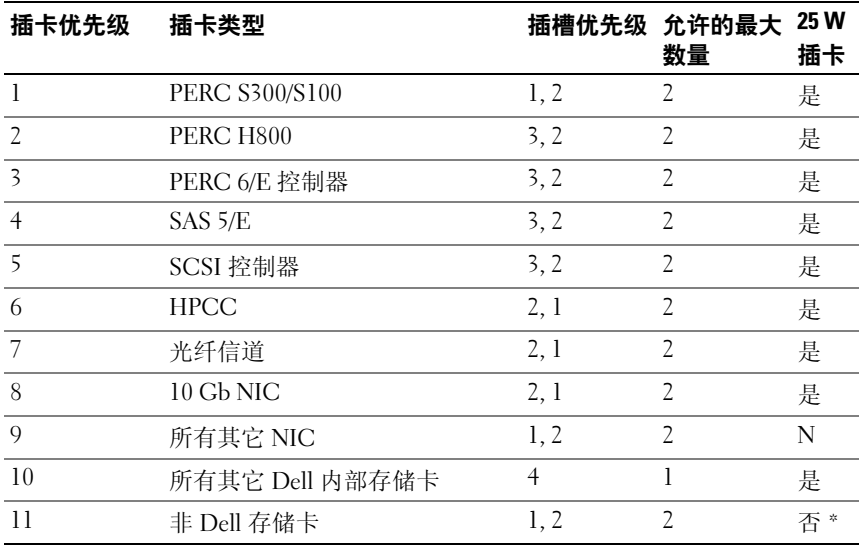

#### 表 3-3. 提升板 1 的扩充卡安装优先级

\* 可用时

#### <span id="page-114-0"></span>表 3-4. 提升板 2 的扩充卡安装优先级

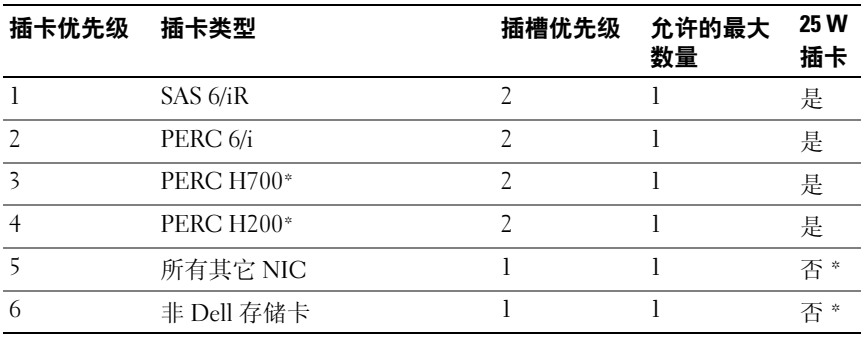

\* 可用时

#### <span id="page-115-0"></span>安装扩充卡

- $\bigwedge$  小心:多数维修只能由经认证的维修技术人员进行。您只能根据产品说明 文件中的授权,或者在联机或电话服务和支持小组的指导下,进行故障排除 和简单的维修。未经 Dell 授权的维修所造成的损坏不在保修范围之内。请阅 读并遵循产品附带的安全说明。
	- 1 打开扩充卡的包装并准备安装。 有关说明,请参阅扩充卡附带的说明文件。
	- 2 关闭系统和所有连接的外围设备,并断开系统与电源插座的连接。
	- 3 打开系统护盖。请参阅第 81 页上的 "打开[系统护](#page-80-0)盖"。
	- 4 卸除冷却导流罩。请参阅第 84 页上的 "卸下冷却导[流罩"](#page-83-0)。
	- 5 打开扩充卡闩锁,卸下填充挡片。请参阅图 [3-20](#page-116-0)。
		- 么 注: 请保管好此挡片, 以便卸下扩充卡后使用。您必须在闲置的扩充 卡插槽中安装填充挡片,以维护 FCC 对本系统的认证。挡片还可以防 止灰尘进入系统,并有助于系统内部的正常冷却和通风。
	- 6 握住卡的边缘,调整卡的位置,使卡式边缘连接器与扩充卡提升板 上的扩充卡连接器对齐。
	- 7 将卡式边缘连接器稳固地插入扩充卡连接器, 直至插卡完全就位。
	- 8 关上扩充卡闩锁。请参阅图 [3-20](#page-116-0)。

#### <span id="page-116-0"></span>图 3-20. 安装或卸下扩充卡

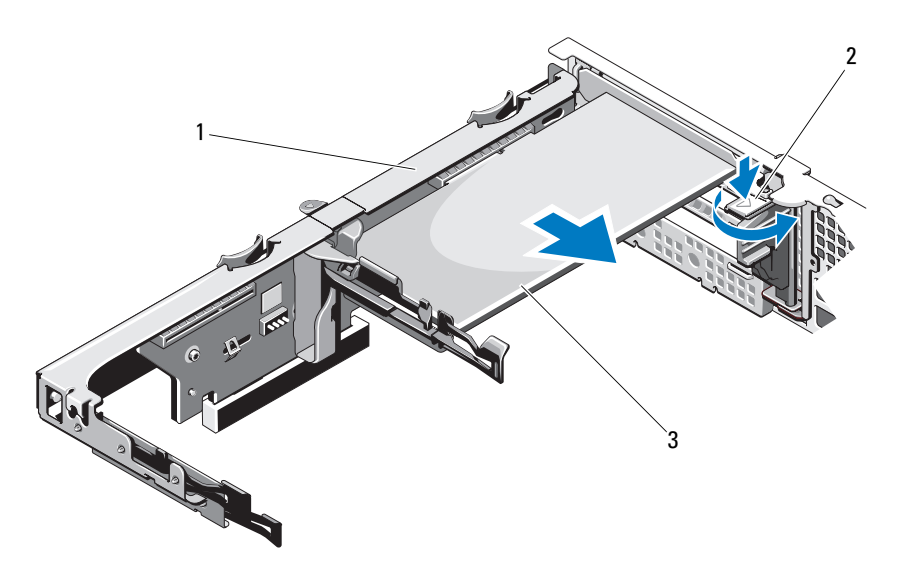

扩充卡提升板 2 扩充卡闩锁

- 扩充卡
- 将所有电缆连接至扩充卡。
- 合上系统护盖。请参阅第 83 页上的 "[合上系统护](#page-82-0)盖"。
- 将系统重新连接至电源插座,并打开系统和所有连接的外围设备。

#### <span id="page-117-0"></span>卸下扩充卡

- 小心:多数维修只能由经认证的维修技术人员进行。您只能根据产品说明 文件中的授权,或者在联机或电话服务和支持小组的指导下,进行故障排除 和简单的维修。未经 Dell 授权的维修所造成的损坏不在保修范围之内。请阅 读并遵循产品附带的安全说明。
	- 1 关闭系统和所有连接的外围设备,并断开系统与电源插座的连接。
	- 2 打开系统护盖。请参阅第 81 页上的 "打开[系统护](#page-80-0)盖"。
	- 3 卸除冷却导流罩。请参阅第 84 页上的 "卸下冷却导[流罩"](#page-83-0)。
	- 4 断开所有电缆与插卡的连接。
	- 5 打开扩充卡闩锁。请参阅图 [3-20](#page-116-0)。
	- 6 抓住扩充卡的边缘,小心地将其从扩充卡连接器中卸下。
	- 7 如果卸下扩充卡后不打算再装回,请在闲置的扩充槽开口处安装金 属填充挡片, 然后关上扩充卡闩锁。
		- 4 注: 您必须在闲置的扩充槽中安装填充挡片, 以维护美国联邦通信委 员会 (FCC) 对本系统的认证。挡片还可以防止灰尘进入系统,并有助于 系统内部的正常冷却和通风。
	- 8 合上系统护盖。请参阅第 83 页上的 "[合上系统护](#page-82-0)盖"。
	- 9 将系统重新连接至电源插座,并打开系统和所有连接的外围设备。

#### <span id="page-117-1"></span>卸下扩充卡提升板

- / \ 小心: 多数维修只能由经认证的维修技术人员进行。您只能根据产品说明 文件中的授权,或者在联机或电话服务和支持小组的指导下,进行故障排除 和简单的维修。未经 Dell 授权的维修所造成的损坏不在保修范围之内。请阅 读并遵循产品附带的安全说明。
	- 1 关闭系统和所有连接的外围设备,并断开系统与电源插座的连接。
	- 2 打开系统护盖。请参阅第 81 页上的 "打开[系统护](#page-80-0)盖"。
	- 3 卸除冷却导流罩。请参阅第 84 页上的 "卸下冷却导[流罩"](#page-83-0)。
	- 4 如果已安装扩充卡,请将其从扩充卡插槽中卸下。请参阅第 [118](#page-117-0) 页 [上的](#page-117-0) "卸下扩充卡"。
	- 5 如果已安装存储控制器卡,请将其卸下。请参阅第 [120](#page-119-0) 页上的"卸 下存储[控制器卡](#page-119-0)"。
	- 6 将连接至提升卡的电缆拔出。
	- 7 要卸下扩充卡提升校工时按下扩充卡提升板上的两个蓝色卡舌, 然后将其从机箱提离。请参阅图 [3-21](#page-118-0)。

#### <span id="page-118-0"></span>图 3-21. 安装或卸下扩充卡提升板

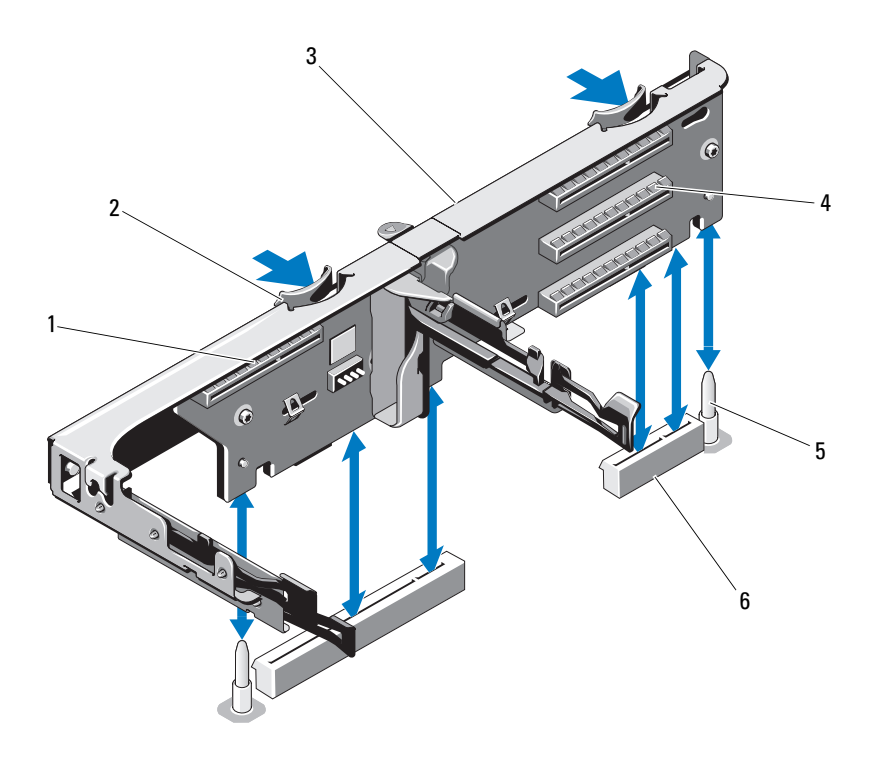

- 
- 3 扩充卡提升板 4 扩充卡插槽
- 
- 1 集成存储控制器插槽 2 提升板导向器 (2个)
	-
- 提升板导向柱 (2 个) 6 扩充卡提升板插槽 (2 个)

#### <span id="page-119-1"></span>安装扩充卡提升板

- 1 要安装扩充卡提升板,请将提升板导向器和系统板上的提升板导向 柱对齐。请参阅图 [3-21](#page-118-0)。
- 2 放下扩充卡提升板,直至扩充卡提升板连接器完全就位。
- 3 重新安装扩充卡 (如果适用)。请参阅第 116 页[上的](#page-115-0) "安装扩充卡"。
- 4 重新安装存储控制器卡。请参阅第 122 页上的 "安装存储[控制器卡](#page-121-0)"。
- 5 重新连接所有电缆。
- 6 合上系统护盖。请参阅第 83 页上的 "[合上系统护](#page-82-0)盖"。
- 7 将系统和外围设备重新连接至各自电源。

# 集成存储控制器卡

#### ■ 注: 本节适用于配有热交换硬盘驱动器的系统。

系统在提升板上有一个用于集成 SAS 或 RAID 控制器卡的专用扩充卡插 槽,为系统的硬盘驱动器提供集成存储子系统。该控制器支持 SAS 和 SATA 硬盘驱动器,同时还允许您在 RAID 配置中设置硬盘驱动器,就如 同系统附带的存储控制器版本支持。

#### <span id="page-119-0"></span>卸下存储控制器卡

- 小心:多数维修只能由经认证的维修技术人员进行。您只能根据产品说明 文件中的授权,或者在联机或电话服务和支持小组的指导下,进行故障排除 和简单的维修。未经 Dell 授权的维修所造成的损坏不在保修范围之内。请阅 读并遵循产品附带的安全说明。
	- 1 关闭系统和所有连接的外围设备,并断开系统与电源插座的连接。
	- 2 打开系统护盖。请参阅第 81 页上的 "打开[系统护](#page-80-0)盖"。
	- 3 如果已安装扩充卡,请将其卸下。请参阅第 118 [页上的 "卸下扩充卡"。](#page-117-0)
	- 4 将连接至插卡的 SAS 电缆拔出。
	- 5 将连接插卡和扩充卡提升板的电缆拔出。
	- 6 对于带有高速缓存电池的 RAID 控制器, 请断开将插卡连接到 RAID 电池的电缆。
	- 7 将两个卡式边缘导向器向外翘,将存储控制器卡从连接器中拔出。

<span id="page-120-0"></span>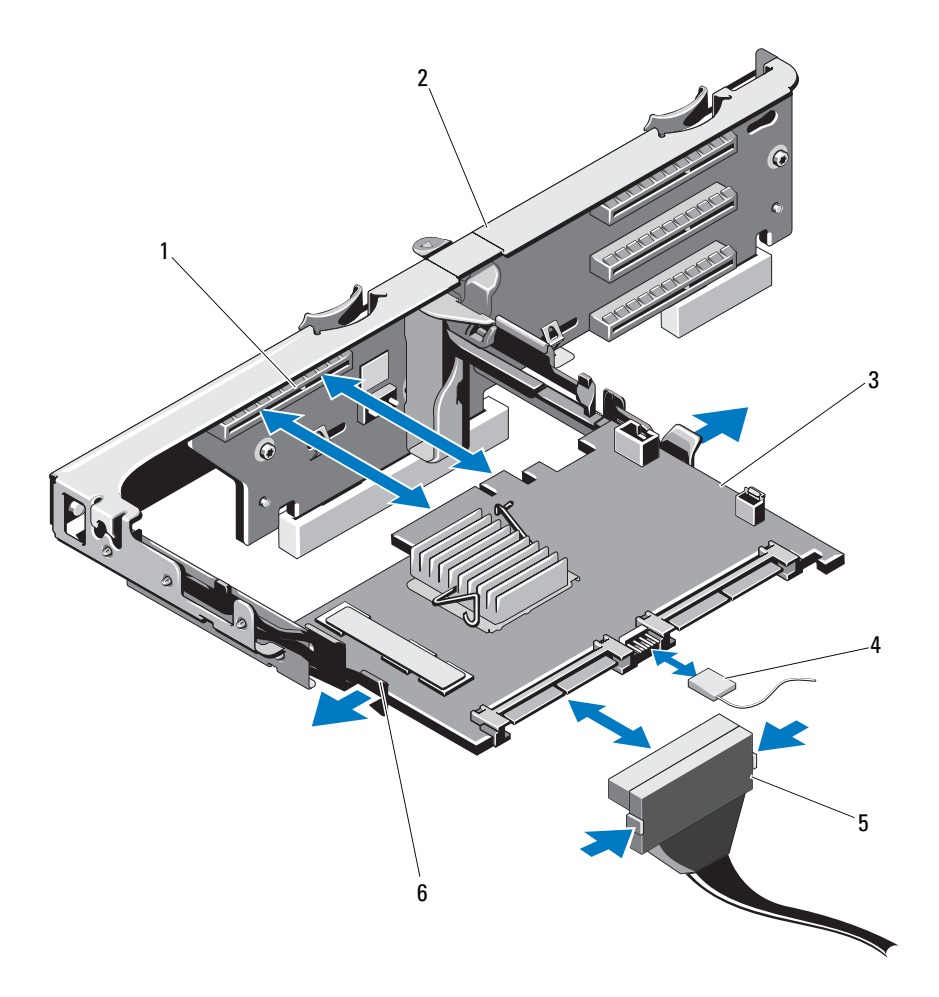

- 
- 
- SAS 数据电缆连接器  $6$  释放拉杆 (蓝色)
- 存储连接器 2 扩充卡提升板
- 3 存储控制器卡 4 存储控制器卡电缆
	-

#### <span id="page-121-0"></span>安装存储控制器卡

小心:多数维修只能由经认证的维修技术人员进行。您只能根据产品说明 文件中的授权,或者在联机或电话服务和支持小组的指导下,进行故障排除 和简单的维修。未经 Dell 授权的维修所造成的损坏不在保修范围之内。请阅 读并遵循产品附带的安全说明。

- 1 关闭系统和所有连接的外围设备,并断开系统与电源插座的连接。
- 2 打开系统护盖。请参阅第 81 页上的 "打开[系统护](#page-80-0)盖"。
- 3 如果已安装扩充卡,请将其卸下。请参阅第 118 [页上的 "卸下扩充卡"。](#page-117-0)
- 4 沿着扩充卡提升板上的存储控制器卡插槽下方电缆路线布线。
- 5 将存储控制器卡的边缘朝向提升板,然后将卡的一侧插入黑色卡式 边缘导向器。

#### ■ 注: 对于扩充卡提升板 1, 安装顺序必须为插槽 3、2、1 和 4。存储控 制器卡必须在安装完其它扩充卡后,安装于插槽 4 中。

- 6 将蓝色卡式边缘导向器向外翘,将插卡向下放入蓝色卡式边缘导向 器,然后松开导向器。请参阅图 [3-22](#page-120-0)。
- 7 将存储控制器的卡式边缘连接器滑入提升板上的卡插槽, 直到卡完 全就位。
- 8 将两个 SAS 数据电缆连接器 CNTRL 0 和 CNTRL 1 连接至存储控制 器卡。请参阅图 [3-22](#page-120-0)。

#### ■ 注: 确保按照电缆上的连接器标签的说明连接电缆。接反的电缆将不 能正常工作。

- 9 对于带有高速缓存电池的 RAID 控制器, 请将 RAID 电池电缆连接到 控制器卡。
- 10 重新装上扩充卡。请参阅第 [116](#page-115-0) 页上的 "安装扩充卡"。
- 11 合上系统护盖。请参阅第 83 页上的 "[合上系统护](#page-82-0)盖"。
- 12 将系统重新连接至电源插座,并打开系统和所有连接的外围设备。
- 13 请装回前挡板 (如果适用)。请参阅第 80 页[上的](#page-79-0) "卸下前挡板"。

# iDRAC6 Express 卡 (可选)

#### 安装 iDRAC6 Express 卡

小心:多数维修只能由经认证的维修技术人员进行。您只能根据产品说明 文件中的授权,或者在联机或电话服务和支持小组的指导下,进行故障排除 和简单的维修。未经 Dell 授权的维修所造成的损坏不在保修范围之内。请阅 读并遵循产品附带的安全说明。

- 1 关闭系统和所有连接的外围设备,并断开系统与电源插座的连接。
- 2 打开系统护盖。请参阅第 81 页上的 "打开[系统护](#page-80-0)盖"。
- 3 将所有已安装的扩充卡从扩充卡提升板卸除。第118 页[上的](#page-117-0) "卸下 [扩充](#page-117-0)卡"。
- 4 将 iDRAC6 Express 卡上的槽口插入系统板上的固定夹。
- 5 将卡的前边缘对准系统板上的连接器。请参阅图 [6-1](#page-173-0) 以了解连接器的 位置。
- 6 将卡往下按,直到它完全就位。请参阅图 [3-23](#page-122-0)。 插卡前部完全就位后,塑料定位器卡舌会卡住托架的边缘。

#### <span id="page-122-0"></span>图 3-23. 安装或卸下 iDRAC6 Express 卡

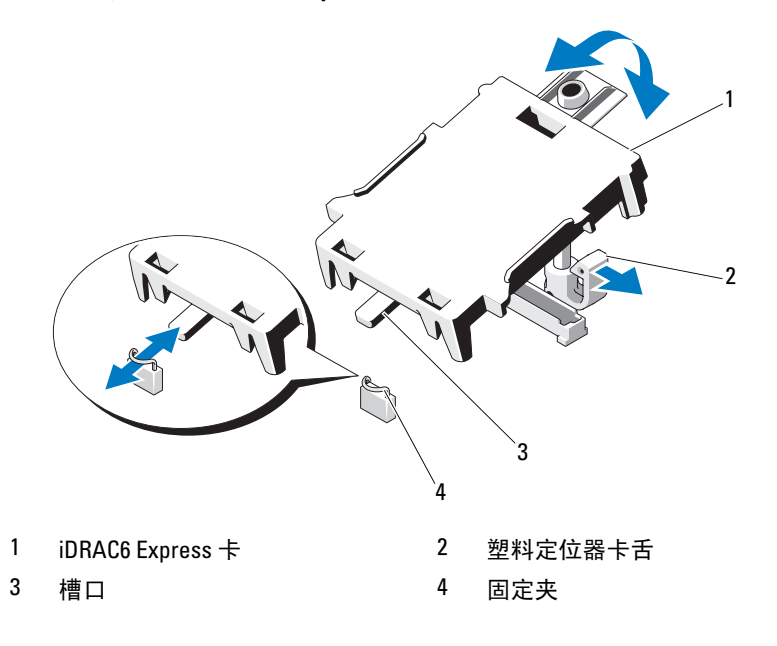

- 7 将所有扩充卡重新安装到扩充卡提升板。请参阅第116页[上的](#page-115-0)"安 装[扩充](#page-115-0)卡"。
- 8 合上系统护盖。请参阅第 83 页上的 "[合上系统护](#page-82-0)盖"。
- 9 将系统和外围设备重新连接至各自的电源,并打开它们。

#### 卸下 iDRAC6 Express 卡

- 小心:多数维修只能由经认证的维修技术人员进行。您只能根据产品说明 文件中的授权,或者在联机或电话服务和支持小组的指导下,进行故障排除 和简单的维修。未经 Dell 授权的维修所造成的损坏不在保修范围之内。请阅 读并遵循产品附带的安全说明。
	- 1 关闭系统和所有连接的外围设备,并断开系统与电源插座的连接。
	- 2 打开系统护盖。请参阅第 81 页上的 "打开[系统护](#page-80-0)盖"。
	- 3 将插卡前边缘处的固定定位器卡舌轻微地向后拉,并轻轻地将插卡 从固定定位器中提出。请参阅图 [3-23](#page-122-0)。 当支架从定位器释放出来后,插卡下方的连接器将与系统板连接器脱离。
	- 4 调整插卡的角度,以便卡的槽口可以滑入系统板的固定夹。
	- 5 装回扩充卡。请参阅第 116 页[上的](#page-115-0) "安装扩充卡"。
	- 6 合上系统护盖。请参阅第 83 页上的 "[合上系统护](#page-82-0)盖"。
	- 7 将系统和外围设备重新连接至各自的电源,并打开它们。

# iDRAC6 Enterprise 卡 (可选)

### 安装 iDRAC6 Enterprise 卡

 $\bigwedge$  小心:多数维修只能由经认证的维修技术人员进行。您只能根据产品说明文 件中的授权,或者在联机或电话服务和支持小组的指导下,进行故障排除和 简单的维修。未经 Dell 授权的维修所造成的损坏不在保修范围之内。请阅读 并遵循产品附带的安全说明。

- 1 关闭系统和所有连接的外围设备,并断开系统与电源插座的连接。
- 2 打开系统护盖。请参阅第 81 页上的 "打开[系统护](#page-80-0)盖"。
- 3 卸除冷却导流罩。请参阅第 84 页上的 "卸下冷却导[流罩"](#page-83-0)。
- 4 将系统背面板上 iDRAC6 Enterprise 端口的塑料填充塞拔下。
- 5 调整插卡的角度, 使 RI-45 连接器能够插入背面板开口。请参阅 图 [3-24](#page-125-0)。
- 6 将插卡的前端与系统板上 iDRAC6 连接器旁边的两个前塑料固定定 位器对齐,放下插卡,使其就位。请参阅图 [3-24](#page-125-0)。 插卡前端完全就位后,塑料定位器会卡住插卡边缘。

#### <span id="page-125-0"></span>图 3-24. 安装或卸下 iDRAC6 Enterprise 卡

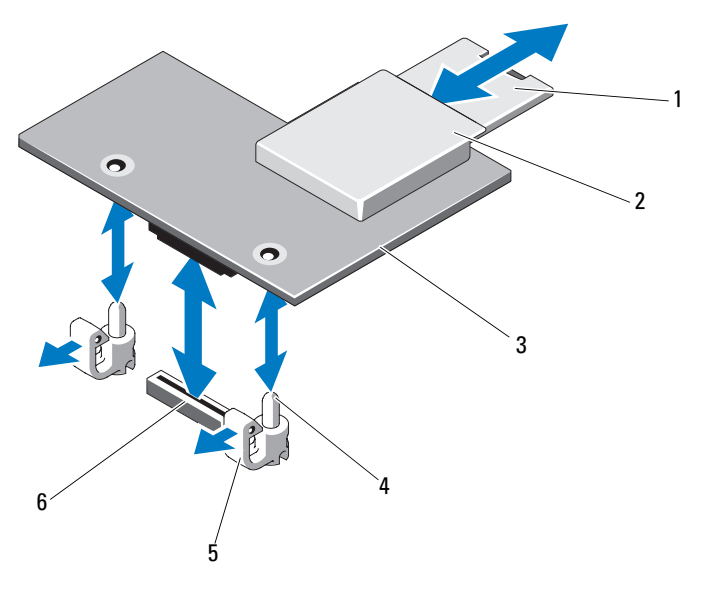

- 1 VFlash SD 卡 2 VFlash 介质插槽
- 
- 
- 
- 3 iDRAC6 Enterprise 卡 4 固定定位器杆 (2个)
- 5 固定定位器卡舌 (2个) 6 iDRAC6 Enterprise 卡连接器
- 7 如适用,请安装 VFlash 介质卡。请参阅第 128 页上的 "安装 [VFlash](#page-127-0)  [介质](#page-127-0)卡"。
- 8 合上系统护盖。请参阅第 83 页上的 "[合上系统护](#page-82-0)盖"。
- 9 将系统和外围设备重新连接至各自的电源,并打开它们。

#### 卸下 iDRAC6 Enterprise 卡

小心:多数维修只能由经认证的维修技术人员进行。您只能根据产品说明 文件中的授权,或者在联机或电话服务和支持小组的指导下,进行故障排除 和简单的维修。未经 Dell 授权的维修所造成的损坏不在保修范围之内。请阅 读并遵循产品附带的安全说明。

- 1 关闭系统和所有连接的外围设备,并断开系统与电源插座的连接。
- 2 从系统背面板上的 iDRAC6 Enterprise 卡连接器中断开以太网电缆 (如果有)。请参阅图 [1-5](#page-18-0)。
- 3 打开系统护盖。请参阅第 81 页上的 "打开[系统护](#page-80-0)盖"。
- 4 卸除冷却导流罩。请参阅第 84 页上的 "卸下冷却导[流罩"](#page-83-0)。
- 5 从 iDRAC6 Enterprise 卡上卸下 VFlash 介质卡 (如果已安装)。 请参阅第 128 页上的 "卸下 [VFlash](#page-127-1) 介质卡"。
- 6 轻轻向后拉动插卡前端上的两个卡舌,然后轻轻提起插卡的前端, 使其脱离固定定位器。

当插卡从定位器脱离时,插卡下的连接器将与系统板连接器分离。

- 7 将卡从系统背面滑出,直至 RJ-45 连接器与背面板错开,然后将该卡 提出系统。
- 8 将塑料填充塞装回系统背面板的端口处。请参阅第 19 页上的 ["背面](#page-18-1) [板部](#page-18-1)件和指示灯"以了解该端口的位置。
- 9 装回冷却导流罩。请参阅第 85 页上的 "安装冷却导[流罩"](#page-84-0)。
- 10 合上系统护盖。请参阅第 83 页上的 "[合上系统护](#page-82-0)盖"。
- 11 将系统和外围设备重新连接至各自的电源,并打开它们。

# VFlash 介质 (可选)

VFlash 介质卡是一种安全数字 (SD) 卡,可插入系统背面边角的 iDRAC6 Enterprise 卡中。

#### <span id="page-127-0"></span>安装 VFlash 介质卡

- 1 找到位于系统背面的 VFlash 介质插槽。
- 2 带标签的一面朝上, 将 SD 卡的触针一端插入模块上的卡插槽中。

 $\mathscr{U}$  注: 为确保卡的正确插入, 插槽设置了键锁。

3 向内按压卡,使其完全进入插槽并锁定。

#### <span id="page-127-1"></span>卸下 VFlash 介质卡

若要卸下 VFlash 介质卡,向内推动卡使其松脱,然后从卡插槽中取出卡。

# 内部 USB 存储钥匙

系统中安装的可选 USB 存储钥匙可用作引导设备、安全保护密钥或大容 量存储设备。 USB 连接器必须通过系统设置程序中 Integrated Devices (集成设备)屏幕的 Internal USB Port (内部 USB 端口) 选项进行启用。

要从 USB 存储钥匙引导, 必须为 USB 存储钥匙配置一个引导映像, 然后 在系统设置程序的引导顺序中指定 USB 存储钥匙。

- 小心:多数维修只能由经认证的维修技术人员进行。您只能根据产品说明 文件中的授权,或者在联机或电话服务和支持小组的指导下,进行故障排除 和简单的维修。未经 Dell 授权的维修所造成的损坏不在保修范围之内。请阅 读并遵循产品附带的安全说明。
	- 1 关闭系统和所有连接的外围设备,并断开系统与电源插座的连接。
	- 2 打开系统护盖。请参阅第 81 页上的 "打开[系统护](#page-80-0)盖"。
	- 3 根据您的系统配置,在控制面板或 SAS 背板上找到 USB 连接器。 请参见图 [3-32](#page-141-0) 或图 [3-34](#page-144-0)。
	- 4 将 USB 存储钥匙插入到 USB 连接器中。请参阅图 [3-25](#page-128-0)。
	- 5 合上系统护盖。请参阅第 83 页上的 "[合上系统护](#page-82-0)盖"。
	- 6 将系统重新连接至电源插座,并打开系统和所有连接的外围设备。
	- 7 进入系统设置程序,并验证系统是否检测到 USB 钥匙。请参阅第 [54](#page-53-0)  页上的 "[使用系统设置程序导](#page-53-0)航键"。

#### <span id="page-128-0"></span>图 3-25. 卸下或安装 USB 存储钥匙

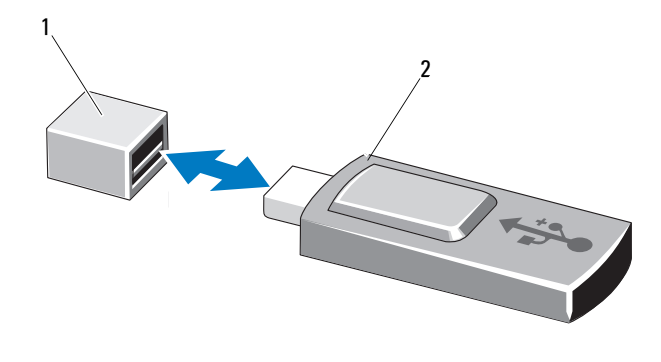

1 USB 存储钥匙连接器 2 USB 存储钥匙

### 处理器

#### 卸下处理器

- 小心:多数维修只能由经认证的维修技术人员进行。您只能根据产品说明 文件中的授权,或者在联机或电话服务和支持小组的指导下,进行故障排除 和简单的维修。未经 Dell 授权的维修所造成的损坏不在保修范围之内。请阅 读并遵循产品附带的安全说明。
	- 1 在升级系统之前,请先从 support.dell.com 上下载最新的系统 BIOS 版本。
	- 2 关闭系统和所有连接的外围设备,并断开系统与电源插座的连接。
	- 3 打开系统护盖。请参阅第 81 页上的 "打开[系统护](#page-80-0)盖"。
	- 4 卸除冷却导流罩。请参阅第 84 页上的 "卸下冷却导[流罩"](#page-83-0)。

/1/ 警告:在关闭系统电源后的一段时间内,散热器和处理器模上去会很烫。 在处理散热器和处理器之前,先等待其冷却。

- $\bigwedge$  小心:切勿从处理器上卸下散热器,除非您要卸下处理器。必须配备散热 器才能维持适当的温度条件。
	- 5 使用 2 号梅花槽螺丝刀拧松其中一个散热器固定螺钉。请参阅图 [3-26](#page-129-0)。
	- 6 等待 30 秒钟, 以使散热器与处理器分开。
	- 7 拧松其它三个散热器固定螺钉。
	- 8 轻轻将散热器提离处理器,并将其倒置放置在一边 (导热油脂面朝上)。

#### 安装系统组件 | 129

#### 小心:留在插槽中的处理器承受着强大的压力。请注意,如果抓得不紧, 释放拉杆可能会突然弹起。

9 用拇指牢牢按住处理器插槽释放拉杆,然后从锁定位置松开拉杆。 将拉杆向上旋转 90 度,直至处理器从插槽中脱离。请参阅图 [3-27](#page-130-0)。

#### <span id="page-129-0"></span>图 3-26. 安装和卸下散热器

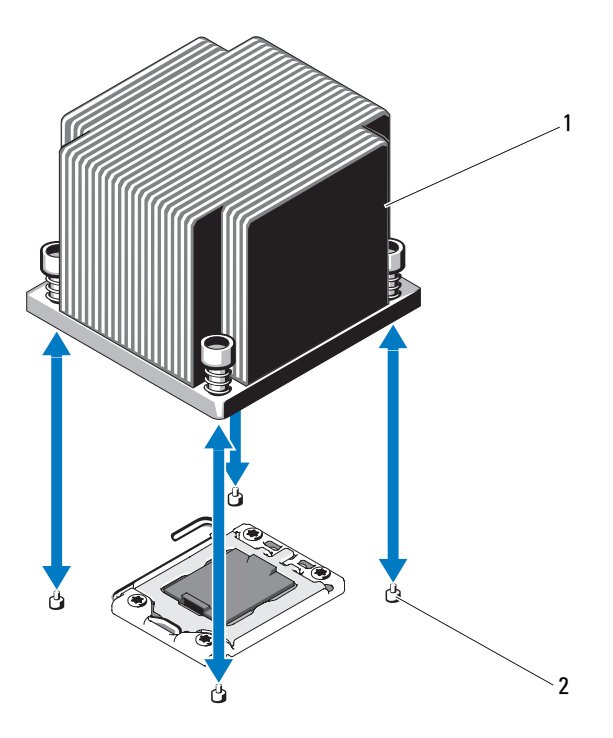

1 散热器 2 固定螺钉 (4 颗)

- 10 向上转动处理器护盖,直至其不影响处理器的取出。请参阅图 [3-27](#page-130-0)。
- 11 提起处理器,将其从插槽中取出,并使释放拉杆竖直向上,以便在 插槽中安装新的处理器。

#### $\bigwedge$  小心:卸下处理器时,请注意不要碰弯 ZIF 插槽上的任何插针。碰弯插针会 对系统板造成永久损坏。

 $\mathbb{Z}$  注: 在单处理器配置中,必须将处理器安装在插槽 CPU1 中。仅在插槽 CPU2 中安装挡片。

#### <span id="page-130-0"></span>图 3-27. 安装和卸下处理器

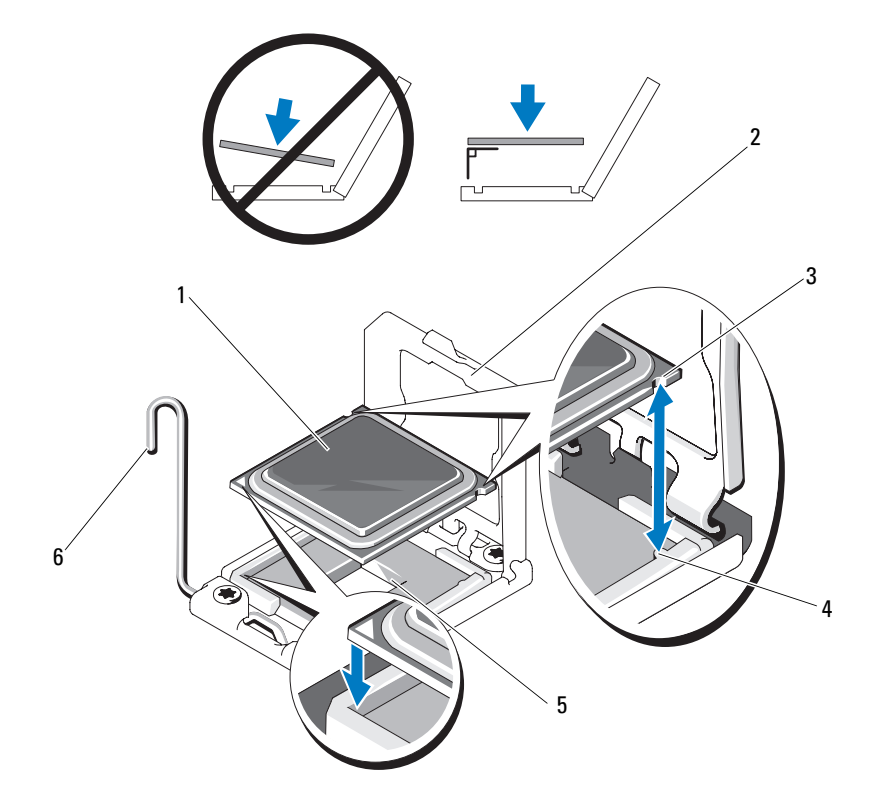

- 
- 3 处理器中的槽口 4 插槽卡锁
- 
- 1 处理器 2 处理器护盖
	-
- 5 ZIF 插槽 6 1 mm diameter 6 插槽释放拉杆

#### 安装处理器

- 小心:多数维修只能由经认证的维修技术人员进行。您只能根据产品说明 文件中的授权,或者在联机或电话服务和支持小组的指导下,进行故障排除 和简单的维修。未经 Dell 授权的维修所造成的损坏不在保修范围之内。请阅 读并遵循产品附带的安全说明。
	- 1 如果要升级处理器,在升级系统之前,请先从 support.dell.com 下载 并安装最新的系统 BIOS 版本。按照文件下载中附带的说明在系统上 安装更新。
- 注: 在单处理器配置中, 必须使用插槽 CPU1。
	- 2 如果以前尚未使用,则打开处理器包装。

如果处理器是已经用过的,则用不起毛的软布擦去处理器顶部的所有 导热油脂。

3 将处理器与 ZIF 插槽中的插槽卡锁对准。请参阅图 [3-27](#page-130-0)。

#### 小心:处理器放置不正确会永久性地损坏系统板或处理器。请注意不要弯 曲 ZIF 插槽上的插针。

4 处理器插槽中的释放拉杆处于打开位置时,将处理器与插槽卡锁对 齐,然后将处理器轻轻地插入插槽中。

# 小心:请勿强行插入处理器。如果处理器的位置正确,它会顺利卡入插槽。

- 5 合上处理器护盖。
- 6 向下转动插槽释放拉杆,直至其卡入到位。
- 7 使用干净、不起毛的软布擦去散热器上的导热油脂。
- 8 打开处理器套件附带的油脂包并将导热油脂均匀地涂在新处理器的 顶部中央位置。
- 小心:使用过量导热油脂可能会导致油脂触及处理器护盖,这可能导致处 理器插槽遭受污染。
	- 9 将散热器放置在处理器上。请参阅图 [3-26](#page-129-0)。
- 10 使用 2 号梅花槽螺丝刀,拧紧散热器固定螺钉。请参阅图 [3-26](#page-129-0)。
- 11 装回冷却导流罩。请参阅第 85 页上的 "安装冷却导[流罩"](#page-84-0)。
- 12 合上系统护盖。请参阅第 83 页上的 "[合上系统护](#page-82-0)盖"。
- 13 将系统重新连接至电源插座,并打开系统和所有连接的外围设备。
- 14 按 <F2> 键进入系统设置程序,并检查处理器信息是否与新的系统配 置相匹配。请参阅第 54 页上的 "[进入系统设置程序](#page-53-1)"。
- 15 运行系统诊断程序,验证新处理器是否可以正常运行。 有关运行诊断程序的信息,请参阅第 170 [页上的 "运行嵌入式系统诊](#page-169-0) [断程序"](#page-169-0)。
- 132 | 安装系统组件

# 系统电池

#### 更换系统电池

- 警告:未正确安装的新电池可能有爆裂的危险。请仅使用制造商建议的相 同或相当类型的电池进行更换。有关其它信息,请参阅安全说明。
- 小心:多数维修只能由经认证的维修技术人员进行。您只能根据产品说明 文件中的授权,或者在联机或电话服务和支持小组的指导下,进行故障排除 和简单的维修。未经 Dell 授权的维修所造成的损坏不在保修范围之内。请阅 读并遵循产品附带的安全说明。
	- 1 关闭系统和所有连接的外围设备,并断开系统与电源插座的连接。
	- 2 打开系统护盖。请参阅第 81 页上的 "打开[系统护](#page-80-0)盖"。
	- 3 卸除冷却导流罩。请参阅第 84 页上的 "卸下冷却导[流罩"](#page-83-0)。

#### 图 3-28. 更换系统电池

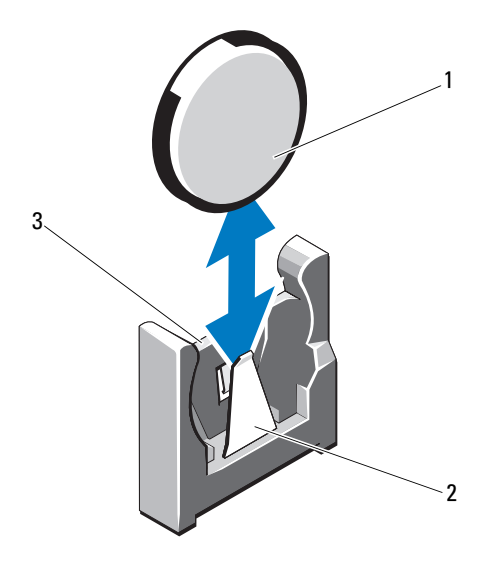

1 系统电池 2 电池连接器的负极端

3 电池连接器的正极端

- 4 如果已安装扩充卡,请将其从扩充卡插槽中卸下。请参阅第 [118](#page-117-0) 页 [上的](#page-117-0) "卸下扩充卡"。
- 5 如果已安装存储控制器卡,请将其卸下。请参阅第 120 页[上的](#page-119-0)"卸 下存储[控制器卡](#page-119-0)"。
- 6 要卸下扩充卡提下扩充卡提升板上的蓝色卡舌, 然后将 其从机箱中提出。请参阅第 [118](#page-117-1) 页上的 "卸下扩充卡提升板"。
- 7 找到电池插槽。请参阅第 173 页上的 "[跳线和](#page-172-0)连接器"。

小心:为避免损坏电池连接器,在安装或卸下电池时必须稳固支撑连接器。

- 8 通过稳固地按住电池连接器的正极端来支撑连接器。
- 9 将电池按向连接器的负极端,然后从连接器的负极端将电池向上撬 出固定卡舌。
- 10 通过稳固地向下按电池连接器的正极端来支撑连接器。
- 11 以 "+" 面朝向系统板上塑料连接器的方式按住新电池, 然后将其 滑动到固定卡舌下。
- 12 竖直向下将电池按入连接器,直至其卡入到位。
- 13 装回扩充卡提升板。请参阅第 [120](#page-119-1) 页上的 "安装扩充卡提升板"。
- 14 装回存储控制器卡。请参阅第 122 页上的 "安装存储[控制器卡](#page-121-0)"。
- 15 立即从扩充卡插槽装回扩充卡。请参阅第 116 页[上的](#page-115-0) "安装扩充卡"。
- 16 装回冷却导流罩。请参阅第 85 页上的 "安装冷却导[流罩"](#page-84-0)。
- 17 合上系统护盖。请参阅第 83 页上的 "[合上系统护](#page-82-0)盖"。
- 18 将系统重新连接至电源插座,并打开系统和所有连接的外围设备。
- 19 进入系统设置程序,以确认电池是否可以正常运行。请参阅第 [54](#page-53-1) 页 上的 "[进入系统设置程序](#page-53-1)"。
- 20 在系统设置程序的 Time (时间)和 Date (日期)字段中输入正确 的时间和日期。
- 21 退出系统设置程序。

# RAID 电池 (可选)

卸下 RAID 电池

小心:多数维修只能由经认证的维修技术人员进行。您只能根据产品说明 文件中的授权,或者在联机或电话服务和支持小组的指导下,进行故障排除 和简单的维修。未经 Dell 授权的维修所造成的损坏不在保修范围之内。请阅 读并遵循产品附带的安全说明。

**么 注:**本节中的信息仅适用于配有可选 RAID 控制器卡的系统。

- 1 关闭系统和所有连接的外围设备,并断开系统与电源插座的连接。
- 2 打开系统护盖。请参阅第 81 页上的 "打开[系统护](#page-80-0)盖"。
- 3 将电缆连接器轻轻拉出连接器,断开 RAID 电池电缆的连接。请参阅 图 [3-29](#page-134-0)。
- 4 轻轻向后拉出两个固定 RAID 电池的卡舌, 然后将 RAID 电池从电池 托盘中提起。请参阅图 [3-29](#page-134-0)。

#### <span id="page-134-0"></span>图 3-29. 卸下和安装 RAID 电池

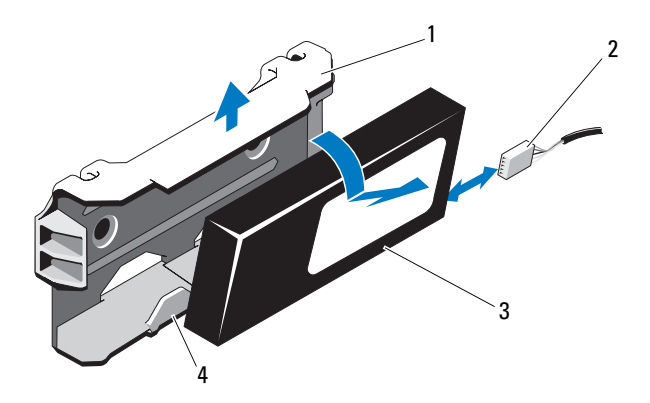

- 
- 
- 1 电池托盘 2 电池电缆连接器
- 3 RAID 电池 4 电池托盘卡舌 (2个)

#### 安装 RAID 电池

- 1 将 RAID 电池插入电池托盘中,直至其锁定到位。请参阅图 [3-29](#page-134-0)。
- 2 将电缆连接至电池。请参阅图 [6-1](#page-173-0)。
- 3 合上系统护盖。请参阅第 83 页上的 "[合上系统护](#page-82-0)盖"。
- 4 打开系统和已连接的外围设备。

### 控制面板部件—LED (可选)

卸下控制面板部件 (具有 4 个硬盘驱动器的系统)

小心:多数维修只能由经认证的维修技术人员进行。您只能根据产品说明 文件中的授权,或者在联机或电话服务和支持小组的指导下,进行故障排除 和简单的维修。未经 Dell 授权的维修所造成的损坏不在保修范围之内。请阅 读并遵循产品附带的安全说明。

- 1 如果已安装前挡板,请将其卸下。请参阅第 80 [页上的 "卸下前挡板"](#page-79-0)。
- 2 关闭系统和已连接的外围设备,并断开系统与电源插座和外围设备 的连接。
- 3 打开系统护盖。请参阅第 81 页上的 "打开[系统护](#page-80-0)盖"。
- 4 按下控制面板电缆两端的金属卡舌,断开控制面板背部电缆的连接。 请参阅图 [3-30](#page-136-0)。
- 5 断开控制面板背部 USB 电缆的连接。请参阅图 [3-30](#page-136-0)。
- 小心:请勿通过拽拉电缆来拔出连接器。这样做可能会损坏电缆。
	- 6 卸下将控制面板固定到系统机箱的两颗螺钉,然后卸下面板。

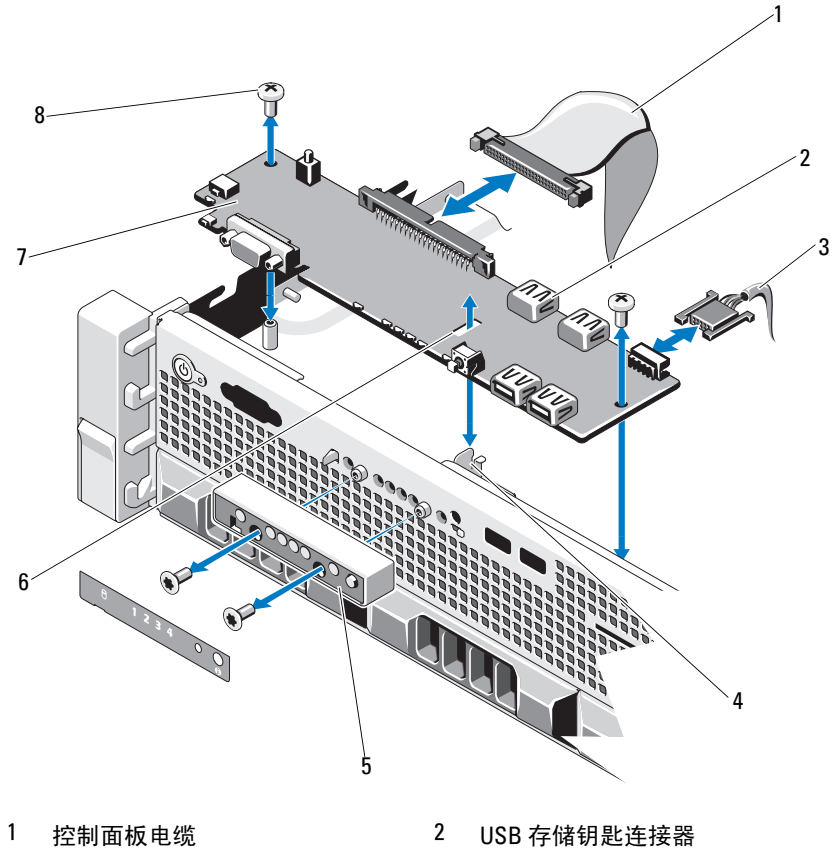

<span id="page-136-0"></span>图 3-30. 卸下和安装控制面板—LED (具有 4 个硬盘驱动器的系统)

- 
- 3 电源电缆 2 2 2 2 2 2 2 2 4 定位器
- 5 LED 显示模块 6 插槽
- 
- 
- 
- 
- 7 控制面板 8 固定螺钉 (2 颗)

#### 安装控制面板部件 (具有 4 个硬盘驱动器的系统)

- 1 将控制面板安装到系统机箱中,并用两颗梅花槽螺钉固定。请参阅 图 [3-30](#page-136-0)。
- 2 将控制面板数据电缆和电源电缆连接至控制面板。
- 3 合上系统护盖。请参阅第 83 页上的 "[合上系统护](#page-82-0)盖"。
- 4 将系统重新连接至电源,并打开系统和连接的外围设备。
- 5 请装回前挡板 (如果适用)。请参阅第 81 页上的 "[安装前](#page-80-1)挡板"。

#### 卸下控制面板模块 LED (具有 12 个硬盘驱动器的系统)

- 小心:多数维修只能由经认证的维修技术人员进行。您只能根据产品说明 文件中的授权,或者在联机或电话服务和支持小组的指导下,进行故障排除 和简单的维修。未经 Dell 授权的维修所造成的损坏不在保修范围之内。请阅 读并遵循产品附带的安全说明。
	- 1 如果已安装前挡板,请将其卸下。请参阅第 80 [页上的 "卸下前挡板"](#page-79-0)。
	- 2 关闭系统和已连接的外围设备,并断开系统与电源插座和外围设备 的连接。
	- 3 卸下将支架固定到模块的单颗螺钉, 然后卸下支架。
	- 4 使用推拉卡舌断开模块背面的控制面板电缆。请参阅图 [3-31](#page-138-0)。
- 小心:请勿通过拽拉电缆来拔出连接器。这样做可能会损坏电缆。
	- 5 卸下将电源按钮板固定至控制面板模块的螺钉。请参阅图 [3-31](#page-138-0)。
- 6 从控制面板模块卸下电源按钮板和电源按钮。

<span id="page-138-0"></span>图 3-31. 卸下和安装控制面板—LED (具有 12 个硬盘驱动器的系统)

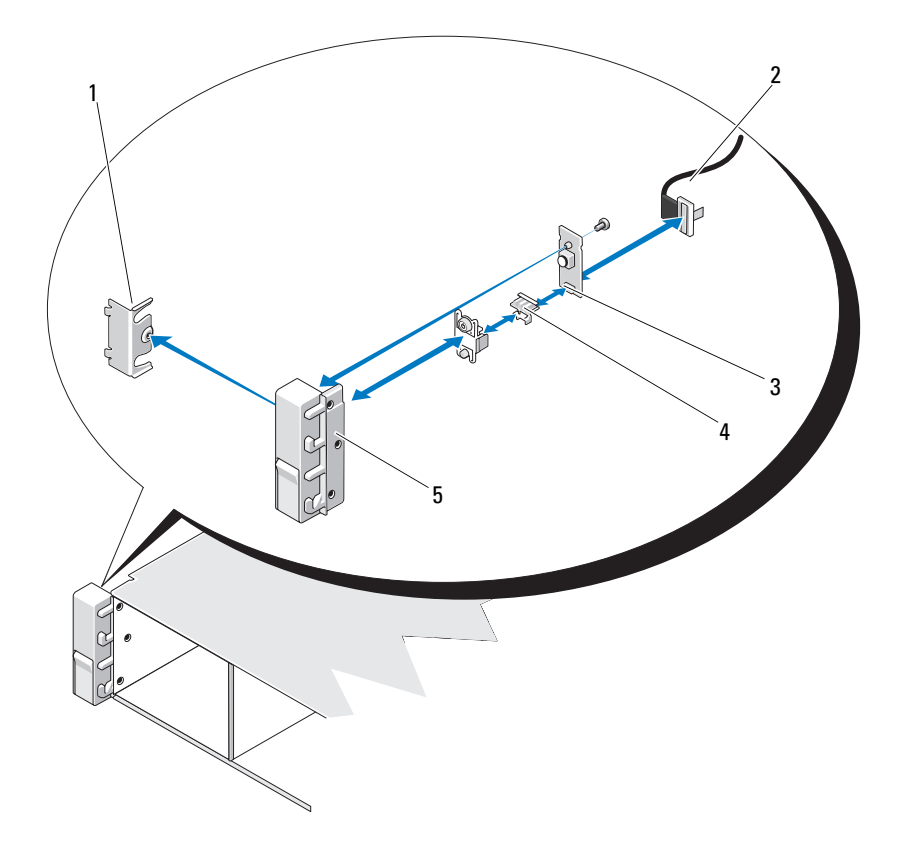

- 
- 
- 5 固定螺钉 (3 颗)
- 1 支架 2 控制面板电缆
- 3 推拉卡舌 2 2 2 2 2 2 2 4 控制面板模块

#### 安装控制面板模块 LED (具有 12 个硬盘驱动器的系统)

- 1 将电源按钮和电源按钮板安装到控制面板模块中。
- 2 拧紧螺钉,将电源按钮板固定至控制面板模块。请参阅图 [3-31](#page-138-0)。
- 3 将控制面板电缆连接至控制面板模块。
- 4 装回支架并拧紧单颗螺钉,将支架固定至控制面板模块背面。
- 5 合上系统护盖。请参阅第 83 页上的 "[合上系统护](#page-82-0)盖"。
- 6 将系统重新连接至电源,并打开系统和连接的外围设备。
- 7 请装回前挡板 (如果适用)。请参阅第 81 页上的 "[安装前](#page-80-1)挡板"。

# 控制面板部件—LCD (可选)

■ 注: 本节仅适用于具有 8 个硬盘驱动器的系统。

■ 注: 控制面板部件由两个单独的模块组成 — 显示模块和控制面板电路板。 卸下和安装这两个模块时请遵循以下说明。

#### 卸下控制面板显示模块

- ╱\ 小心:多数维修只能由经认证的维修技术人员进行。您只能根据产品说明 文件中的授权,或者在联机或电话服务和支持小组的指导下,进行故障排除 和简单的维修。未经 Dell 授权的维修所造成的损坏不在保修范围之内。请阅 读并遵循产品附带的安全说明。
	- 1 关闭系统和已连接的外围设备,并断开系统与电源插座和外围设备 的连接。
	- 2 打开系统护盖。请参阅第 81 页上的 "打开[系统护](#page-80-0)盖"。
	- 3 断开显示模块电缆与控制面板的连接。请参阅图 [3-32](#page-141-0)。
	- 4 使用小刀或小平口螺丝刀, 将刀片插入显示器的前面板下, 沿底部 滑动刀片向外卸下面板。请参阅图 [3-32](#page-141-0)。
	- 5 移动前面板直至其从显示模块脱离,以便拆装固定螺钉。
	- 6 卸下将显示模块固定到系统机箱的两颗螺钉。
	- 7 从机箱凹口中卸下显示模块。

#### 安装控制面板显示模块

- 1 将显示模块插入机箱凹口,并用 Torx 螺钉将其固定。请参阅图 [3-32](#page-141-0)。
- 2 将更换面板连接至显示模块正面。
- 3 将显示模块电缆连接至控制面板。
- 4 合上系统护盖。请参阅第 83 页上的 "[合上系统护](#page-82-0)盖"。
- 5 将系统重新连接至电源,并打开系统和连接的外围设备。

#### 卸下控制面板部件

- 小心:多数维修只能由经认证的维修技术人员进行。您只能根据产品说明 文件中的授权,或者在联机或电话服务和 支持小组的指导下,进行故障排 除和简单的维修。未经 Dell 授权的维修所造成的损坏不在保修范围之内。 请阅读并遵循产品附带的安全说明。
	- 1 如果已安装前挡板,请将其卸下。请参阅第 80 [页上的 "卸下前挡板"](#page-79-0)。
	- 2 关闭系统和已连接的外围设备,并断开系统与电源插座和外围设备 的连接。
	- 3 打开系统护盖。请参阅第 81 页上的 "打开[系统护](#page-80-0)盖"。
	- 4 按下电缆连接器两端的金属卡舌, 轻轻将连接器拔出插槽, 从而断 开控制面板背面的控制面板电缆。

小心:请勿通过拽拉电缆来拔出连接器。这样做会损坏电缆。

- 5 断开控制面板背部 USB 电缆的连接。请参阅图 [3-32](#page-141-0)。
- 6 断开显示模块电缆与控制面板的连接。请参阅图 [3-32](#page-141-0)。
- 7 卸下将控制面板固定到系统机箱的两颗梅花槽螺钉,然后卸下面板。

<span id="page-141-0"></span>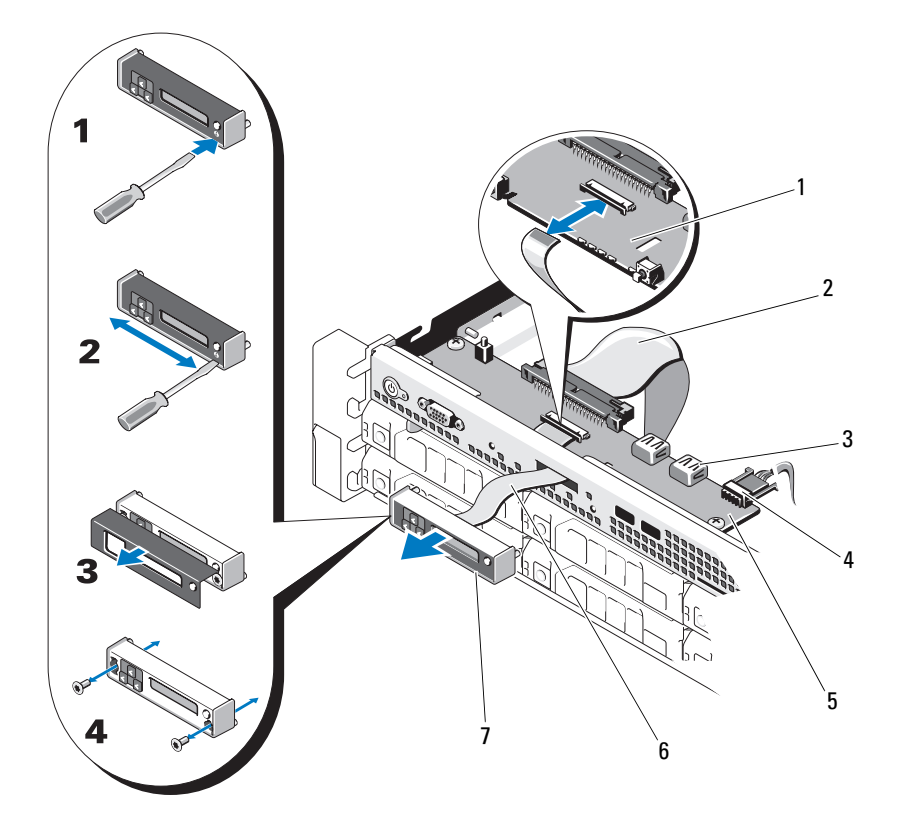

- 
- 3 USB 存储钥匙连接器 4 电源电缆
- 
- LCD 显示模块
- 1 插槽 2 控制面板电缆
	-
- 控制面板 6 显示模块电缆

#### 安装控制面板部件

- 1 将控制面板安装到系统机箱中,并用两颗梅花槽螺钉固定。请参阅 图 [3-32](#page-141-0)。
- 2 将显示模块电缆连接至控制面板。请参阅图 [3-32](#page-141-0)。
- 3 将控制面板电缆连接至控制面板。请参阅图 [3-32](#page-141-0)。
- 4 将 USB 电缆连接至控制面板。请参阅图 [3-32](#page-141-0)。
- 5 合上系统护盖。请参阅第 83 页上的 "[合上系统护](#page-82-0)盖"。
- 6 将系统重新连接至电源,并打开系统和连接的外围设备。
- 7 请装回前挡板 (如果适用)。请参阅第 81 页上的 "[安装前](#page-80-1)挡板"。

### SAS 背板

■ 注: 本节仅适用于配有热交换硬盘驱动器的系统。

#### 卸下 SAS 背板

小心:多数维修只能由经认证的维修技术人员进行。您只能根据产品说明 文件中的授权,或者在联机或电话服务和支持小组的指导下,进行故障排除 和简单的维修。未经 Dell 授权的维修所造成的损坏不在保修范围之内。请阅 读并遵循产品附带的安全说明。

- 1 请卸下可选挡板 (如果适用)。请参阅第 80 页[上的](#page-79-0) "卸下前挡板"。
- 2 关闭系统和连接的外围设备,并断开系统与电源插座的连接。
- 3 打开系统护盖。请参阅第 81 页上的 "打开[系统护](#page-80-0)盖"。
- $\bigwedge$  小心:为了防止损坏驱动器和背板,您必须先从系统中卸下硬盘驱动器, 然后再卸下背板。
- $\bigwedge$  小心:您必须记下每个硬盘驱动器的编号并在卸下它们之前为其贴上临时 标签,以便将其装回到原来的位置。
- 4 卸下所有硬盘驱动器。请参阅第 86 [页上的 "卸下热交换硬盘驱动器"](#page-85-0)。
- 5 断开电源电缆和 SAS 背板末端的连接。
- 6 断开 SAS 数据电缆与背板的连接。
- 7 断开光盘驱动器电缆、 USB 电缆和控制面板电缆。
- $\bigwedge$  小心:请轻轻拉扯电缆,以免损坏。

■ 注: 对于具有 12 个硬盘驱动器的系统, 请连接内部硬盘驱动器电缆。

- 向内侧按下两个蓝色闩锁的同时,向上提起背板。请参阅图 [3-34](#page-144-0)。
- 9 背板无法再向上滑动时, 朝系统背面拉动背板, 将其从固定挂钩中 卸下。
- 从系统中提出背板,请小心操作以免损坏背板表面上的组件。
- 将 SAS 背板表面向下放置在工作台上。

#### 图 3-33. 卸下和安装 SAS 背板 (具有 8 个硬盘驱动器的系统)

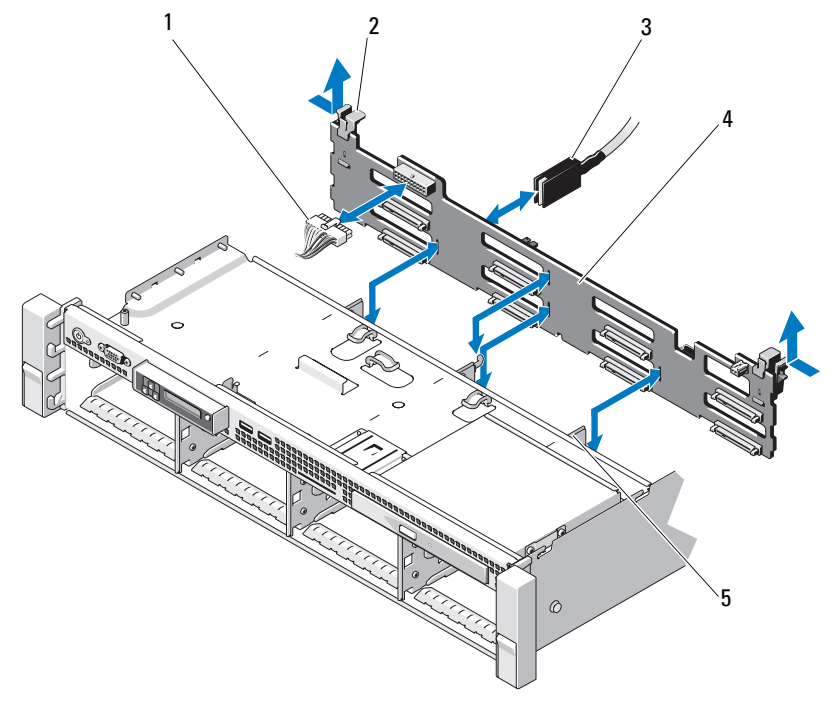

- SAS 背板电源电缆 2 背板固定闩锁 (2 个)
	-
- 3 SAS A 电缆 **4 SAS** 背板
- 固定挂钩 (4 个)
<span id="page-144-0"></span>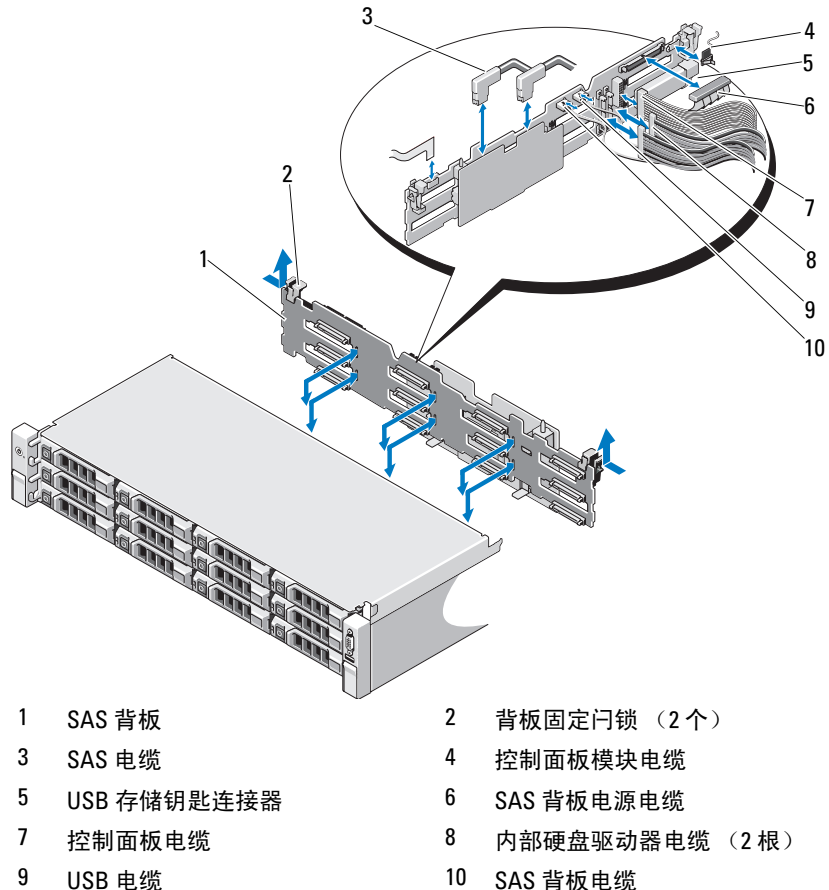

#### 安装 SAS 背板

- 1 将背板向下慢慢放入系统中,请小心操作以免损坏背板表面的组件。
- 2 将背板中的插槽与驱动器托架背面的固定挂钩对齐,然后向前移动 背板,直至固定挂钩卡入背板上的插槽。请参阅图 [3-34](#page-144-0)。
- 3 向下滑动背板直至两个蓝色固定闩锁卡入到位。
- 4 将 SAS 数据和电源电缆连接至 SAS 背板。
- 5 将硬盘驱动器安装在其原始位置。
- 6 连接光盘驱动器电缆、 USB 电缆和控制面板电缆至系统板。

#### $\bigwedge$  小心:请轻轻拉扯电缆,以免损坏。

■ 注: 对于具有 12 个硬盘驱动器的系统, 请连接内部硬盘驱动器电缆。

- 7 合上系统护盖。请参阅第 83 页上的 "[合上系统护](#page-82-0)盖"。
- 8 将系统重新连接至电源插座,并打开系统和所有连接的外围设备。

#### 配电板

#### 4 注: 本节仅适用于配有冗余电源设备的系统。

配电板位于系统电源设备风扇模块的正后方。请参阅图 [3-36](#page-147-0)。

#### 卸下配电板

- /\ 小心 :多数维修只能由经认证的维修技术人员进行。您只能根据产品说明 文件中的授权,或者在联机或电话服务和支持小组的指导下,进行故障排除 和简单的维修。未经 Dell 授权的维修所造成的损坏不在保修范围之内。请阅 读并遵循产品附带的安全说明。
	- 1 卸下内部硬盘驱动器托架和支撑托盘 (如果适用)。请参阅第 [93](#page-92-0) 页 上的 "卸[下内部](#page-92-0)硬盘驱动器托架"。
	- 2 卸下支撑架上的指旋螺钉,然后向上提起使其脱离系统 (如果适用)。
	- 3 从系统中卸下电源设备。请参阅第 103 页上的 "卸下冗余[电源设备](#page-102-0)"。
	- 4 卸下扩充卡。请参阅第 118 页上的 "卸下[扩充](#page-117-0)卡"。
	- 5 卸下扩充卡提升板。请参阅第 [118](#page-117-1) 页上的 "卸下扩充卡提升板"。
	- 6 从系统板断开配电电缆的连接 (请参阅第 150 页上的 "[系统板](#page-149-0)")。
	- 7 断开风扇电缆。
	- 8 卸下将配电板固定在机箱的螺钉。请参阅图 [3-35](#page-146-0) 和图 [3-36](#page-147-0)。

#### 注:具有 12 个硬盘驱动器的系统有三颗用于将配电板固定到机箱的螺 钉。具有 4 个和 8 个硬盘驱动器的系统各自有四颗固定螺钉。

- 9 推动蓝色卡舌, 提起配电板, 将其向系统前方移动, 以将卡舌从电 源设备托架上松开。请参阅图 [3-35](#page-146-0) 和图 [3-36](#page-147-0)。
- <span id="page-146-0"></span>图 3-35. 卸下和安装配电板 (具有 8 个硬盘驱动器的系统)

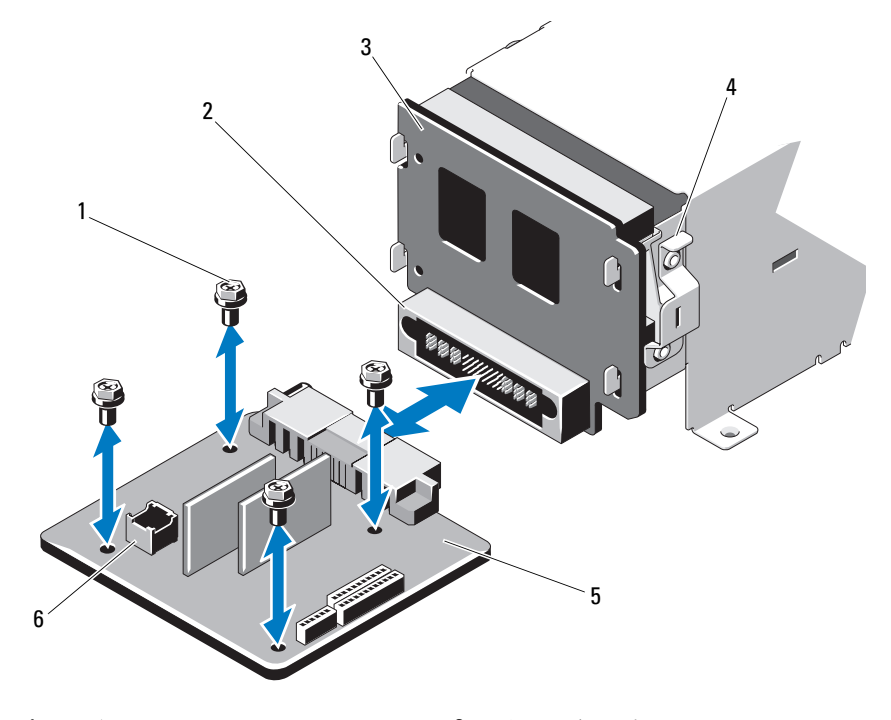

- 
- 3 电源插入板 1 4 蓝色卡舌
- 
- 1 螺钉 (4 颗) 2 电源设备连接器
	-
- 5 配电板 6 风扇模块电缆连接器

#### <span id="page-147-0"></span>图 3-36. 卸下和装回配电板 (具有 12 个硬盘驱动器的系统)

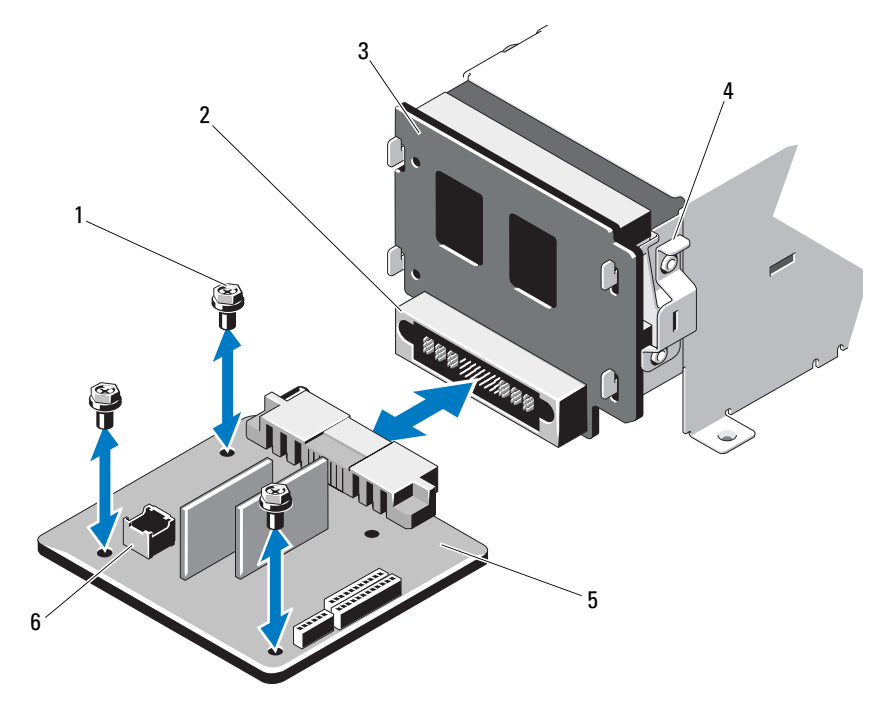

- 
- 电源插入板 4 蓝色卡舌
- 
- 螺钉 (3 颗) 2 电源设备连接器
	-
- 5 配电板 6 风扇模块电缆连接器

#### 装回配电板

#### 小心:多数维修只能由经认证的维修技术人员进行。您只能根据产品说明 文件中的授权,或者在联机或电话服务和支持小组的指导下,进行故障排除 和简单的维修。未经 Dell 授权的维修所造成的损坏不在保修范围之内。请阅 读并遵循产品附带的安全说明。

- 1 打开新配电板部件的包装。
- 2 将配电板与机箱卡舌对齐,将其滑入直至蓝色卡舌将板边缘卡住到 位。请参阅图 [3-36](#page-147-0)。
- 3 安装将配电板固定到机箱上的四颗螺钉。请参阅图 [3-35](#page-146-0) 和图 [3-36](#page-147-0)。

■ 注: 具有 12 个硬盘驱动器的系统只有三颗用于将配电板固定到机箱的 螺钉。

- 4 将配电电缆连接到[系统板](#page-149-0) (请参阅第150页上的"系统板"),然后 将风扇电缆连接到配电板,如图 [3-35](#page-146-0) 和图 [3-36](#page-147-0) 中所示。
- 5 在配电板上方对准支撑架,然后使用螺钉固定到位 (如果适用)。
- 6 安装内部硬盘驱动器托架 (如果适用)。请参阅第 95 页[上的](#page-94-0) "安装 内部硬盘驱动器[托架"](#page-94-0)。
- 7 在系统中安装电源设备。请参阅第 104 页上的 "安装冗余[电源设备](#page-103-0)"。
- 8 装回扩充卡提升板。请参阅第 [120](#page-119-0) 页上的 "安装扩充卡提升板"。
- 9 装回扩充卡。请参阅第 [116](#page-115-0) 页上的 "安装扩充卡"。
- 10 合上系统护盖。请参阅第 83 页上的 "[合上系统护](#page-82-0)盖"。
- 11 将系统重新连接至电源插座,并打开系统和所有连接的外围设备。

<span id="page-149-0"></span>系统板

卸下系统板

- 小心:多数维修只能由经认证的维修技术人员进行。您只能根据产品说明 文件中的授权,或者在联机或电话服务和支持小组的指导下,进行故障排除 和简单的维修。未经 Dell 授权的维修所造成的损坏不在保修范围之内。请阅 读并遵循产品附带的安全说明。
- $\bigwedge$  小心:如果使用带密钥的受信任程序模块 (TPM),则会在程序或系统设置过 程中提示您创建恢复密钥。确保创建并安全存储此恢复密钥。如果更换此系 统板,则必须在重新启动系统或程序时提供此恢复密钥,然后才能访问硬盘 驱动器上的加密数据。
	- 1 关闭系统和连接的外围设备,并断开系统与电源插座的连接。
	- 2 打开系统护盖。请参阅第 81 页上的 "打开[系统护](#page-80-0)盖"。
	- 3 卸除冷却导流罩。请参阅第 84 页上的 "卸下冷却导[流罩"](#page-83-0)。
	- 4 卸下[电源设备](#page-102-0)。请参阅第103页上的"卸下冗余电源设备"或第105 页上的 "卸下非冗余[电源设备](#page-104-0)"。
	- 5 卸下所有扩充卡和存储控制器卡 (如果适用)。请参阅第 [118](#page-117-0) 页上 的 "卸下[扩充](#page-117-0)卡"和第 120 页上的 "卸下存储[控制器卡](#page-119-1)"。
	- 6 卸下扩充卡提升板。请参阅第 [118](#page-117-1) 页上的 "卸下扩充卡提升板"。
	- 7 卸下散热器、处理器和散热器挡片。请参阅第 [129](#page-128-0) 页上的 "卸下处 [理器](#page-128-0)"。
	- 8 卸下 iDRAC6 Enterprise 卡 (如果已安装)。请参阅第 [127](#page-126-0) 页上的 "卸下 [iDRAC6 Enterprise](#page-126-0) 卡"。
	- $9$  卸下 iDRAC6 Express 卡 (如果已安装)。请参阅第 [124](#page-123-0) 页上的"卸 下 [iDRAC6 Express](#page-123-0) 卡"。
- 10 断开所有电缆与系统板的连接。
- 11 卸下将系统板固定到机箱的九颗螺钉,然后将系统板部件向机箱前 端滑动。
- $\bigwedge$  小心:请勿通过抓住内存模块、处理器或其它组件来拿出系统板部件。
- 12 抓住系统板边缘,将整个系统板部件从机箱中提出。请参阅图 [3-37](#page-150-0)。

<span id="page-150-0"></span>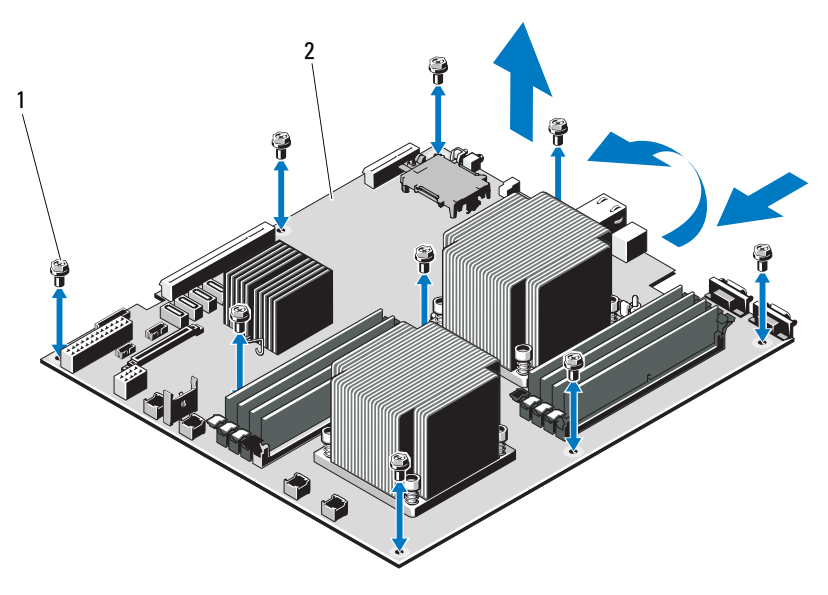

1 螺钉 (9 颗) 2 系统板部件

#### 安装系统板

- 1 打开新系统板的包装。
- 2 撕下处理器护盖上的标签并将其粘贴至系统正面的系统信息面板上。 请参阅图 [1-1](#page-11-0)。
- 3 抓住系统板边缘,慢慢将系统板放入机箱。
- $\bigwedge$  小心:请勿通过抓住内存模块、处理器或其它组件来拿出系统板部件。
	- 4 轻轻地提起系统板的正面,并将系统板调整到机箱底部,直至其完 全平放在机箱底部。
	- 5 将系统板推向机箱后侧,直至系统板固定到位。
	- 6 拧紧九颗用于将系统板固定至机箱的螺钉。请参阅图 [3-37](#page-150-0)。
	- 7 将处理器转移至新的系统板。请参阅第 129 页上的 "卸[下处理器](#page-128-0)" 和第 132 页上的 "[安装处理器](#page-131-0)"。
	- 8 卸下内存模块,然后将其转移至新板上的相同位置。请参阅第 113 页上的 "卸[下内存](#page-112-0)模块"和第 112 页上的 "[安装内存](#page-111-0)模块"。
	- 9 将电缆连接至系统板。请参阅图 [6-1](#page-173-0) 以了解系统板上连接器的位置。
- 10 装回扩充卡提升板。请参阅第 [120](#page-119-0) 页上的 "安装扩充卡提升板"。
- 11 安装所有扩充卡。请参阅第 116 页[上的](#page-115-0) "安装扩充卡"。
- 12 请重新安装存储控制器卡 (如果适用)。请参阅第 122 页[上的](#page-121-0) "安 装存储[控制器卡](#page-121-0)"。 将 SAS 电缆连接至控制器后,确保将电缆置于提升板 1 末端的导向 器下。
- 13 安装 iDRAC6 Enterprise 卡 (如果适用)。请参阅第 [125](#page-124-0) 页上的 "安 装 [iDRAC6 Enterprise](#page-124-0) 卡"。
- 14 安装 iDRAC6 Express 卡 (如果适用)。请参阅第 123 页[上的](#page-122-0) "安装 [iDRAC6 Express](#page-122-0) 卡"。
- 15 装回冷却导流罩。请参阅第 85 页上的 "安装冷却导[流罩"](#page-84-0)。
- 16 合上系统护盖。请参阅第 83 页上的 "[合上系统护](#page-82-0)盖"。
- 17 将系统重新连接至电源插座,并打开系统和所有连接的外围设备。
- 18 请装回前挡板 (如果适用)。请参阅第 80 页[上的](#page-79-0) "卸下前挡板"。

# 系统故障排除

### 安全第一 — 为您和您的系统着想

小心:多数维修只能由经认证的维修技术人员进行。您只能根据产品说明 文件中的授权,或者在联机或电话服务和支持小组的指导下,进行故障排除 和简单的维修。未经 Dell 授权的维修所造成的损坏不在保修范围之内。请阅 读并遵循产品附带的安全说明。

### 系统启动失败故障排除

在启动过程中,如果系统在出现视频图像或 LCD 信息之前停机,尤其是在 安装操作系统或重新配置系统硬件之后发生这种故障,请检查下列情况。

- 在通过 UEFI 引导管理器安装操作系统后,如果将系统引导至 BIOS 引导模式,系统便会挂起。反之亦然。您必须引导至您在安装操作 系统时所采用的引导模式。请参阅第 53 页上的 "[使用系统设置程序](#page-52-0) 和 UEFI [引导管理器](#page-52-0)"。
- 无效的内存配置可能导致系统启动时停机,并且无任何视频输出。 请参阅第 [114](#page-113-0) 页上的 "扩充卡和扩充卡提升板"。

有关其它所有启动问题,请留意 LCD 面板信息和屏幕上显示的任何系统信 息。有关详情,请参阅第 26 页上的 "LCD [状态信息 \(可选\)"](#page-25-0)和第 [37](#page-36-0) 页 [上的 "系统信息"。](#page-36-0)

### 外部连接故障排除

对任何外部设备进行故障排除之前,请确保所有外部电缆均已牢固地连接 至系统上的外部连接器。有关系统上的前面板连接器和背面板连接器的信 息,请参阅图 [1-1](#page-11-0) 和图 [1-5](#page-18-0)。

### 视频子系统故障排除

- 1 检查显示器与系统和电源的连接。
- 2 检查系统到显示器之间的视频接口连线。
- 3 运行相应的联机诊断检测程序。请参阅第 169 页[上的](#page-168-0) "使用联机诊 [断程序](#page-168-0)"。

如果检测程序运行成功,则问题与视频硬件无关。

如果检测程序运行失败,请参阅第179页上的["获得](#page-178-0)帮助"。

#### USB 设备故障排除

使用下列步骤对 USB 键盘和 / 或鼠标进行故障排除。对于其它 USB 设备, 请转至[步骤](#page-153-0) 5。

- 1 从系统中暂时拆除键盘和鼠标电缆,然后再重新连接。
- 2 将键盘 / 鼠标连接至系统另一面的 USB 端口。
- 3 如果问题得以解决,请重新启动系统,进入系统设置程序,检查是 否已启用不工作的 USB 端口。
- 4 将此键盘 / 鼠标更换为其它可正常工作的键盘 / 鼠标。 如果问题得以解决,请更换有故障的键盘 / 鼠标。

如果问题仍然存在,请继续执行下一步骤,开始对与系统相连的其 它 USB 设备进行故障排除。

- <span id="page-153-0"></span>5 关闭所有连接的 USB 设备, 并断开其与系统的连接。
- 6 重新启动系统,如果键盘正常工作,则进入系统设置程序。验证是 否启用了所有 USB 端口。请参阅第 61 页上的 "[Integrated Devices](#page-60-0) (集成[设备\)屏幕](#page-60-0)"。

如果键盘不能正常工作,还可以使用远程访问。如果无法访问系统, 请参阅第 173 页上的 "[系统板跳线](#page-172-0)"中关于设置系统中 NVRAM\_CLR 跳线并将 BIOS 恢复至默认设置的说明。

- 7 重新连接,每次打开一个 USB 设备的电源。
- 8 如果某一设备造成同一问题,请关闭该设备的电源,更换 USB 电 缆,然后再打开该设备的电源。 如果问题仍然存在,请更换此设备。 如果所有故障排除均失败,请参阅第 179 页上的 ["获得](#page-178-0)帮助"。

#### 154 | 系统故障排除

### 串行 I/O 设备故障排除

- 1 关闭系统和所有已连接至此串行端口的外围设备。
- 2 将串行接口电缆更换为另一条可正常工作的电缆,并打开系统和串 行设备。

如果问题得以解决,则请更换接口电缆。

- 3 关闭系统和串行设备,将该设备更换为同类设备。
- 4 打开系统和串行设备。 如果问题得以解决,请更换串行设备。 如果问题仍然存在,请参阅第 179 页上的 ["获得](#page-178-0)帮助"。

### NIC 故障排除

- 1 运行相应的联机诊断检测程序。请参阅第 [169](#page-168-0) 页上的 "使用联机诊 [断程序](#page-168-0)"。
- 2 重新启动系统,并检查与 NIC 控制器相关的任何系统信息。
- 3 查看 NIC 连接器上的相应指示灯。请参阅第 22 页上的 "[NIC](#page-21-0) 指示 灯[代](#page-21-0)码"。
	- 如果链路指示灯不亮,请检查所有电缆的连接。
	- 如果活动指示灯不亮,则网络驱动程序文件可能已损坏或丢失。 删除并重新安装驱动程序 (如果适用)。请参阅 NIC 的说明文件。
	- 如果可能,请更改自适应设置。
	- 使用交换机或集线器上的另一个连接器。

如果使用的是 NIC 卡而不是集成的 NIC,请参阅 NIC 卡说明文件。

- 4 确保安装了相应的驱动程序并捆绑了协议。请参阅 NIC 的说明文件。
- 5 进入系统设置程序,确认已启用 NIC 端口。请参阅第 61 页[上的](#page-60-0) "[Integrated Devices](#page-60-0) (集成设备)屏幕"。
- 6 确保将网络上的 NIC、集线器和交换机均设置为同一数据传输速率。 请参阅每个网络设备的说明文件。
- 7 确保所有网络电缆的类型无误,并且未超出最大长度限制。 如果所有故障排除均失败,请参阅第 179 页上的 ["获得](#page-178-0)帮助"。

#### 系统故障排除 1 155

### 受潮系统故障排除

小心:多数维修只能由经认证的维修技术人员进行。您只能根据产品说明 文件中的授权,或者在联机或电话服务和支持小组的指导下,进行故障排除 和简单的维修。未经 Dell 授权的维修所造成的损坏不在保修范围之内。请阅 读并遵循产品附带的安全说明。

- 1 关闭系统和连接的外围设备,并断开系统与电源插座的连接。
- 2 打开系统护盖。请参阅第 81 页上的 ["打开](#page-80-1)系统护盖"。
- <span id="page-155-0"></span>3 拆除系统上的组件。请参阅第77页上的"[安装系统组](#page-76-0)件"。
	- 冷却导流罩
	- 硬盘驱动器
	- SAS 背板
	- Vflash 介质卡
	- USB 存储钥匙
	- NIC 硬件卡锁
	- 扩充卡提升板
	- 集成存储控制器卡
	- iDRAC6 Express 卡
	- iDRAC6 Enterprise 卡
	- 电源设备
	- 风扇
	- 处理器和散热器
	- 内存模块
- 4 使系统彻底干燥至少 24 小时。
- 5 重新安装您在[步骤](#page-155-0) 3 中卸下的组件。
- 6 合上系统护盖。请参阅第 83 页上的 "[合上系统护](#page-82-1)盖"。
- 7 将系统重新连接至电源插座,并打开系统和连接的外围设备。 如果系统未正常启动,请参阅第 179 页上的 ["获得](#page-178-0)帮助"。
- 8 如果系统正常启动,请关闭系统并重新安装所有卸下的扩充卡。 请参阅第 [116](#page-115-1) 页上的 "安装扩充卡"。
- 9 运行相应的联机诊断检测程序。请参阅第 169 页[上的](#page-168-0) "使用联机诊 [断程序](#page-168-0)"。 如果检测程序运行失败,请参阅第 179 页上的 ["获得](#page-178-0)帮助"。

### 受损系统故障排除

小心:多数维修只能由经认证的维修技术人员进行。您只能根据产品说明 文件中的授权,或者在联机或电话服务和支持小组的指导下,进行故障排除 和简单的维修。未经 Dell 授权的维修所造成的损坏不在保修范围之内。请阅 读并遵循产品附带的安全说明。

- 1 关闭系统和连接的外围设备,并断开系统与电源插座的连接。
- 2 打开系统护盖。请参阅第 81 页上的 ["打开](#page-80-1)系统护盖"。
- 3 确保已正确安装以下组件:
	- 扩充卡提升板
	- 电源设备
	- 风扇
	- 处理器和散热器
	- 内存模块
	- 硬盘驱动器托盘
	- 冷却导流罩
- 4 确保所有电缆均已正确连接。
- 5 合上系统护盖。请参阅第 83 页上的 "[合上系统护](#page-82-1)盖"。
- 6 运行系统诊断程序中的系统板检测程序。请参阅第169页上的"运行 [系统诊断程序](#page-168-1)"。

如果检测程序运行失败,请参阅第 179 页上的 ["获得](#page-178-0)帮助"。

### 系统电池故障排除

- 注: 如果系统长期 (几个星期或几个月) 关闭, 则 NVRAM 可能会丢失其系 统配置信息。这种情况是由有故障的电池引起的。
	- 1 通过系统设置程序重新输入时间和日期。请参阅第 55 页[上的](#page-54-0) "系统 [设置程序选项](#page-54-0)"。
	- 2 关闭系统并断开系统与电源插座的连接,然后至少等待一小时。
	- 3 将系统重新连接至电源插座,并打开系统。
	- 4 进入系统设置程序。

如果系统设置程序中的日期和时间不正确,请更换电池。请参阅 第 133 页上的 "更换[系统电](#page-132-0)池"。

小心:多数维修只能由经认证的维修技术人员进行。您只能根据产品说明 文件中的授权,或者在联机或电话服务和支持小组的指导下,进行故障排除 和简单的维修。未经 Dell 授权的维修所造成的损坏不在保修范围之内。请阅 读并遵循产品附带的安全说明。

如果更换电池后问题仍未解决,请参阅第 179 页上的 ["获得](#page-178-0)帮助"。

24 注:某些软件可能会导致系统时间加快或减慢。如果除了系统设置程序中 保持的时间外,系统看起来运行正常,则问题可能是由软件而不是由有故障 的电池引起的。

#### 电源设备故障排除

1 通过电源设备故障指示灯来识别有故障的电源设备。请参阅第 [23](#page-22-0) 页 [上的](#page-22-0) "电源指示灯代码"。

小心:要使系统运行,必须至少安装一个电源设备。仅安装一个电源设备 时,长时间运行系统可能会导致系统过热。

2 通过拆卸和重新安装的方法来重置电源设备。请参阅第 102 页[上的](#page-101-0) "[电源设备](#page-101-0)"。

■ 注: 安装完电源设备后, 请等待几秒钟, 以便系统识别电源设备并确 定其是否可以正常工作。电源指示灯呈绿色亮起,表示电源设备工作 正常。

如果问题仍然存在,请更换出现故障的电源设备。

3 如果所有故障排除均失败,请参阅第 179 页上的 ["获得](#page-178-0)帮助"。

### 系统冷却问题故障排除

小心:多数维修只能由经认证的维修技术人员进行。您只能根据产品说明 文件中的授权,或者在联机或电话服务和支持小组的指导下,进行故障排除 和简单的维修。未经 Dell 授权的维修所造成的损坏不在保修范围之内。请阅 读并遵循产品附带的安全说明。

确保不存在以下情况:

- 系统护盖、冷却导流罩、驱动器挡片、电源设备挡片或者前填充面 板或后填充面板被卸下。
- 环境温度太高。
- 外部通风受阻。
- 系统内部电缆妨碍了通风。
- 某个冷却风扇被卸下或出现故障。请参阅第 159 页上的 ["风扇故障](#page-158-0) [排除](#page-158-0)"。
- 未遵照扩充卡安装原则。请参阅第 114 页上的 "扩充[卡安装](#page-113-1)原则"。

### <span id="page-158-0"></span>风扇故障排除

小心:多数维修只能由经认证的维修技术人员进行。您只能根据产品说明 文件中的授权,或者在联机或电话服务和支持小组的指导下,进行故障排除 和简单的维修。未经 Dell 授权的维修所造成的损坏不在保修范围之内。请阅 读并遵循产品附带的安全说明。

- 1 根据 LCD 面板或诊断软件的指示找到出现故障的风扇。
- 2 关闭系统和所有已连接的外围设备。
- 3 打开系统护盖。请参阅第 81 页上的 ["打开](#page-80-1)系统护盖"。
- 4 重置风扇的电源电缆。
- 5 重新启动系统。

如果风扇运行正常,则关闭系统。请参阅第 83 [页上的 "合上系统护盖"](#page-82-1)。

6 如果风扇无法工作,请关闭系统,然后安装新风扇。请参阅第 [102](#page-101-1)  页上的 "装回[冷却风扇"](#page-101-1)。

7 重新启动系统。 如果问题得以解决,请合上系统护盖。请参阅第 83 页上的 "[合上系](#page-82-1) [统护](#page-82-1)盖"。

如果更换的风扇仍不能运行,请参阅第 179 页上的 ["获得](#page-178-0)帮助"。

系统故障排除 1 159

### 系统内存故障排除

- 小心:多数维修只能由经认证的维修技术人员进行。您只能根据产品说明 文件中的授权,或者在联机或电话服务和支持小组的指导下,进行故障排除 和简单的维修。未经 Dell 授权的维修所造成的损坏不在保修范围之内。请阅 读并遵循产品附带的安全说明。
- 注: 无效的内存配置可能导致系统启动时停机, 并且无视频输出。请参阅 第 108 [页上的 "内存模块一般安装原则",](#page-107-0)并验证您的内存配置是否符合所 有适用的原则。
	- 1 如果系统可以运行,请运行相应的联机诊断检测程序。请参阅第 [169](#page-168-0)  页上的 "使用联[机诊断程序](#page-168-0)"。 如果诊断程序指示出现故障,请按照诊断程序提供的更正措施进行 操作。
	- 2 如果系统无法运行,请关闭系统和连接的外围设备,并断开系统与 电源的连接。等待至少 10 秒钟, 然后将系统重新连接至电源。
	- 3 打开系统及连接的外围设备,并留意屏幕上的信息。 如果系统显示指示特定内存模块出现故障的错误信息,请转[至步骤](#page-160-0) 14。
	- 4 进入系统设置程序并检查系统内存设置。请参阅第 57 [页上的"](#page-56-0)Memory Settings [\(内存设置\)屏幕](#page-56-0)"。请视需要对内存设置进行更改。 如果内存设置符合所安装的内存,但仍指示存在问题,请转[至步骤](#page-160-0) 14。
	- 5 关闭系统和连接的外围设备,并断开系统与电源插座的连接。
	- 6 打开系统护盖。请参阅第 81 页上的 ["打开](#page-80-1)系统护盖"。
	- 7 卸除冷却导流罩。请参阅第 84 页上的 "卸下冷却导[流罩"](#page-83-1)。
	- 8 检查内存通道,确保内存插装无误。请参阅第 108 页[上的](#page-107-0) "内存模 块一般[安装](#page-107-0)原则"。
	- 9 在各自插槽中重置内存模块。请参阅第 112 [页上的 "安装内存模块"](#page-111-1)。
- 10 装回冷却导流罩。请参阅第 85 页上的 "安装冷却导[流罩"](#page-84-1)。
- 11 合上系统护盖。请参阅第 83 页上的 "[合上系统护](#page-82-1)盖"。
- 12 将系统重新连接至电源插座,并打开系统和连接的外围设备。
- 13 进入系统设置程序并检查系统内存设置。请参阅第 57 页[上的](#page-56-0) "Memory Settings [\(内存设置\)屏幕](#page-56-0)"。 如果问题未解决,请继续执行下一步。
- <span id="page-160-0"></span>14 关闭系统和连接的外围设备,并断开系统与电源的连接。
- 15 打开系统护盖。请参阅第 81 页上的 "打开[系统护](#page-80-1)盖"。
- 16 如果诊断检测程序或错误信息指示特定内存模块出现故障,请更换 该模块。
- 17 要对未指定的故障内存模块进行故障排除,请用相同类型和容量的 内存模块更换第一个 DIMM 插槽中的模块。请参阅第 [112](#page-111-1) 页上的 "[安装内存](#page-111-1)模块"。
- 18 合上系统护盖。请参阅第 83 页上的 "[合上系统护](#page-82-1)盖"。
- 19 将系统重新连接至电源插座,并打开系统和连接的外围设备。
- <span id="page-160-1"></span>20 在系统进行引导时,注意观察所有显示的错误信息以及系统前面的 诊断指示灯。
- 21 如果仍然指示存在内存问题,则对安装的每个内存模块重复执行[步](#page-160-0) 骤 [14](#page-160-0) 至[步骤](#page-160-1) 20。 如果检查所有内存模块后,问题仍然存在,请参阅第 [179](#page-178-0) 页上的 ["获得](#page-178-0)帮助"。

#### 内部 USB 密钥故障排除

小心:多数维修只能由经认证的维修技术人员进行。您只能根据产品说明 文件中的授权,或者在联机或电话服务和支持小组的指导下,进行故障排除 和简单的维修。未经 Dell 授权的维修所造成的损坏不在保修范围之内。请阅 读并遵循产品附带的安全说明。

- 1 进入系统设置程序,并确保已启用 USB 钥匙端口。请参阅第 [61](#page-60-0) 页上 的 "[Integrated Devices](#page-60-0) (集成设备)屏幕"。
- <span id="page-160-2"></span>2 关闭系统和已连接的外围设备。
- <span id="page-160-3"></span>3 打开系统护盖。请参阅第 81 页上的 ["打开](#page-80-1)系统护盖"。
- 4 找到 USB 钥匙并予以重置。请参阅第 128 页上的 "内部 [USB](#page-127-0) 存储 [钥匙"](#page-127-0)。
- 5 合上系统护盖。请参阅第 83 页上的 "[合上系统护](#page-82-1)盖"。
- 6 打开系统和连接的外围设备,并检查 USB 钥匙是否运行正常。
- 7 如果问题仍未解决,则重复执行[步骤](#page-160-2) 2 和[步骤](#page-160-3) 3。
- 8 插入已知能正常工作的其它 USB 钥匙。
- 9 合上系统护盖。请参阅第 83 页上的 "[合上系统护](#page-82-1)盖"。

#### 系统故障排除 | 161

- 10 打开系统和连接的外围设备,并检查 USB 钥匙是否运行正常。
- 11 将系统重新连接至电源插座,并打开系统和连接的外围设备。 如果问题仍未解决,请参阅第 179 页上的 ["获得](#page-178-0)帮助"。

#### 光盘驱动器故障排除

- 小心:多数维修只能由经认证的维修技术人员进行。您只能根据产品说明 文件中的授权,或者在联机或电话服务和支持小组的指导下,进行故障排除 和简单的维修。未经 Dell 授权的维修所造成的损坏不在保修范围之内。请阅 读并遵循产品附带的安全说明。
	- 1 如果已安装前挡板,请将其卸下。请参阅第 80 [页上的 "卸下前挡板"](#page-79-1)。
	- 2 尝试使用其它 CD 或 DVD。
	- 3 进入系统设置程序并确保已启用了集成的 SATA 控制器以及驱动器的 SATA 端口。请参阅第 54 页上的 "[进入系统设置程序](#page-53-0)"。
	- 4 运行相应的联机诊断检测程序。请参阅第 169 页[上的](#page-168-0) "使用联机诊 [断程序](#page-168-0)"。
	- 5 关闭系统和连接的外围设备,并断开系统与电源插座的连接。
	- 6 打开[系统护](#page-80-1)盖。请参阅第 81 页上的 "打开系统护盖"。
	- 7 确保接口电缆已稳固地连接至光盘驱动器和系统板。
	- 8 确保电源电缆已正确连接至驱动器。
	- 9 合上系统护盖。请参阅第 83 页上的 "[合上系统护](#page-82-1)盖"。
- 10 将系统重新连接至电源插座,并打开系统和连接的外围设备。 如果问题仍未解决,请参阅第 179 页上的 ["获得](#page-178-0)帮助"。

### 硬盘驱动器故障排除

小心:多数维修只能由经认证的维修技术人员进行。您只能根据产品说明 文件中的授权,或者在联机或电话服务和支持小组的指导下,进行故障排除 和简单的维修。未经 Dell 授权的维修所造成的损坏不在保修范围之内。请阅 读并遵循产品附带的安全说明。

小心:此故障排除过程可能会破坏硬盘驱动器上存储的数据。进行故障排 除之前,请备份硬盘驱动器上存储的所有文件。

1 运行相应的联机诊断检测程序。请参阅第 [169](#page-168-0) 页上的 "使用联机诊 [断程序](#page-168-0)"。

根据诊断检测程序的结果,按需要继续执行以下步骤。

- 2 如果已安装前挡板,请将其卸下。请参阅第 80 [页上的 "卸下前挡板"](#page-79-1)。
- 3 如果系统中存在 RAID 控制器且在 RAID 阵列中配置了硬盘驱动器, 则执行下列步骤:
	- a 重新启动系统,并进入主机适配器配置公用程序,对于 PERC 控 制器,请按 <Ctrl><R>,对于 SAS 控制器,则按 <Ctrl><C>。 有关配置公用程序的信息,请参阅主机适配器附带的说明文件。
	- b 确保已正确配置 RAID 阵列的硬盘驱动器。
	- c 将硬盘驱动器置于离线状态并重置驱动器。请参阅第 86 [页上的](#page-85-0) ["卸下热交换硬盘驱动器"](#page-85-0)
	- d 退出配置公用程序并允许系统引导至操作系统。
- 4 确保已正确安装和配置控制器卡所需的设备驱动程序。有关详情, 请参阅操作系统说明文件。
- 5 重新启动系统,进入系统设置程序,并验证控制器是否已启用,以 及驱动器是否在系统设置程序中出现。请参阅第 54 页上的 "[进入系](#page-53-0) [统设置程序](#page-53-0)"。

如果问题仍然存在,请参阅第 179 页上的 ["获得](#page-178-0)帮助"。

6 重新装上前挡板。请参阅第 81 页上的 "[安装前](#page-80-2)挡板"。

### 内部硬盘驱动器故障排除

小心:多数维修只能由经认证的维修技术人员进行。您只能根据产品说明 文件中的授权,或者在联机或电话服务和支持小组的指导下,进行故障排除 和简单的维修。未经 Dell 授权的维修所造成的损坏不在保修范围之内。请阅 读并遵循产品附带的安全说明。

小心:此故障排除过程可能会破坏硬盘驱动器上存储的数据。进行故障排 除之前,请备份硬盘驱动器上存储的所有文件。

1 运行相应的联机诊断检测程序。请参阅第 169 页[上的](#page-168-0) "使用联机诊 [断程序](#page-168-0)"。

根据诊断检测程序的结果,按需要继续执行以下步骤。

- 2 如果系统中存在 RAID 控制器且在 RAID 阵列中配置了硬盘驱动器, 则执行下列步骤:
	- a 重新启动系统,并进入主机适配器配置公用程序,对于 PERC 控 制器,请按 <Ctrl><R>,对于 SAS 控制器,则按 <Ctrl><C>。 有关配置公用程序的信息,请参阅主机适配器附带的说明文件。
	- b 确保已正确配置 RAID 阵列的硬盘驱动器。
	- c 将硬盘驱动器置于离线状态并重置驱动器。请参阅第 93 [页上的](#page-92-1) ["卸下内部硬盘驱动器托架"](#page-92-1)
	- d 退出配置公用程序并允许系统引导至操作系统。
- 3 确保已正确安装和配置控制器卡所需的设备驱动程序。有关详情, 请参阅操作系统说明文件。
- 4 重新启动系统,进入系统设置程序,并验证控制器是否已启用,以 及驱动器是否在系统设置程序中出现。请参阅第54页上的"[进入系](#page-53-0) [统设置程序](#page-53-0)"。

如果问题仍然存在,请参阅第 179 页上的 ["获得](#page-178-0)帮助"。

5 重新装上前挡板。请参阅第 81 页上的 "[安装前](#page-80-2)挡板"。

### 存储控制器故障排除

- $\mathbb{Z}$  注: 在对 SAS 或 SAS RAID 控制器进行故障排除时,另请参阅操作系统和控 制器的说明文件。
	- 1 运行相应的联机诊断检测程序。请参阅第 [169](#page-168-0) 页上的 "使用联机诊 [断程序](#page-168-0)"。
	- 2 进入系统设置程序并确保已启用 SAS 或 PERC 控制器。请参阅第 [54](#page-53-0)  页上的 "[进入系统设置程序](#page-53-0)"。
	- 3 重新启动系统并按住相应的按键顺序以进入配置公用程序。
		- <Ctrl><C> 组合键,用于 SAS 控制器
		- <Ctrl><R> 组合键,用于 PERC 控制器

有关配置设置的信息,请参阅控制器的说明文件。

- 4 检查配置设置,进行必要的更正,然后重新启动系统。
- 小心:多数维修只能由经认证的维修技术人员进行。您只能根据产品说明 文件中的授权,或者在联机或电话服务和支持小组的指导下,进行故障排除 和简单的维修。未经 Dell 授权的维修所造成的损坏不在保修范围之内。请阅 读并遵循产品附带的安全说明。
	- 5 如果已安装前挡板,请将其卸下。请参阅第 80 [页上的 "卸下前挡板"](#page-79-1)。
	- 6 关闭系统和连接的外围设备,并断开系统与电源插座的连接。
	- 7 打开系统护盖。请参阅第 81 页上的 ["打开](#page-80-1)系统护盖"。
	- 8 确保控制器卡已在系统板连接器中稳固就位。请参阅第 116 页[上的](#page-115-1) "[安装](#page-115-1)扩充卡"。
	- 9 如果使用电池缓存 PERC 控制器, 请确保 RAID 电池已正确连接且 PERC 卡上的内存模块已正确就位 (如果适用)。
- 10 验证 SAS 背板和集成存储控制器之间的电缆连接是否正确。请参阅 第 122 页上的"安装存储[控制器卡](#page-121-1)"和图 [3-22](#page-120-0)。 确保电缆已牢固地连接至存储控制器和 SAS 背板。
- 11 合上系统护盖。请参阅第 83 页上的 "[合上系统护](#page-82-1)盖"。
- 12 将系统重新连接至电源插座,并打开系统和连接的外围设备。 如果问题仍然存在,请参阅第 179 页上的 ["获得](#page-178-0)帮助"。
- 13 重新装上前挡板。请参阅第 81 页上的 "[安装前](#page-80-2)挡板"。

#### 系统故障排除 1 165

### 扩充卡故障排除

■ 注: 进行扩充卡故障排除时, 请参阅操作系统和扩充卡的说明文件。

小心:多数维修只能由经认证的维修技术人员进行。您只能根据产品说明 文件中的授权,或者在联机或电话服务和支持小组的指导下,进行故障排除 和简单的维修。未经 Dell 授权的维修所造成的损坏不在保修范围之内。请阅 读并遵循产品附带的安全说明。

- 1 运行相应的联机诊断检测程序。请参阅第 169 页[上的](#page-168-0) "使用联机诊 [断程序](#page-168-0)"。
- 2 如果已安装前挡板,请将其卸下。请参阅第80页上的"卸下前挡板"。
- 3 关闭系统和连接的外围设备,并断开系统与电源插座的连接。
- 4 打开系统护盖。请参阅第 81 页上的 ["打开](#page-80-1)系统护盖"。
- 5 确保每个扩充卡都已在其连接器中稳固就位。请参阅第 116 页[上的](#page-115-1) "[安装](#page-115-1)扩充卡"。
- 6 确保每个扩充卡提升板都在其连接器中稳固就位。请参阅第 [120](#page-119-2) 页 [上的](#page-119-2) "安装扩充卡提升板"。
- 7 合上系统护盖。请参阅第 83 页上的 "[合上系统护](#page-82-1)盖"。
- 8 将系统重新连接至电源插座,并打开系统和连接的外围设备。
- 9 如果问题仍未解决,请关闭系统和连接的外围设备,然后断开系统 与电源插座的连接。
- 10 打开系统护盖。请参阅第 81 页上的 "打开[系统护](#page-80-1)盖"。
- <span id="page-165-0"></span>11 卸下系统中安装的所有扩充卡。请参阅第 118 [页上的 "卸下扩充卡](#page-117-2)"。
- 12 合上系统护盖。请参阅第 83 页上的 "[合上系统护](#page-82-1)盖"。
- 13 将系统重新连接至电源插座,并打开系统和连接的外围设备。
- 14 运行相应的联机诊断检测程序。请参阅第 169 页上的 "[运行系统诊](#page-168-1) [断程序](#page-168-1)"。

如果检测程序运行失败,请参阅第 179 页上的 ["获得](#page-178-0)帮助"。

- 15 对于在[步骤](#page-165-0) 11 中卸下的每个扩充卡, 执行以下步骤:
	- a 关闭系统和连接的外围设备,并断开系统与电源插座的连接。
	- b 打开系统护盖。请参阅第 81 [页上的 "打开系统护盖"](#page-80-1)。
	- c 重新安装其中一个扩充卡。
	- d 合上系统护盖。请参阅第 83 [页上的 "合上系统护盖"](#page-82-1)。
	- e 运行相应的诊断检测程序。 如果检测程序运行失败,请参阅第 179 [页上的 "获得帮助"](#page-178-0)。

#### 166 | 系统故障排除

### 处理器故障排除

小心:多数维修只能由经认证的维修技术人员进行。您只能根据产品说明 文件中的授权,或者在联机或电话服务和支持小组的指导下,进行故障排除 和简单的维修。未经 Dell 授权的维修所造成的损坏不在保修范围之内。请阅 读并遵循产品附带的安全说明。

- 1 运行相应的联机诊断检测程序。请参阅第 [169](#page-168-0) 页上的 "使用联机诊 [断程序](#page-168-0)"。
- 2 关闭系统和连接的外围设备,并断开系统与电源插座的连接。
- 3 打开系统护盖。请参阅第 81 页上的 ["打开](#page-80-1)系统护盖"。
- 4 确保已正确安装了所有处理器和散热器。请参阅第132页[上的](#page-131-1)"安 [装处理器](#page-131-1)"。
- 5 合上系统护盖。请参阅第 83 页上的 "[合上系统护](#page-82-1)盖"。
- 6 将系统重新连接至电源插座,并打开系统和连接的外围设备。
- 7 运行相应的联机诊断检测程序。请参阅第 169 页上的 "[运行系统诊](#page-168-1) [断程序](#page-168-1)"。
- 8 关闭系统和连接的外围设备,并断开系统与电源插座的连接。
- 9 打开系统护盖。请参阅第 81 页上的 ["打开](#page-80-1)系统护盖"。
- 10 卸下处理器 2。请参阅第 129 页上的 "卸[下处理器](#page-128-1)"。
- <span id="page-166-1"></span>11 合上系统护盖。请参阅第 83 页上的 "[合上系统护](#page-82-1)盖"。
- 12 将系统重新连接至电源插座,并打开系统和连接的外围设备。
- <span id="page-166-0"></span>13 运行相应的联机诊断检测程序。请参阅第 169 页上的 "[运行系统诊](#page-168-1) [断程序](#page-168-1)"。

如果检测程序运行失败,则说明该处理器出现故障。请参阅第 [179](#page-178-0)  页上的 ["获得](#page-178-0)帮助"。

- 14 关闭系统和连接的外围设备,并断开系统与电源插座的连接。
- 15 打开系统护盖。请参阅第 81 页上的 ["打开](#page-80-1)系统护盖"。
- 16 用处理器 2 替换处理器 1。请参阅第 132 页上的 "[安装处理器](#page-131-1)"。
- 17 重复执行[步骤](#page-166-0) 13 至[步骤](#page-166-1) 11。 如果在检测了两个处理器之后问题仍然存在,则说明系统板出现故 障。请参阅第 179 页上的 ["获得](#page-178-0)帮助"。

#### 系统故障排除 1 167

168 | 系统故障排除

# <span id="page-168-1"></span>运行系统诊断程序

如果您的系统出现问题,请在致电寻求技术帮助之前运行诊断程序。诊断 程序旨在检测系统的硬件,它不需要其它设备,也不会丢失数据。如果您 无法自行解决问题,维修和支持人员可以使用诊断程序的检测结果帮助您 解决问题。

### <span id="page-168-0"></span>使用联机诊断程序

要判定系统问题,请先使用联机诊断程序。Dell 联机诊断程序是一套诊断 程序 (或检测模块),提供针对机箱和存储组件 (例如硬盘驱动器、物 理内存、通信和打印机端口、 NIC 和 CMOS 以及其它组件)的论断检 测。如果使用联机诊断程序无法确定问题,请使用嵌入式系统诊断程序。

对于运行所支持的 Microsoft® Windows® <sup>和</sup> Linux 操作系统的系统而言, 在上面运行联机诊断程序所需的文件可以在 support.dell.com 上和随系统 附带的 DVD 中找到。有关使用诊断程序的信息,请参阅 《Dell 联机诊断 程序用户指南》。

可使用 Lifecycle Controller (生命周期控制器)启动嵌入式系统诊断程 序。有关使用控制器的详细信息,请参阅 Dell 支持 Web 站点 support.dell.com/manuals 上的生命周期控制器说明文件。

## 嵌入式系统诊断程序功能

嵌入式系统诊断程序提供了一系列用于特定设备组或设备的菜单和选项。 系统诊断程序菜单和选项允许您使用以下各项功能:

- 单独或集中运行检测程序
- 控制检测顺序
- 重复检测
- 显示、打印或保存检测结果
- 检测到错误时暂停检测,或者达到用户定义的错误限制时终止检测
- 查看对每项检测及其参数进行简要说明的帮助信息
- 查看告知您检测是否成功完成的状态信息
- 查看告知您在检测过程中所遇到问题的错误信息

#### 运行系统诊断程序 | 169

### 何时使用嵌入式系统诊断程序

如果系统中的主要组件或设备无法正常运行,则表明组件可能出现组件故 障。只要处理器和系统的输入 / 输出设备可以正常工作, 就可以使用系统 诊断程序来帮助您找到问题。

### 运行嵌入式系统诊断程序

可以从 USC 主屏幕中运行嵌入式系统诊断程序。

- $\bigwedge$  小心:系统诊断程序仅用于检测您使用的系统。使用此程序检测其它系统 可能会导致无效结果或错误信息。
	- 1 引导系统时,按 <F10> 键启动控制器。
	- 2 单击左侧窗格中的 Diagnostics (诊断程序), 然后单击右侧窗格中的 Launch Diagnostics (启动诊断程序)。

使用 Diagnostics (诊断程序)菜单,可以运行所有或特定的诊断检测, 或退出诊断程序。

## 嵌入式系统诊断程序检测选项

单击 Main Menu (主菜单) 窗口中的检测选项。

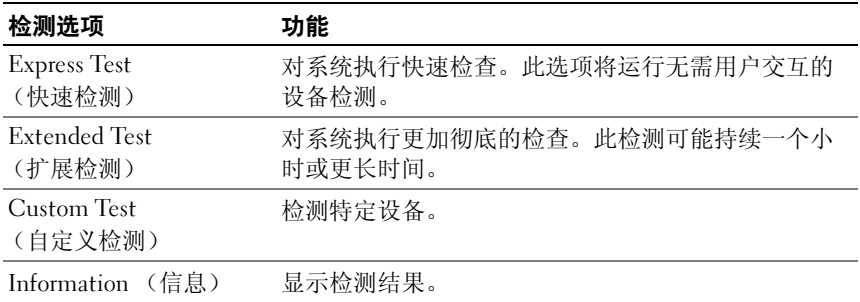

### 使用自定义检测选项

如果在 Main Menu (主菜单) 窗口中选择了 Custom Test (自定义检 测),则通过 Customize (自定义)窗口可以选择要检测的设备、选择特 定的检测选项和查看检测结果。

#### 选择要检测的设备

Customize (自定义)窗口的左侧列出了可以检测的设备。 单击设备或 模块旁边的 (+) 可以查看其组件。单击任何组件上的 (+) 可以查看可用 的检测。单击设备 (而非其组件)可以选择此设备的所有组件以进行检 测。

■ 注: 选择您要检测的所有设备和组件后, 请高亮度显示 All Devices (所有设 备), 然后单击 Run Tests (运行检测)。

#### 选择诊断程序选项

从 Diagnostics Options (诊断程序选项)区域, 选择要在设备上运行的 检测:

- Non-Interactive Tests Only (仅执行非交互式检测)— 只运行无需 用户干预的检测。
- Quick Tests Only (仅执行快速检测)— 只在设备上运行快速检测。
- Show Ending Timestamp (显示结束时间戳)— 检测日志中将记录 时间戳。
- Test Iterations (检测重复次数)— 选择运行检测的次数。
- Log output file pathname (日志输出文件路径名)— 使您可以指定 用以保存检测日志文件的软盘驱动器或 USB 存储钥匙。您不能将文 件保存在硬盘驱动器上。

#### 查看信息和结果

Customize (自定义)窗口中的下列选项卡提供了关于检测和检测结果的 信息:

- Results (结果)— 显示运行过的检测以及检测结果。
- Errors (错误)— 显示检测过程中出现的所有错误。
- Help (帮助)— 显示有关当前选定的设备、组件或检测的信息。
- Configuration (配置)— 显示有关当前选定的设备的基本配置信息。
- Parameters (参数)— 显示可以为检测设置的参数。

## 跳线和连接器

本节提供了有关系统跳线的具体信息。还提供了有关跳线和开关的一些基 本信息,并对系统中各种板上的连接器进行了说明。

### <span id="page-172-0"></span>系统板跳线

图 [6-1](#page-173-1) 显示了配置跳线在系统板上的位置。表 [6-1](#page-172-1) 列出了跳线设置。

#### <span id="page-172-1"></span>表 6-1. 系统板跳线设置

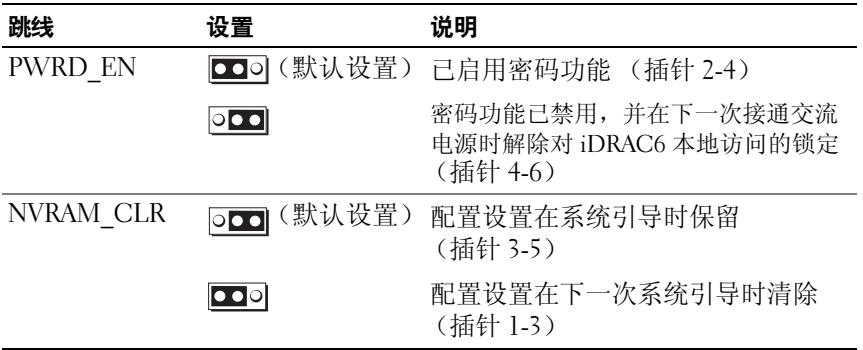

### 系统板连接器

有关系统板连接器的位置和说明,请参阅图 [6-1](#page-173-1) 和表 [6-2](#page-174-0)。

#### <span id="page-173-1"></span><span id="page-173-0"></span>图 6-1. 系统板连接器

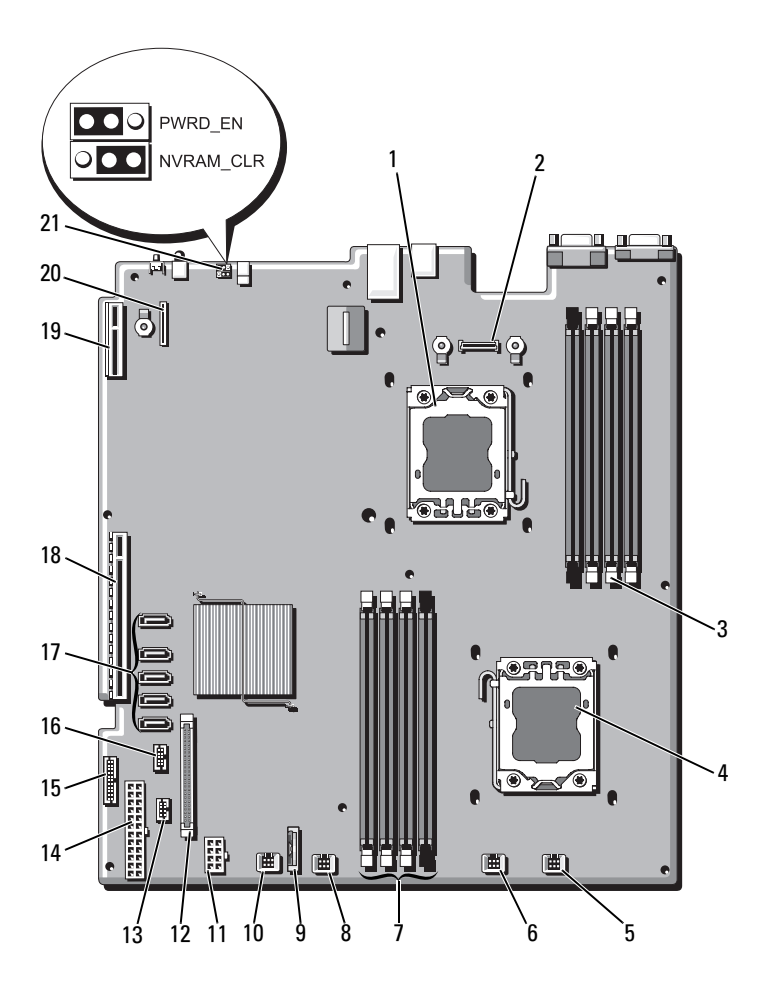

#### <span id="page-174-0"></span>表 6-2. 系统板连接器

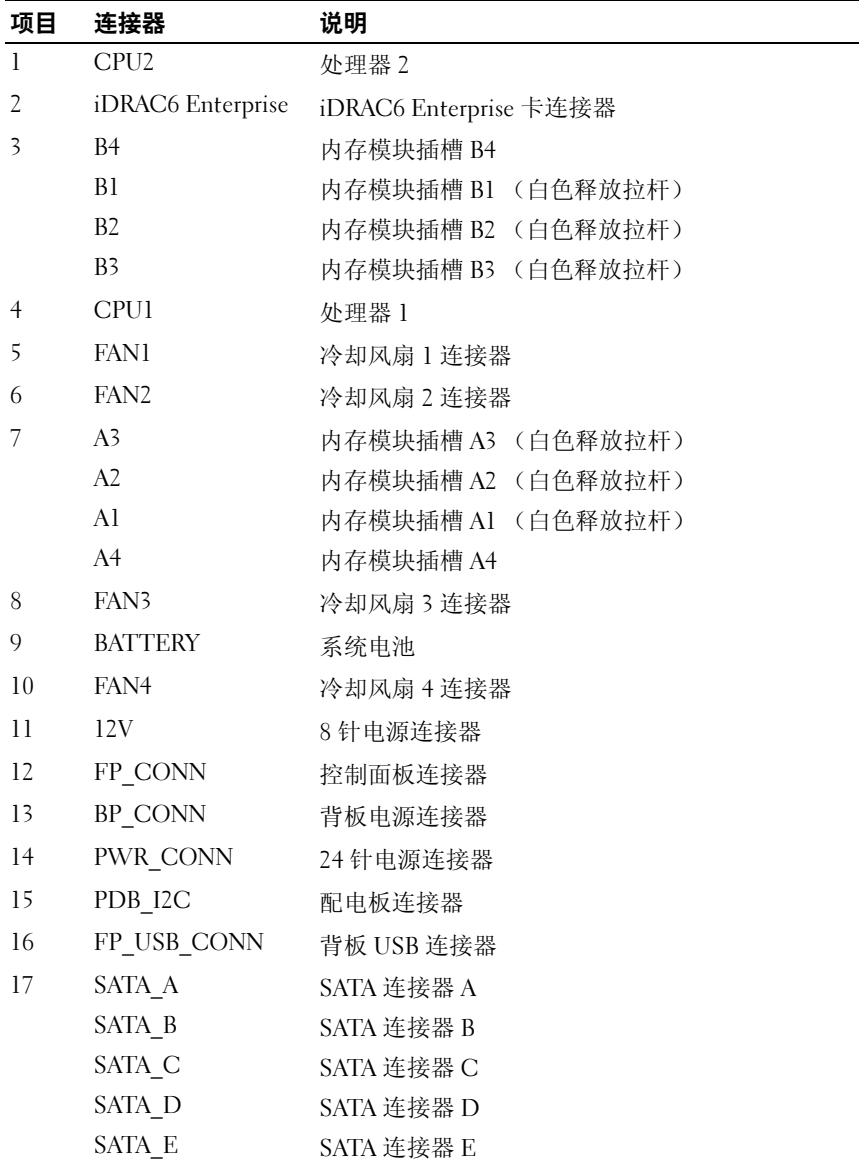

| 项目 | 连接器            | 说明                  |
|----|----------------|---------------------|
| 18 | <b>RISER</b>   | 扩充卡提升板连接器           |
| 19 | <b>RISER</b>   | 扩充卡提升板连接器           |
| 20 | iDRAC6 Express | iDRAC6 Express 卡连接器 |
| 21 | PSWD EN        | 密码启用跳线              |
|    | NVRM CLR       | NVRAM 清除跳线          |

表 6-2. 系统板连接器 *(续)* 

### 禁用已忘记的密码

系统的软件安全保护功能包括系统密码和设置密码功能, 第 53 页[上的](#page-52-0) "[使用系统设置程序和](#page-52-0) UEFI 引导管理器"对其进行了详细说明。密码跳 线可以启用或禁用这些密码功能,也可以清除当前使用的任何密码。

- 小心:多数维修只能由经认证的维修技术人员进行。您只能根据产品说明 文件中的授权,或者在联机或电话服务和 支持小组的指导下,进行故障排 除和简单的维修。未经 Dell 授权的维修所造成的损坏不在保修范围之内。 请阅读并遵循产品附带的安全说明。
	- 1 关闭系统和所有连接的外围设备,并断开系统与电源插座的连接。
	- 2 打开系统护盖。请参阅第 81 [页上的 "打开系统护盖"。](#page-80-1)
	- 3 将密码跳线移至 "已禁用"位置,清除密码。请参阅表 [6-1](#page-172-1)。 要在系统板上找到密码跳线,请参阅图 [6-1](#page-173-1)。
	- 4 合上系统护盖。请参阅第 83 [页上的 "合上系统护盖"。](#page-82-1)
	- 5 将系统和外围设备重新连接至各自的电源插座,并打开系统。

现有密码不会被禁用(清除),除非在密码跳线塞处于"已禁用"位置 时引导系统。但是,设定新系统和 / 或设置密码之前,必须将跳线塞返 回 "已启用"位置。

#### ■ 注: 如果在跳线塞仍处于"已禁用"位置的情况下设定新系统和 (或)设置密码,系统将在下次引导时禁用新密码。

6 关闭系统和所有连接的外围设备,并断开系统与电源插座的连接。

- 7 打开系统护盖。请参阅第 81 [页上的 "打开系统护盖"](#page-80-1)。
- 8 将密码跳线移回至 "已启用"位置,以恢复密码功能。请参阅表 [6-1](#page-172-1)。
- 9 合上系统护盖。请参阅第 83 [页上的 "合上系统护盖"](#page-82-1)。
- 10 将系统和外围设备重新连接至各自的电源插座,并打开系统。
- 11 设定新的系统和 / 或设置密码。 要使用系统设置程序设定新密码,请参阅第 70 [页上的 "系统密码和设](#page-69-0) [置密码功能"。](#page-69-0)

## <span id="page-178-0"></span>获得帮助

### 与 Dell 联络

美国地区的客户,请致电 800-WWW-DELL (800-999-3355)。

**么 注:**如果没有活动的 Internet 连接, 您可以在购货发票、装箱单、帐单或 Dell 产品目录上查找联系信息。

Dell 提供了几种联机以及电话支持和服务选项。可用性会因所在国家和地 区以及产品的不同而有所差异,您所在的地区可能不提供某些服务。有关 销售、技术支持或客户服务问题,请与 Dell 联络:

- 1 请访问 support.dell.com。
- 2 在页面底部的 Choose A Country/Region (选择国家 / 地区) 下拉式菜 单中,确认您所在的国家或地区。
- 3 单击页面左侧的 Contact Us (与我们联络)。
- 4 根据您的需要选择适当的服务或支持链接。
- 5 选择便于您与 Dell 联络的方式。

180 | 获得帮助
# 词汇表

 $A - \nexists \mathcal{F}$ 培。

 $AC - \bar{\alpha}$ 流电。

ACPI — 高级配置和电源接口。一种使操作系统可以直接进行配置和电源管理的 标准接口。

ANSI — 美国国家标准协会。负责制订美国技术标准的主要组织。

BMC — 底板管理控制器。

BTU — 英制热量单位。

 $C -$  摄氏。

 $cm - \nsubseteq \mathbb{R}$ .

COMn — 系统中串行端口的设备名称。

CPU — 中央处理器。请参阅处理器。

 $DC -$  直流电。

DDR — 双数据速率。内存模块中使用的一种技术,可在时钟周期的上升脉冲和 下降脉冲传输数据,有可能成倍提高数据速率。

DHCP — 动态主机配置协议。一种将 IP 地址自动分配给客户端系统的方法。

DIMM — 双列直插式内存模块。另请参阅内存模块。

DNS — 域名系统。一种将 Internet 域名 (如 www.example.com)转换成 IP 地址 (如 208.77.188.166)的方法。

DRAM — 动态随机存取存储器。系统的 RAM 通常全部由 DRAM 芯片组成。

DVD — 数字多用途光盘或数字视频光盘。

 $\text{ECC}$  — 差错校验。

 $EMI - \nexists E \mathbb{W} + \mathbb{W}$ 

ERA — 嵌入式远程访问。ERA 使您可以通过远程访问控制器在网络服务器上执行 远程或 "带外"服务器管理。

 $ESD$  — 静电释放。

ESM — 嵌入式服务器管理。

 $F -$  华氏。

FAT — 文件分配表。MS-DOS 使用的文件系统结构,用于组织和记录文件存储。 Microsoft® Windows® 操作系统可以选择使用 FAT 文件系统结构。

FSB — 前端总线。 FSB 是处理器和主内存 (RAM) 之间的数据通路和物理接口。

 $FTP - \n \dot{\chi}$ 件传输协议。

 $g - \overline{g}$ 。

 $G -$  重力。

Gb — 千兆位; 1024 兆位或 1,073,741,824 位。

GB — 千兆字节; 1024 兆字节或 1,073,741,824 字节。但是,在用于指示硬盘驱动 器的容量时,该术语通常舍入为 1,000,000,000 字节。

 $Hz - \frac{1}{60}$ 

I/O — 输入 / 输出。键盘是输入设备,显示器是输出设备。通常,I/O 活动和计算 活动可相互区分。

IDE — 集成驱动电子设备。介于系统板和存储设备之间的标准接口。

iDRAC — Internet Dell 远程访问控制器 (Internet Dell Remote Access Controller)。 一种使用 Internet SCSI 协议的远程访问控制器。

IP — Internet 协议。

IPv6 — Internet 协议版本 6。

IPX — Internet 信息包交换。

IRQ — 中断请求。一种信号,表示数据将要发送到外围设备或者外围设备将要接 收数据,它通过 IRQ 线路传送到处理器。必须为每个已连接的外围设备分配一个 IRO 号码。虽然两个设备可以共享同一个 IRO 分配,但是您不能同时运行这两个 设备。

iSCSI — Internet SCSI (请参阅 SCSI)。一种能够使 SCSI 设备在整个网络或 Internet 上进行通信的协议。

 $K - 7$ : 1000.

Kb — 千位; 1024 位。

KB — 千字节; 1024 字节。

 $Kbps - f(t)$ 秒。

 $KBps - f$ 字节 / 秒。

kg — 千克; 1000 克。

 $kH_z$  — 千赫兹。

KVM — 键盘 / 视频 / 鼠标。 KVM 指一种转换器,使用此转换器可以选择显示视 频和使用键盘及鼠标的系统。

LAN — 局域网。LAN 通常局限于同一座建筑物或几座相邻建筑物之内, 所有设 备通过专用线路连接至 LAN。

 $LCD -  *滿晶显示屏。*$ 

LED — 发光二极管。一种电流通过时亮起的电子设备。

 $LGA - F$ 面栅极阵列。

 $LOM - *H*$ 板内置 $LAN<sub>s</sub>$ 

 $LVD - f$ 低电压差动。

 $m - K$ .

 $mA -$ 毫安。

MAC 地址 - 介质访问控制地址。系统在网络上的唯一硬件编号。

mAh — 毫安小时。

Mb — 兆位; 1,048,576 位。

MB — 兆字节; 1,048,576 字节。但是,在用于指示硬盘驱动器的容量时,该术语 通常舍入为 1,000,000 字节。

Mbps — 兆位 / 秒。

 $MBps -$  兆字节 / 秒。

 $MBR - \pm 1$ 导记录。

 $MHz -$  米赫兹。

 $mm -$ 毫米。

 $ms -$ 臺秒。

NAS — 网络连接存储。 NAS 是用于在网络上实现共享存储的概念之一。 NAS 系 统具有自己的操作系统、集成硬件和软件,它们经过优化,可以满足特定的存储 需要。

NIC — 网络接口控制器。安装或集成在系统中的设备,用于连接至网络。

NMI — 不可屏蔽中断。设备向处理器发送 NMI,以通知有关硬件的错误。

 $ns - 40$ 

NVRAM — 非易失性随机存取存储器。系统关闭后不会丢失其内容的存储器。 NVRAM 用于维护日期、时间和系统配置信息。

PCI — 外围组件互连。一种本地总线实施标准。

PDU — 配电装置。一种具有多个电源插座的电源,可以为机架中的服务器和存 储系统提供电源。

POST — 开机自测。在您打开系统后、载入操作系统之前, POST 将检测各种系 统组件 (例如 RAM 和硬盘驱动器)。

PXE — 预引导执行环境,一种通过 LAN 引导系统的方法 (不使用硬盘驱动器或 可引导软盘)。

RAC — 远程访问控制器。

RAID — 独立磁盘冗余阵列。提供数据冗余的一种方法。一些常见的 RAID 实现 方法包括 RAID 0、RAID 1、RAID 5、RAID 10 和 RAID 50。另请参阅*镜像*和*分拆*。

RAM — 随机存取存储器。系统的主要暂时存储区域,用于存储程序指令和数据。 关闭系统后, RAM 中存储的所有信息都将丢失。

R-DIMM — 已注册的 DDR3 内存模块。

ROM — 只读存储器。您的系统包含一些对系统运行至关重要的程序,以 ROM 代码的形式存在。即使在关闭系统后, ROM 芯片中的内容仍然保留。例如, ROM 中的代码包括启动系统引导例行程序和 POST 的程序。

 $ROMB -$  母板  $RAID<sub>s</sub>$ 

SAN — 存储区域网络。一种网络体系结构, 使远程网络连接的存储设备可以通过 本地连接的方式对服务器显示。

SAS — 串行连接 SCSI。

SATA — 串行高级技术附件。介于系统板和存储设备之间的标准接口。

SCSI — 小型计算机系统接口。一种输入 / 输出总线接口,其数据传输速率比标准 端口要快。

SD 卡 — 安全数字快擦写存储器卡。

SDRAM — 同步动态随机存取存储器。

sec — 秒。

SMART — 自我监测分析和报告技术。允许硬盘驱动器向系统 BIOS 报告错误和 故障,然后将错误信息显示在屏幕上。

SMP — 对称多处理。用于描述一个系统,该系统具有两个或多个通过高带宽链 路连接、并由操作系统管理的处理器,其中每个处理器对 I/O 设备具有同等的访 问权限。

SNMP — 简单网络管理协议,一种标准接口,使网络管理员可以远程监测和管理 工作站。

SVGA — 超级视频图形阵列。VGA 和 SVGA 是视频适配器的视频标准,其分辨率 和颜色显示功能比以前的标准更强。

TCP/IP — 传输控制协议 /Internet 协议。

TOE — TCP/IP 减负引擎。

 $U$ - $DIMM$   $-$  未注册 (非缓冲) 的  $DDR3$  内存模块。

UPS — 不间断电源设备。断电时自动为系统供电的电池电源装置。

USB — 通用串行总线。 USB 连接器可为多个 USB 兼容设备 (例如鼠标和键盘) 提供单一连接点。 USB 设备可以在系统运行时进行连接或断开连接。

USB 存储钥匙 — 请参阅 存储钥匙。

V — 伏特。

 $VAC - \bar{C}$ 流电压。

 $VDC$  — 直流电压。

VGA — 视频图形阵列。 VGA 和 SVGA 是视频适配器的视频标准。与以前的标准 相比,它们的分辨率更高,颜色显示能力更强。

 $W - \overline{L}$ 特。

 $WH - E$ 特小时。

XML — 可扩展标记语言。XML 是创建公用信息格式并在万维网、内部网及其它 位置共享格式和数据的一种方式。

 $ZIF -$  零插入力。

备份 — 程序或数据文件的副本。为以防万一,请定期备份系统硬盘驱动器。

本地总线 — 在具有本地总线扩充功能的系统上,某些外围设备 (例如视频适配 器电路)的设计运行速度可以比使用传统扩充总线时的运行速度快得多。另请参 阅总线。

处理器 — 系统中的主要计算芯片,用于控制算术和逻辑函数的解释和执行。通 常,针对一种处理器编写的软件必须经过修改后才能在其它处理器上运行。 CPU 是处理器的同义词。

串行端口 — 一种传统 I/O 端口, 使用 9 针连接器, 每次传输一位数据, 通常用于 将调制解调器连接至系统。

存储钥匙 — 与 USB 连接器集成的便携式快擦写存储器存储设备。

刀片式服务器 — 包含处理器、内存和硬盘驱动器的模块。这些模块安装在包括电 源设备和风扇的机箱内。

分拆 — 磁盘分拆将数据写入一个阵列的三个或三个以上磁盘中,但仅使用每个磁 盘的部分空间。对于所使用的每个磁盘,"磁条"所使用的空间容量相同。虚拟 磁 盘可以使用阵列中同一组磁盘的若干个磁条。另请参阅*数据保护、镜像*和 RAID。

分区 — 您可以使用 fdisk 命令将硬盘驱动器分成多个称为分区的物理部分。每个 分 区可以包含多个逻辑驱动器。您必须使用 format 命令格式化每个逻辑驱动器。

**服务标签** — 系统上的条形码标签,用于在致电 Dell 寻求技术支持时识别系统。

**高速缓存** — 一种高速存储区域,用于保存数据或指令的副本以进行快速数据检索。

公用程序 — 用于管理系统资源 (例如内存、磁盘驱动器或打印机)的程序。

光纤通道 — 主要用于网络存储设备的一种高速网络接口。

环境温度 — 系统所在的区域或房间的温度。

**镜像** — 一种数据冗余, 使用一组物理驱动器存储数据, 并使用一组或多组附加驱 动器存储这些数据的副本。镜像功能由软件提供。另请参阅*分拆*和 RAID。

可引导介质 — 在系统无法从硬盘驱动器引导时,用于启动系统的设备,如 CD、 软盘或 USB 存储钥匙等。

控制面板 — 系统的一部分,包含指示灯和控件 (例如电源按钮和电源指示灯)。

控制器 — 一种芯片或扩充卡,用于控制处理器与内存之间或处理器与外围设备之 间的数据传输。

快擦写存储器 — 一种可使用软件公用程序进行编程和重新编程的电子芯片。

 $\mathbf{\dot{}}$  扩充卡 — 一种添加式插卡(例如 NIC 或 SCSI 适配器), 可插入系统板上的扩充 卡连接器中。通过提供扩充总线和外围设备之间的接口,扩充卡可以为系统添加 某些专门功能。

扩充卡连接器 — 一种位于系统板或提升板上的连接器,用于插接扩充卡。

扩充总线 — 系统包含一条扩充总线,使处理器能够与外围设备的控制器 (例如 NIC) 讲行通信。

内存 — 系统中用于存储基本系统数据的区域。系统可以包括若干种不同形式的内 存,例如集成内存 (ROM 和 RAM) 和添加式内存模块 (DIMM)。

内存地址 — 系统 RAM 中的特定位置, 通常以十六进制数字表示。

内存模块 — 包含 DRAM 芯片的小型电路板,与系统板相连接。

奇偶校验 — 与数据块相关的冗余信息。

奇偶校验分拆 一 在 RAID 阵列中, 包含奇偶校验数据的已分拆硬盘驱动器。

驱动程序 — 请参阅*设备驱动程序*。

热交换 — 在系统通电并正在运行的情况下, 将某一设备 (通常是硬盘驱动器或 内部冷却风扇)插入或安装到主机系统中的功能。

上行链路端口 — 网络集线器或交换机上的一个端口,用于连接其它集线器或交换 机 (无需绞接电缆)。

设备驱动程序 — 一种程序, 使操作系统或某些其它程序能够与外围设备正确 接合。

视频分辨率 — 视频分辨率 (例如 800 x 600)表示为横向像素数乘以纵向像素 数。要以特定的图形分辨率显示程序,必须安装相应的视频驱动程序,并且显示 器必须支持此分辨率。

视频内存 — 除系统 RAM 之外, 大多数 VGA 和 SVGA 视频适配器还包括内存芯 片。如果视频驱动程序和显示器性能配备得当,程序能够显示的颜色数主要受所 安装的视频内存容量的影响。

视频适配器 — 与显示器配合以共同提供系统视频功能的逻辑电路。视频适配器可 以集成至系统板,也可以是插入扩充槽的扩充卡。

跳线 — 电路板上带有两个或多个突起插针的小块。带电线的塑料插头可插在插针 上。电线与插针连接形成电路,提供了一种更改电路板中电路的方法,简单易行 而又便于恢复。

图形模式 — 一种视频模式,可以定义为 x 个水平像素乘 v 个垂直像素乘 z 种颜 色。 外围设备 — 连接至系统的内部或外部设备, 例如软盘驱动器或键盘。

系统板 — 作为主要的电路板,系统板通常包含系统的大多数整体组件, 例如处理 器、 RAM、外围设备控制器以及各种 ROM 芯片。

 $\mathbf{\mathfrak{K}}\mathbf{\mathfrak{K}}$ 内存 — 请参阅  $\text{RAM}.$ 

系统配置信息 — 内存中存储的数据,告知系统安装了哪些硬件,以及应当如何配 置系统以运行这些硬件。

系统设置程序 — 一种基于 BIOS 的程序, 使您可以配置系统硬件并通过设置密码 保护等功能自定义系统的运行。由于系统设置程序存储在 NVRAM 中, 因此所有 设置均保持有效,直至您再次更改这些设置。

像素 — 视频显示屏上的一个点。像素按行和列排列生成图像。视频分辨率表示为 横向像素数乘以纵向像素数,例如 640 x 480。

协处理器 — 一种芯片,可以帮助系统的处理器执行特定的处理任务。例如,数学 协处理器执行数字处理。

虚拟化 — 通过软件在多种环境之间共享一台计算机的资源的功能。对用户来说, 单个物理系统可以表现为多个虚拟系统,从而能够承载多个操作系统。

诊断程序 — 一整套针对您的系统的检测程序。

只读文件 — 只读文件是一种禁止编辑或删除的文件。

终结处理 — 某些设备 (例如 SCSI 电缆两端的最后一个设备)必须进行终结处 理,以防止电缆中的反射和乱真信号。将此类设备连接至序列中时,您可能需要 启用或禁用这些设备上的终结处理,方法是更改设备上的跳线或开关设置,或者 更改设备配置软件中的设置。

主机适配器 — 一种控制器,可以实现系统总线与外围设备 (通常是存储设备) 之间的通信。

**资产标签** — 分配给系统的独特代码(通常由管理员进行分配),用于安全保护或 跟踪。

自述文件 — 软件或硬件通常所附带的文本文件,包含补充或更新产品说明文件的 信息。

总线 — 系统组件之间的信息通道。系统包含一条扩充总线,使处理器可以与控制 器 (用于控制连接至系统的外围设备)进行通信。系统中还包含一条地址总线和 一条数据总线,用于处理器与 RAM 之间的通信。

# 索引

# A

安全 [, 153](#page-152-0) 安装 处理器 [, 132](#page-131-0) 电源设备挡片 [, 105](#page-104-0) iDRAC 卡 [, 123,](#page-122-0) [125](#page-124-0) 控制面板部件 [, 138,](#page-137-0) [140,](#page-139-0) [143](#page-142-0) 扩充卡 [, 116](#page-115-0) 冷却导流罩 [, 85](#page-84-0) 内存模块 [, 112](#page-111-0) SAS 背板 [, 146](#page-145-0) SAS 控制器 [, 122](#page-121-0) 硬盘驱动器挡片 [, 86](#page-85-0) 硬盘驱动器 (可热交换) [, 87](#page-86-0) 硬盘驱动器 (已连接电缆) [, 91](#page-90-0)

# B

BMC 配置 [, 74](#page-73-0) 保护系统 [, 65,](#page-64-0) [71](#page-70-0) 保修 [, 51](#page-50-0) 背面板部件 [, 19](#page-18-0) 布线 光盘驱动器 [, 97](#page-96-0)

# C

CD 驱动器 故障排除 [, 162](#page-161-0) 插槽 [请参阅](#page-113-0)扩充槽。 拆除 SAS 背板 [, 143](#page-142-1) 硬盘驱动器挡片 [, 85](#page-84-1) 处理器 安装 [, 132](#page-131-0) 故障排除 [, 167](#page-166-0) [请参阅](#page-128-0)处理器。 升级 [, 129](#page-128-0) 卸下 [, 129](#page-128-1) 存储钥匙连接器 (USB)[, 128](#page-127-0) 错误信息 [, 54](#page-53-0)

# D

Dell 联络 [, 179](#page-178-0) Dell PowerEdge Diagnostics 使用 [, 169](#page-168-0) DIMM [请参阅](#page-107-0)内存模块 (DIMM)。 挡板 [, 80](#page-79-0)

挡片 电源设备 [, 105](#page-104-1) 硬盘驱动器 [, 85](#page-84-1) 电池 故障排除 [, 158](#page-157-0) 排除 RAID 卡电池故障 [, 165](#page-164-0) 电池 (系统) 更换 [, 133](#page-132-0) 电话号码 [, 179](#page-178-1) 电源设备 卸下 [, 103,](#page-102-0) [105](#page-104-2) 指示灯 [, 23](#page-22-0) 装回 [, 104,](#page-103-0) [107](#page-106-0) 电源设备挡片 [, 105](#page-104-1) 电源指示灯 [, 12,](#page-11-0) [23](#page-22-0)

# G

高级 ECC 内存模式 [, 109](#page-108-0) 更换 系统电池[, 133](#page-132-0) 故障排除 CD 驱动器 [, 162](#page-161-0) 处理器 [, 167](#page-166-0) 电池 [, 158](#page-157-0) 键盘 [, 154](#page-153-0) 扩充卡 [, 166](#page-165-0) 冷却风扇 [, 159](#page-158-0) NI[C, 155](#page-154-0) 内部 USB 钥匙 [, 161](#page-160-0) 内部硬盘驱动器 [, 164](#page-163-0) 内存 [, 160](#page-159-0) SAS RAID 控制器子卡 [, 165](#page-164-0)  $SD$ 卡[, 161](#page-160-0) 视频 [, 154](#page-153-1) 外部连接 [, 153](#page-152-1) 系统冷却[, 159](#page-158-1) 系统受潮 [, 156](#page-155-0) 系统受损 [, 157](#page-156-0) 硬盘驱动器 [, 163-](#page-162-0)[164](#page-163-1)

### H

```
护盖
打开 , 81
合上 , 83
```
# J

iDRAC 配置公用程序 [, 75](#page-74-0) iDRAC 卡 安装 [, 123,](#page-122-0) [125](#page-124-0) 系统端口[, 19](#page-18-0) 键盘 故障排除 [, 154](#page-153-0) 警告信息 [, 51](#page-50-1)

## K

控制面板部件 安装 [, 138,](#page-137-0) [140,](#page-139-0) [143](#page-142-0) 部件 [, 12](#page-11-0) LCD 面板部件 [, 15](#page-14-0) 卸下 [, 136,](#page-135-0) [138,](#page-137-1) [141](#page-140-0) 扩充槽 [, 114](#page-113-1)

扩充 卡 安装 [, 116](#page-115-0) 故障排除 [, 166](#page-165-0) SAS 控制器 [, 120](#page-119-0) 卸下 [, 118](#page-117-0)

# L

LCD 面 板 部 件 [, 15](#page-14-0) 菜单 [, 16](#page-15-0) 冷却 导流罩 安装 [, 85](#page-84-0) 卸下 [, 84](#page-83-0) 冷却风扇 故障排除 [, 159](#page-158-0) 装回 [, 102](#page-101-0) 连接 器 视频 [, 12](#page-11-0) USB[, 12](#page-11-0) 系统板 [, 174](#page-173-0)

## M

密码 禁用 [, 176](#page-175-0) 设置 [, 73](#page-72-0) 系统 [, 70](#page-69-0)

# N

NIC 背面 板连接 器 [, 19](#page-18-0) 故障排除 [, 155](#page-154-0) 指示灯 [, 22](#page-21-0) 内存 故障排除 [, 160](#page-159-0) 内存镜像内存 模 式 [, 109](#page-108-1) 内存模块 (DIMM) 安装 [, 112](#page-111-0) 配置 [, 108](#page-107-1) UDIMM 配 置 [, 115](#page-114-0) 卸 下 [, 113](#page-112-0) 内存 模 式 高级 ECC[, 109](#page-108-0) 内存镜像 [, 109](#page-108-1) 优化 器 [, 109](#page-108-2)

# P

POST 访问系统功能[, 11](#page-10-0)

## $\mathbf{0}$

启动 访问系统功能 [, 11](#page-10-0) 前 面板部 件 [, 12](#page-11-0) 嵌入式系统管理 [, 74](#page-73-1) 驱动器挡片 安装 [, 86](#page-85-0) 拆除 [, 85](#page-84-1)

# S

SAS 背板 安装 [, 146](#page-145-0) 拆除 [, 143](#page-142-1) SAS 控制器卡 安装 [, 122](#page-121-0) 卸下 [, 120](#page-119-0) SAS 控制器子卡 故障排除 [, 165](#page-164-0) SAS RAID 控制器子卡 故障排除 [, 165](#page-164-0) SAS 硬盘驱[动器。](#page-84-2) 请参阅硬盘驱动器。 SATA 硬盘驱[动器。](#page-84-2) 请参阅硬盘驱动器。 SD 卡 故障排除 [, 161](#page-160-0) 散热器 [, 130](#page-129-0) 设置密码[, 73](#page-72-0) 升级 处理器 [, 129](#page-128-0) 视频 背面板连接器 [, 19](#page-18-0) 故障排除 [, 154](#page-153-1) 前面板连接器 [, 12](#page-11-0)

# T

TPM 安全保护 [, 65](#page-64-0) 跳线 (系统板) [, 173](#page-172-0) 统一服务器配置器生命周期 控制器 [, 74](#page-73-1)

### W

UEFI 引导管理器 进入 68 UEFI 引导设置屏幕 [, 69](#page-68-0) 系统公用程序屏幕 [, 70](#page-69-1) 主屏幕 [, 69](#page-68-1)

## USB 存储钥匙的内部连接器 [, 128](#page-127-0) 前面板连接器 [, 12](#page-11-0)

USB 设备 背面板连接器 [, 19](#page-18-0) USB 钥匙

故障排除 [, 161](#page-160-0)

# X

系统 打开 [, 81](#page-80-0) 合上 [, 83](#page-82-0) 系统板 安装 [, 152](#page-151-0) 连接器 [, 174](#page-173-0) 跳线 [, 173](#page-172-0) 卸下 [, 150](#page-149-0) 系统功能 访问 [, 11](#page-10-0) 系统冷却 故障排除 [, 159](#page-158-1) 系统密码[, 70](#page-69-0) 系统设置程序 处理器设置 [, 58](#page-57-0) 串行通信选项 [, 63](#page-62-0) 电源管理选项 [, 64](#page-63-0) 集成设备选项 61 击键输入 [, 54](#page-53-1) 内存设置 [, 57](#page-56-0) PCI IRQ 分配 [, 62](#page-61-0) 嵌入式服务器管理选项 [, 64](#page-63-1) SATA 设置 [, 60](#page-59-0) 系统安全保护选项 [, 65](#page-64-0) 引导设置 [, 60](#page-59-1) 系统设置屏幕 主屏幕 [, 55](#page-54-0) 系统受潮 故障排除 [, 156](#page-155-0) 系统受损 故障排除 [, 157](#page-156-0)

系统信息 [, 37](#page-36-0) 卸下 处理器 [, 129](#page-128-1) 挡板 [, 80](#page-79-0) 电源设备 [, 103,](#page-102-0) [105](#page-104-2) 电源设备挡片 [, 105](#page-104-1) 护盖 [, 81](#page-80-0) 控制面板部件 [, 136,](#page-135-0) [138,](#page-137-1) [141](#page-140-0) 扩充卡 [, 118](#page-117-0) 冷却导流罩 [, 84](#page-83-0) 内存模块 [, 113](#page-112-0) SAS 控制器 [, 120](#page-119-0) 系统板 [, 150](#page-149-0) 硬盘驱动器 (已连接电缆) [, 89,](#page-88-0) [91](#page-90-0) 信息 错误信息 [, 54](#page-53-0)

警告 [, 51](#page-50-1) 系统 37

状态 LCD[, 26](#page-25-0)

# Y

硬盘驱动器 故障排除 [, 163-](#page-162-0)[164](#page-163-1) 硬盘驱动器 (可热交换) 安装 [, 87](#page-86-0) 硬盘驱动器 (已连接电缆) 安装 [, 91](#page-90-0) 卸下 [, 89,](#page-88-0) [91](#page-90-0) 优化器内存模式 [, 109](#page-108-2) 与 Dell 联络 [, 179](#page-178-1) 远程访问控制器 [请参阅](#page-18-0) iDRAC。 原则 扩充卡安装 [, 114](#page-113-1) 内存安装 [, 108](#page-107-1)

# Z

诊断程序 高级检测选项 [, 171](#page-170-0) 何时使用 [, 170](#page-169-0) 检测选项 [, 171](#page-170-1) 使用 Dell PowerEdge Diagnostic[s, 169](#page-168-0) 支持 与 Dell 联络 [, 179](#page-178-0) 指导 连接外部设备 [, 22](#page-21-1) 指示灯 背面板 [, 19](#page-18-0) 电源 [, 12,](#page-11-0) [23](#page-22-0) NI[C, 22](#page-21-0) 前面板 [, 12](#page-11-0) 装回 电源设备 [, 104,](#page-103-0) [107](#page-106-0) 冷却风扇 [, 102](#page-101-0)